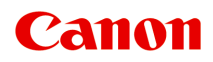

# **オンラインマニュアル - 取扱説明書 -**

Accounting Manager ガイド

日本語 (Japanese)

# **目次**

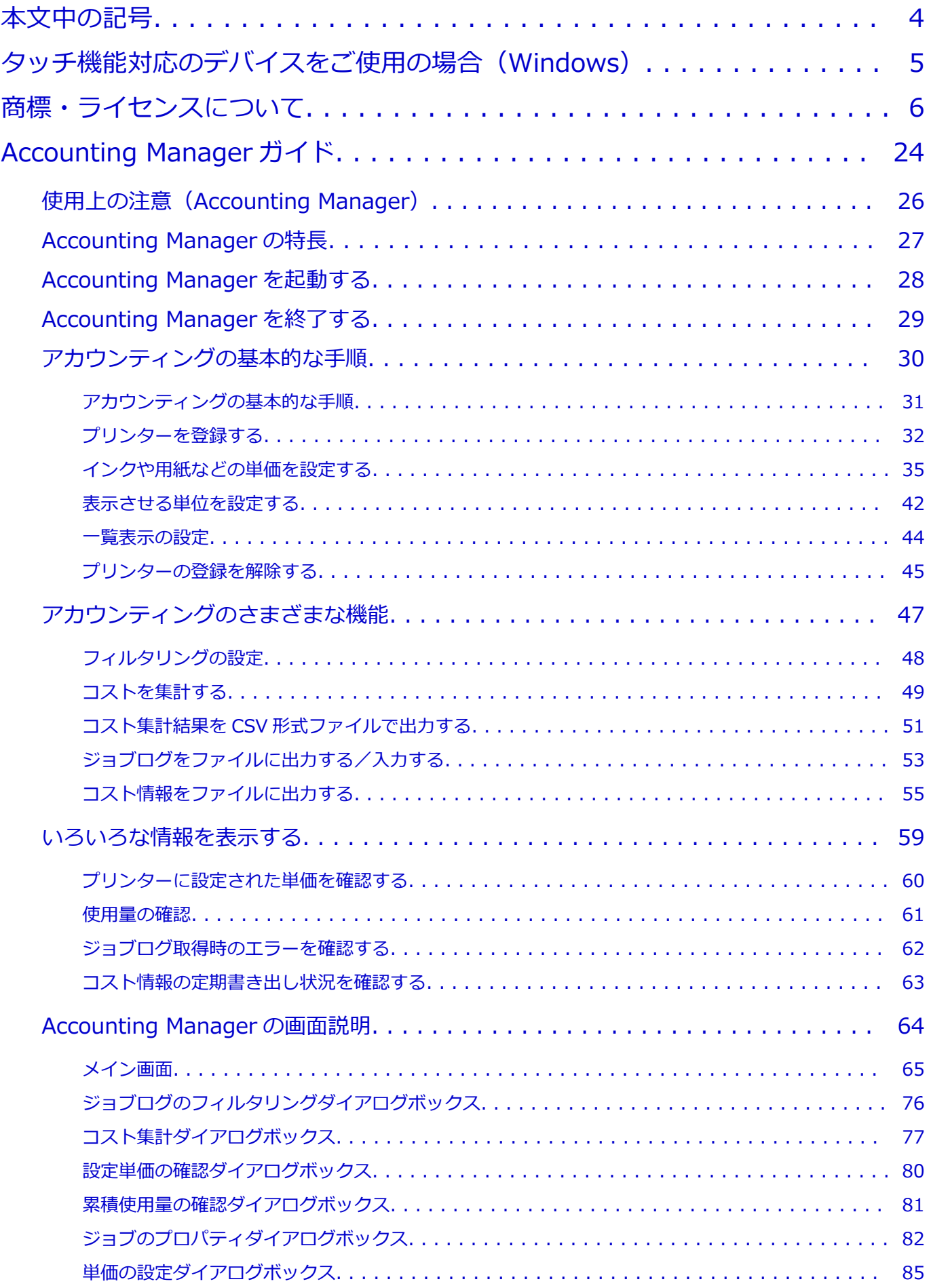

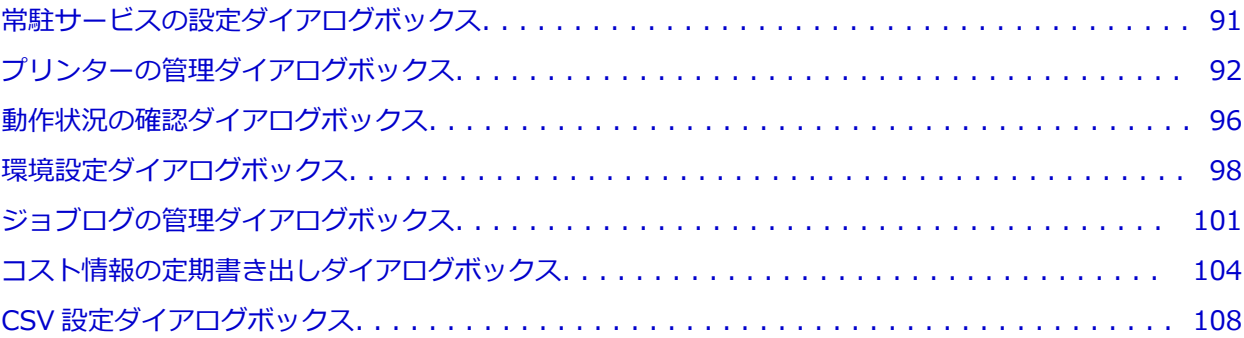

### <span id="page-3-0"></span>**本文中の記号**

### **警告**

取り扱いを誤った場合に、死亡・重傷または財産の損害を負う可能性がある内容が書かれています。安 全に使用していただくために、かならずこの警告事項をお守りください。

### **注意**

取り扱いを誤った場合に、傷害または財産の損害を負う可能性がある内容が書かれています。安全に使 用していただくために、かならずこの注意事項をお守りください。

#### **重要**

製品の故障・損傷や誤った操作を防ぐために、守っていただきたい重要事項が書かれています。かなら ずお読みください。

### **入**参考

操作の参考になることや補足説明が書かれています。

#### **基本**

ご使用の製品の基本的な操作について説明しています。

#### **参考**

• ご使用の製品によって、アイコンは異なる場合があります。

# <span id="page-4-0"></span>**タッチ機能対応のデバイスをご使用の場合(Windows)**

タッチ操作の場合、本文中の「右クリック」を OS の設定に合わせて読み替える必要があります。たとえば、 ご使用の OS で「長押し」に設定している場合は、「右クリック」を「長押し」に読み替えてください。

# <span id="page-5-0"></span>**商標・ライセンスについて**

- Microsoft は、Microsoft Corporation の登録商標です。
- Windows は、米国 Microsoft Corporation の米国およびその他の国における登録商標または商標です。
- Windows Vista は、米国 Microsoft Corporation の米国およびその他の国における登録商標または商標 です。
- Internet Explorer は、米国 Microsoft Corporation の米国およびその他の国における登録商標または商 標です。
- Mac、Mac OS、macOS、OS X、AirMac、App Store、AirPrint、AirPrint ロゴ、Bonjour、iPad、iPad Air、iPad mini、iPhone、iPod touch および Safari は、米国および他の国々で登録された Apple Inc. の商標です。
- IOS は、米国および他の国々で登録された Cisco の商標であり、ライセンスに基づいて使用しています。
- Google Cloud Print、Google Chrome、Chrome OS、Chromebook、Android、Google Drive、Google Apps および Google Analytics は、Google Inc.の登録商標または商標です。Google Play および Google Play ロゴは、Google LLC の商標です。
- Adobe、Acrobat、Flash、Photoshop、Photoshop Elements、Lightroom および Adobe RGB、Adobe RGB (1998) は、Adobe Systems Incorporated (アドビ システムズ社) の米国ならびにその他の国に おける登録商標または商標です。
- Bluetooth は、米国 Bluetooth SIG, Inc.の商標であり、キヤノンはライセンスに基づいて使用していま す。
- Autodesk、AutoCAD は、米国および/またはその他の国々における、Autodesk, Inc.、その子会社、 関連会社の登録商標または商標です。
- USB Type-C™ is a trademark of USB Implementers Forum.

### **参考**

• Windows Vista の正式名称は、Microsoft Windows Vista operating system です。

Copyright (c) 2003-2015 Apple Inc. All rights reserved.

Redistribution and use in source and binary forms, with or without modification, are permitted provided that the following conditions are met:

- 1. Redistributions of source code must retain the above copyright notice, this list of conditions and the following disclaimer.
- 2. Redistributions in binary form must reproduce the above copyright notice, this list of conditions and the following disclaimer in the documentation and/or other materials provided with the distribution.
- 3. Neither the name of Apple Inc. ("Apple") nor the names of its contributors may be used to endorse or promote products derived from this software without specific prior written permission.

THIS SOFTWARE IS PROVIDED BY APPLE AND ITS CONTRIBUTORS "AS IS" AND ANY EXPRESS OR IMPLIED WARRANTIES, INCLUDING, BUT NOT LIMITED TO, THE IMPLIED WARRANTIES OF MERCHANTABILITY AND FITNESS FOR A PARTICULAR PURPOSE ARE DISCLAIMED. IN NO EVENT SHALL APPLE OR ITS CONTRIBUTORS BE LIABLE FOR ANY DIRECT, INDIRECT, INCIDENTAL, SPECIAL, EXEMPLARY, OR CONSEQUENTIAL DAMAGES (INCLUDING, BUT NOT LIMITED TO, PROCUREMENT OF SUBSTITUTE GOODS OR SERVICES; LOSS OF USE, DATA, OR PROFITS; OR BUSINESS INTERRUPTION) HOWEVER CAUSED AND ON ANY THEORY OF LIABILITY, WHETHER IN CONTRACT, STRICT LIABILITY, OR TORT (INCLUDING NEGLIGENCE OR OTHERWISE) ARISING IN ANY WAY OUT OF THE USE OF THIS SOFTWARE, EVEN IF ADVISED OF THE POSSIBILITY OF SUCH DAMAGE.

### Apache License

Version 2.0, January 2004

### http://www.apache.org/licenses/ TERMS AND CONDITIONS FOR USE, REPRODUCTION, AND DISTRIBUTION

### 1. Definitions.

"License" shall mean the terms and conditions for use, reproduction, and distribution as defined by Sections 1 through 9 of this document.

"Licensor" shall mean the copyright owner or entity authorized by the copyright owner that is granting the License.

"Legal Entity" shall mean the union of the acting entity and all other entities that control, are controlled by, or are under common control with that entity. For the purposes of this definition, "control" means (i) the power, direct or indirect, to cause the direction or management of such entity, whether by contract or otherwise, or (ii) ownership of fifty percent (50%) or more of the outstanding shares, or (iii) beneficial ownership of such entity.

"You" (or "Your") shall mean an individual or Legal Entity exercising permissions granted by this License.

"Source" form shall mean the preferred form for making modifications, including but not limited to software source code, documentation source, and configuration files.

"Object" form shall mean any form resulting from mechanical transformation or translation of a Source form, including but not limited to compiled object code, generated documentation, and conversions to other media types.

"Work" shall mean the work of authorship, whether in Source or Object form, made available under the License, as indicated by a copyright notice that is included in or attached to the work (an example is provided in the Appendix below).

"Derivative Works" shall mean any work, whether in Source or Object form, that is based on (or derived from) the Work and for which the editorial revisions, annotations, elaborations, or other modifications represent, as a whole, an original work of authorship. For the purposes of this License, Derivative Works shall not include works that remain separable from, or merely link (or bind by name) to the interfaces of, the Work and Derivative Works thereof.

"Contribution" shall mean any work of authorship, including the original version of the Work and any modifications or additions to that Work or Derivative Works thereof, that is intentionally submitted to Licensor for inclusion in the Work by the copyright owner or by an individual or Legal Entity authorized to submit on behalf of the copyright owner. For the purposes of this definition, "submitted" means any form of electronic, verbal, or written communication sent to the Licensor or its representatives, including but not limited to communication on electronic mailing lists, source code control systems, and issue tracking systems that are managed by, or on behalf of, the Licensor for the purpose of discussing and improving the Work, but excluding communication that is conspicuously marked or otherwise designated in writing by the copyright owner as "Not a Contribution."

"Contributor" shall mean Licensor and any individual or Legal Entity on behalf of whom a Contribution has been received by Licensor and subsequently incorporated within the Work.

2. Grant of Copyright License. Subject to the terms and conditions of this License, each Contributor hereby grants to You a perpetual, worldwide, non-exclusive, no-charge,

royalty-free, irrevocable copyright license to reproduce, prepare Derivative Works of, publicly display, publicly perform, sublicense, and distribute the Work and such Derivative Works in Source or Object form.

- 3. Grant of Patent License. Subject to the terms and conditions of this License, each Contributor hereby grants to You a perpetual, worldwide, non-exclusive, no-charge, royalty-free, irrevocable (except as stated in this section) patent license to make, have made, use, offer to sell, sell, import, and otherwise transfer the Work, where such license applies only to those patent claims licensable by such Contributor that are necessarily infringed by their Contribution(s) alone or by combination of their Contribution(s) with the Work to which such Contribution(s) was submitted. If You institute patent litigation against any entity (including a cross-claim or counterclaim in a lawsuit) alleging that the Work or a Contribution incorporated within the Work constitutes direct or contributory patent infringement, then any patent licenses granted to You under this License for that Work shall terminate as of the date such litigation is filed.
- 4. Redistribution. You may reproduce and distribute copies of the Work or Derivative Works thereof in any medium, with or without modifications, and in Source or Object form, provided that You meet the following conditions:
	- 1. You must give any other recipients of the Work or Derivative Works a copy of this License; and
	- 2. You must cause any modified files to carry prominent notices stating that You changed the files; and
	- 3. You must retain, in the Source form of any Derivative Works that You distribute, all copyright, patent, trademark, and attribution notices from the Source form of the Work, excluding those notices that do not pertain to any part of the Derivative Works; and
	- 4. If the Work includes a "NOTICE" text file as part of its distribution, then any Derivative Works that You distribute must include a readable copy of the attribution notices contained within such NOTICE file, excluding those notices that do not pertain to any part of the Derivative Works, in at least one of the following places: within a NOTICE text file distributed as part of the Derivative Works; within the Source form or documentation, if provided along with the Derivative Works; or, within a display generated by the Derivative Works, if and wherever such third-party notices normally appear. The contents of the NOTICE file are for informational purposes only and do not modify the License. You may add Your own attribution notices within Derivative Works that You distribute, alongside or as an addendum to the NOTICE text from the Work, provided that such additional attribution notices cannot be construed as modifying the License.

You may add Your own copyright statement to Your modifications and may provide additional or different license terms and conditions for use, reproduction, or distribution of Your modifications, or for any such Derivative Works as a whole, provided Your use, reproduction, and distribution of the Work otherwise complies with the conditions stated in this License.

5. Submission of Contributions. Unless You explicitly state otherwise, any Contribution intentionally submitted for inclusion in the Work by You to the Licensor shall be under the terms and conditions of this License, without any additional terms or conditions. Notwithstanding the above, nothing herein shall supersede or modify the terms of any separate license agreement you may have executed with Licensor regarding such Contributions.

- 6. Trademarks. This License does not grant permission to use the trade names, trademarks, service marks, or product names of the Licensor, except as required for reasonable and customary use in describing the origin of the Work and reproducing the content of the NOTICE file.
- 7. Disclaimer of Warranty. Unless required by applicable law or agreed to in writing, Licensor provides the Work (and each Contributor provides its Contributions) on an "AS IS" BASIS, WITHOUT WARRANTIES OR CONDITIONS OF ANY KIND, either express or implied, including, without limitation, any warranties or conditions of TITLE, NON-INFRINGEMENT, MERCHANTABILITY, or FITNESS FOR A PARTICULAR PURPOSE. You are solely responsible for determining the appropriateness of using or redistributing the Work and assume any risks associated with Your exercise of permissions under this License.
- 8. Limitation of Liability. In no event and under no legal theory, whether in tort (including negligence), contract, or otherwise, unless required by applicable law (such as deliberate and grossly negligent acts) or agreed to in writing, shall any Contributor be liable to You for damages, including any direct, indirect, special, incidental, or consequential damages of any character arising as a result of this License or out of the use or inability to use the Work (including but not limited to damages for loss of goodwill, work stoppage, computer failure or malfunction, or any and all other commercial damages or losses), even if such Contributor has been advised of the possibility of such damages.
- 9. Accepting Warranty or Additional Liability. While redistributing the Work or Derivative Works thereof, You may choose to offer, and charge a fee for, acceptance of support, warranty, indemnity, or other liability obligations and/or rights consistent with this License. However, in accepting such obligations, You may act only on Your own behalf and on Your sole responsibility, not on behalf of any other Contributor, and only if You agree to indemnify, defend, and hold each Contributor harmless for any liability incurred by, or claims asserted against, such Contributor by reason of your accepting any such warranty or additional liability.

END OF TERMS AND CONDITIONS

---- Part 1: CMU/UCD copyright notice: (BSD like) -----

Copyright 1989, 1991, 1992 by Carnegie Mellon University

Derivative Work - 1996, 1998-2000

Copyright 1996, 1998-2000 The Regents of the University of California

All Rights Reserved

Permission to use, copy, modify and distribute this software and its documentation for any purpose and without fee is hereby granted, provided that the above copyright notice appears in all copies and that both that copyright notice and this permission notice appear in supporting documentation, and that the name of CMU and The Regents of the University of California not be used in advertising or publicity pertaining to distribution of the software without specific written permission.

CMU AND THE REGENTS OF THE UNIVERSITY OF CALIFORNIA DISCLAIM ALL WARRANTIES WITH REGARD TO THIS SOFTWARE, INCLUDING ALL IMPLIED WARRANTIES OF MERCHANTABILITY AND FITNESS. IN NO EVENT SHALL CMU OR THE REGENTS OF THE UNIVERSITY OF CALIFORNIA BE LIABLE FOR ANY SPECIAL, INDIRECT OR CONSEQUENTIAL DAMAGES OR ANY DAMAGES WHATSOEVER RESULTING FROM THE LOSS OF USE, DATA OR PROFITS, WHETHER IN AN ACTION OF CONTRACT, NEGLIGENCE OR OTHER TORTIOUS ACTION, ARISING OUT OF OR IN CONNECTION WITH THE USE OR PERFORMANCE OF THIS SOFTWARE.

---- Part 2: Networks Associates Technology, Inc copyright notice (BSD) -----

Copyright (c) 2001-2003, Networks Associates Technology, Inc

All rights reserved.

Redistribution and use in source and binary forms, with or without modification, are permitted provided that the following conditions are met:

\* Redistributions of source code must retain the above copyright notice, this list of conditions and the following disclaimer.

\* Redistributions in binary form must reproduce the above copyright notice, this list of conditions and the following disclaimer in the documentation and/or other materials provided with the distribution.

\* Neither the name of the Networks Associates Technology, Inc nor the names of its contributors may be used to endorse or promote products derived from this software without specific prior written permission.

THIS SOFTWARE IS PROVIDED BY THE COPYRIGHT HOLDERS AND CONTRIBUTORS ``AS IS'' AND ANY EXPRESS OR IMPLIED WARRANTIES, INCLUDING, BUT NOT LIMITED TO, THE IMPLIED WARRANTIES OF MERCHANTABILITY AND FITNESS FOR A PARTICULAR PURPOSE ARE DISCLAIMED. IN NO EVENT SHALL THE COPYRIGHT HOLDERS OR CONTRIBUTORS BE LIABLE FOR ANY DIRECT, INDIRECT, INCIDENTAL, SPECIAL, EXEMPLARY, OR CONSEQUENTIAL DAMAGES (INCLUDING, BUT NOT LIMITED TO, PROCUREMENT OF SUBSTITUTE GOODS OR SERVICES; LOSS OF USE, DATA, OR PROFITS; OR BUSINESS INTERRUPTION) HOWEVER CAUSED AND ON ANY THEORY OF LIABILITY, WHETHER IN CONTRACT, STRICT LIABILITY, OR TORT (INCLUDING NEGLIGENCE OR OTHERWISE) ARISING IN ANY WAY OUT OF THE USE OF THIS SOFTWARE, EVEN IF ADVISED OF THE POSSIBILITY OF SUCH DAMAGE.

---- Part 3: Cambridge Broadband Ltd. copyright notice (BSD) -----

Portions of this code are copyright (c) 2001-2003, Cambridge Broadband Ltd.

All rights reserved.

Redistribution and use in source and binary forms, with or without modification, are permitted provided that the following conditions are met:

\* Redistributions of source code must retain the above copyright notice, this list of conditions and the following disclaimer.

\* Redistributions in binary form must reproduce the above copyright notice, this list of conditions and the following disclaimer in the documentation and/or other materials provided with the distribution.

\* The name of Cambridge Broadband Ltd. may not be used to endorse or promote products derived from this software without specific prior written permission.

THIS SOFTWARE IS PROVIDED BY THE COPYRIGHT HOLDER ' ` AS IS" AND ANY EXPRESS OR IMPLIED WARRANTIES, INCLUDING, BUT NOT LIMITED TO, THE IMPLIED WARRANTIES OF MERCHANTABILITY AND FITNESS FOR A PARTICULAR PURPOSE ARE DISCLAIMED. IN NO EVENT SHALL THE COPYRIGHT HOLDER BE LIABLE FOR ANY DIRECT, INDIRECT, INCIDENTAL, SPECIAL, EXEMPLARY, OR CONSEQUENTIAL DAMAGES (INCLUDING, BUT NOT LIMITED TO, PROCUREMENT OF SUBSTITUTE GOODS OR SERVICES; LOSS OF USE, DATA, OR PROFITS; OR BUSINESS INTERRUPTION) HOWEVER CAUSED AND ON ANY THEORY OF LIABILITY, WHETHER IN CONTRACT, STRICT LIABILITY, OR TORT (INCLUDING NEGLIGENCE OR

OTHERWISE) ARISING IN ANY WAY OUT OF THE USE OF THIS SOFTWARE, EVEN IF ADVISED OF THE POSSIBILITY OF SUCH DAMAGE.

---- Part 4: Sun Microsystems, Inc. copyright notice (BSD) -----

Copyright c 2003 Sun Microsystems, Inc., 4150 Network Circle, Santa Clara, California 95054, U.S.A. All rights reserved.

Use is subject to license terms below.

This distribution may include materials developed by third parties.

Sun, Sun Microsystems, the Sun logo and Solaris are trademarks or registered trademarks of Sun Microsystems, Inc. in the U.S. and other countries.

Redistribution and use in source and binary forms, with or without modification, are permitted provided that the following conditions are met:

\* Redistributions of source code must retain the above copyright notice, this list of conditions and the following disclaimer.

\* Redistributions in binary form must reproduce the above copyright notice, this list of conditions and the following disclaimer in the documentation and/or other materials provided with the distribution.

\* Neither the name of the Sun Microsystems, Inc. nor the names of its contributors may be used to endorse or promote products derived from this software without specific prior written permission.

THIS SOFTWARE IS PROVIDED BY THE COPYRIGHT HOLDERS AND CONTRIBUTORS ``AS IS'' AND ANY EXPRESS OR IMPLIED WARRANTIES, INCLUDING, BUT NOT LIMITED TO, THE IMPLIED WARRANTIES OF MERCHANTABILITY AND FITNESS FOR A PARTICULAR PURPOSE ARE DISCLAIMED. IN NO EVENT SHALL THE COPYRIGHT HOLDERS OR CONTRIBUTORS BE LIABLE FOR ANY DIRECT, INDIRECT, INCIDENTAL, SPECIAL, EXEMPLARY, OR CONSEQUENTIAL DAMAGES (INCLUDING, BUT NOT LIMITED TO, PROCUREMENT OF SUBSTITUTE GOODS OR SERVICES; LOSS OF USE, DATA, OR PROFITS; OR BUSINESS INTERRUPTION) HOWEVER CAUSED AND ON ANY THEORY OF LIABILITY, WHETHER IN CONTRACT, STRICT LIABILITY, OR TORT (INCLUDING NEGLIGENCE OR OTHERWISE) ARISING IN ANY WAY OUT OF THE USE OF THIS SOFTWARE, EVEN IF ADVISED OF THE POSSIBILITY OF SUCH DAMAGE.

---- Part 5: Sparta, Inc copyright notice (BSD) -----

Copyright (c) 2003-2012, Sparta, Inc

All rights reserved.

Redistribution and use in source and binary forms, with or without modification, are permitted provided that the following conditions are met:

\* Redistributions of source code must retain the above copyright notice, this list of conditions and the following disclaimer.

\* Redistributions in binary form must reproduce the above copyright notice, this list of conditions and the following disclaimer in the documentation and/or other materials provided with the distribution.

\* Neither the name of Sparta, Inc nor the names of its contributors may be used to endorse or promote products derived from this software without specific prior written permission.

THIS SOFTWARE IS PROVIDED BY THE COPYRIGHT HOLDERS AND CONTRIBUTORS ``AS IS'' AND ANY EXPRESS OR IMPLIED WARRANTIES, INCLUDING, BUT NOT LIMITED TO, THE IMPLIED WARRANTIES OF MERCHANTABILITY AND FITNESS FOR A PARTICULAR PURPOSE ARE DISCLAIMED. IN NO EVENT SHALL THE COPYRIGHT HOLDERS OR CONTRIBUTORS BE LIABLE FOR ANY DIRECT, INDIRECT, INCIDENTAL, SPECIAL, EXEMPLARY, OR CONSEQUENTIAL DAMAGES (INCLUDING, BUT NOT LIMITED TO, PROCUREMENT OF SUBSTITUTE GOODS OR SERVICES; LOSS OF USE, DATA, OR PROFITS; OR BUSINESS INTERRUPTION) HOWEVER CAUSED AND ON ANY THEORY OF LIABILITY, WHETHER IN CONTRACT, STRICT LIABILITY, OR TORT (INCLUDING NEGLIGENCE OR OTHERWISE) ARISING IN ANY WAY OUT OF THE USE OF THIS SOFTWARE, EVEN IF ADVISED OF THE POSSIBILITY OF SUCH DAMAGE.

---- Part 6: Cisco/BUPTNIC copyright notice (BSD) -----

Copyright (c) 2004, Cisco, Inc and Information Network Center of Beijing University of Posts and Telecommunications.

All rights reserved.

Redistribution and use in source and binary forms, with or without modification, are permitted provided that the following conditions are met:

\* Redistributions of source code must retain the above copyright notice, this list of conditions and the following disclaimer.

\* Redistributions in binary form must reproduce the above copyright notice, this list of conditions and the following disclaimer in the documentation and/or other materials provided with the distribution.

\* Neither the name of Cisco, Inc, Beijing University of Posts and Telecommunications, nor the names of their contributors may be used to endorse or promote products derived from this software without specific prior written permission.

THIS SOFTWARE IS PROVIDED BY THE COPYRIGHT HOLDERS AND CONTRIBUTORS ``AS IS'' AND ANY EXPRESS OR IMPLIED WARRANTIES, INCLUDING, BUT NOT LIMITED TO, THE IMPLIED WARRANTIES OF MERCHANTABILITY AND FITNESS FOR A PARTICULAR PURPOSE ARE DISCLAIMED. IN NO EVENT SHALL THE COPYRIGHT HOLDERS OR CONTRIBUTORS BE LIABLE FOR ANY DIRECT, INDIRECT, INCIDENTAL, SPECIAL, EXEMPLARY, OR CONSEQUENTIAL DAMAGES (INCLUDING, BUT NOT LIMITED TO, PROCUREMENT OF SUBSTITUTE GOODS OR SERVICES; LOSS OF USE, DATA, OR PROFITS; OR BUSINESS INTERRUPTION) HOWEVER CAUSED AND ON ANY THEORY OF LIABILITY, WHETHER IN CONTRACT, STRICT LIABILITY, OR TORT (INCLUDING NEGLIGENCE OR OTHERWISE) ARISING IN ANY WAY OUT OF THE USE OF THIS SOFTWARE, EVEN IF ADVISED OF THE POSSIBILITY OF SUCH DAMAGE.

---- Part 7: Fabasoft R&D Software GmbH & Co KG copyright notice (BSD) -----

Copyright (c) Fabasoft R&D Software GmbH & Co KG, 2003 oss@fabasoft.com

Author: Bernhard Penz < bernhard.penz@fabasoft.com>

Redistribution and use in source and binary forms, with or without modification, are permitted provided that the following conditions are met:

\* Redistributions of source code must retain the above copyright notice, this list of conditions and the following disclaimer.

\* Redistributions in binary form must reproduce the above copyright notice, this list of conditions and the following disclaimer in the documentation and/or other materials provided with the distribution.

\* The name of Fabasoft R&D Software GmbH & Co KG or any of its subsidiaries, brand or product names may not be used to endorse or promote products derived from this software without specific prior written permission.

THIS SOFTWARE IS PROVIDED BY THE COPYRIGHT HOLDER ``AS IS'' AND ANY EXPRESS OR IMPLIED WARRANTIES, INCLUDING, BUT NOT LIMITED TO, THE IMPLIED WARRANTIES OF MERCHANTABILITY AND FITNESS FOR A PARTICULAR PURPOSE ARE DISCLAIMED. IN NO EVENT SHALL THE COPYRIGHT HOLDER BE LIABLE FOR ANY DIRECT, INDIRECT, INCIDENTAL, SPECIAL, EXEMPLARY, OR CONSEQUENTIAL DAMAGES (INCLUDING, BUT NOT LIMITED TO, PROCUREMENT OF SUBSTITUTE GOODS OR SERVICES; LOSS OF USE, DATA, OR PROFITS; OR BUSINESS INTERRUPTION) HOWEVER CAUSED AND ON ANY THEORY OF LIABILITY, WHETHER IN CONTRACT, STRICT LIABILITY, OR TORT (INCLUDING NEGLIGENCE OR OTHERWISE) ARISING IN ANY WAY OUT OF THE USE OF THIS SOFTWARE, EVEN IF ADVISED OF THE POSSIBILITY OF SUCH DAMAGE.

---- Part 8: Apple Inc. copyright notice (BSD) -----

Copyright (c) 2007 Apple Inc. All rights reserved.

Redistribution and use in source and binary forms, with or without modification, are permitted provided that the following conditions are met:

- 1. Redistributions of source code must retain the above copyright notice, this list of conditions and the following disclaimer.
- 2. Redistributions in binary form must reproduce the above copyright notice, this list of conditions and the following disclaimer in the documentation and/or other materials provided with the distribution.
- 3. Neither the name of Apple Inc. ("Apple") nor the names of its contributors may be used to endorse or promote products derived from this software without specific prior written permission.

THIS SOFTWARE IS PROVIDED BY APPLE AND ITS CONTRIBUTORS "AS IS" AND ANY EXPRESS OR IMPLIED WARRANTIES, INCLUDING, BUT NOT LIMITED TO, THE IMPLIED WARRANTIES OF MERCHANTABILITY AND FITNESS FOR A PARTICULAR PURPOSE ARE DISCLAIMED. IN NO EVENT SHALL APPLE OR ITS CONTRIBUTORS BE LIABLE FOR ANY DIRECT, INDIRECT, INCIDENTAL, SPECIAL, EXEMPLARY, OR CONSEQUENTIAL DAMAGES (INCLUDING, BUT NOT LIMITED TO, PROCUREMENT OF SUBSTITUTE GOODS OR SERVICES; LOSS OF USE, DATA, OR PROFITS; OR BUSINESS INTERRUPTION) HOWEVER CAUSED AND ON ANY THEORY OF LIABILITY, WHETHER IN CONTRACT, STRICT LIABILITY, OR TORT (INCLUDING NEGLIGENCE OR OTHERWISE) ARISING IN ANY WAY OUT OF THE USE OF THIS SOFTWARE, EVEN IF ADVISED OF THE POSSIBILITY OF SUCH DAMAGE.

---- Part 9: ScienceLogic, LLC copyright notice (BSD) -----

Copyright (c) 2009, ScienceLogic, LLC

All rights reserved.

Redistribution and use in source and binary forms, with or without modification, are permitted provided that the following conditions are met:

\* Redistributions of source code must retain the above copyright notice, this list of conditions and the following disclaimer.

\* Redistributions in binary form must reproduce the above copyright notice, this list of conditions and the following disclaimer in the documentation and/or other materials provided with the distribution.

\* Neither the name of ScienceLogic, LLC nor the names of its contributors may be used to endorse or promote products derived from this software without specific prior written permission.

THIS SOFTWARE IS PROVIDED BY THE COPYRIGHT HOLDERS AND CONTRIBUTORS "AS IS" AND ANY EXPRESS OR IMPLIED WARRANTIES, INCLUDING, BUT NOT LIMITED TO, THE IMPLIED WARRANTIES OF MERCHANTABILITY AND FITNESS FOR A PARTICULAR PURPOSE ARE DISCLAIMED. IN NO EVENT SHALL THE COPYRIGHT HOLDERS OR CONTRIBUTORS BE LIABLE FOR ANY DIRECT, INDIRECT, INCIDENTAL, SPECIAL, EXEMPLARY, OR CONSEQUENTIAL DAMAGES (INCLUDING, BUT NOT LIMITED TO, PROCUREMENT OF SUBSTITUTE GOODS OR SERVICES; LOSS OF USE, DATA, OR PROFITS; OR BUSINESS INTERRUPTION) HOWEVER CAUSED AND ON ANY THEORY OF LIABILITY, WHETHER IN CONTRACT, STRICT LIABILITY, OR TORT (INCLUDING NEGLIGENCE OR OTHERWISE) ARISING IN ANY WAY OUT OF THE USE OF THIS SOFTWARE, EVEN IF ADVISED OF THE POSSIBILITY OF SUCH DAMAGE.

### LEADTOOLS

Copyright (C) 1991-2009 LEAD Technologies, Inc.

CMap Resources

-----------------------------------------------------------

Copyright 1990-2009 Adobe Systems Incorporated. All rights reserved.

Copyright 1990-2010 Adobe Systems Incorporated. All rights reserved.

Redistribution and use in source and binary forms, with or without modification, are permitted provided that the following conditions are met:

Redistributions of source code must retain the above copyright notice, this list of conditions and the following disclaimer.

Redistributions in binary form must reproduce the above copyright notice, this list of conditions and the following disclaimer in the documentation and/or other materials provided with the distribution.

Neither the name of Adobe Systems Incorporated nor the names of its contributors may be used to endorse or promote products derived from this software without specific prior written permission.

THIS SOFTWARE IS PROVIDED BY THE COPYRIGHT HOLDERS AND CONTRIBUTORS "AS IS" AND ANY EXPRESS OR IMPLIED WARRANTIES, INCLUDING, BUT NOT LIMITED TO, THE IMPLIED WARRANTIES OF MERCHANTABILITY AND FITNESS FOR A PARTICULAR PURPOSE ARE

DISCLAIMED. IN NO EVENT SHALL THE COPYRIGHT HOLDER OR CONTRIBUTORS BE LIABLE FOR ANY DIRECT, INDIRECT, INCIDENTAL, SPECIAL, EXEMPLARY, OR CONSEQUENTIAL DAMAGES (INCLUDING, BUT NOT LIMITED TO, PROCUREMENT OF SUBSTITUTE GOODS OR SERVICES; LOSS OF USE, DATA, OR PROFITS; OR BUSINESS INTERRUPTION) HOWEVER CAUSED AND ON ANY THEORY OF LIABILITY, WHETHER IN CONTRACT, STRICT LIABILITY, OR TORT (INCLUDING NEGLIGENCE OR OTHERWISE) ARISING IN ANY WAY OUT OF THE USE OF THIS SOFTWARE, EVEN IF ADVISED OF THE POSSIBILITY OF SUCH DAMAGE.

-----------------------------------------------------------

#### MIT License

Copyright (c) 1998, 1999, 2000 Thai Open Source Software Center Ltd

Permission is hereby granted, free of charge, to any person obtaining a copy of this software and associated documentation files (the "Software"), to deal in the Software without restriction, including without limitation the rights to use, copy, modify, merge, publish, distribute, sublicense, and/or sell copies of the Software, and to permit persons to whom the Software is furnished to do so, subject to the following conditions:

The above copyright notice and this permission notice shall be included in all copies or substantial portions of the Software.

THE SOFTWARE IS PROVIDED "AS IS", WITHOUT WARRANTY OF ANY KIND, EXPRESS OR IMPLIED, INCLUDING BUT NOT LIMITED TO THE WARRANTIES OF MERCHANTABILITY, FITNESS FOR A PARTICULAR PURPOSE AND NONINFRINGEMENT. IN NO EVENT SHALL THE AUTHORS OR COPYRIGHT HOLDERS BE LIABLE FOR ANY CLAIM, DAMAGES OR OTHER LIABILITY, WHETHER IN AN ACTION OF CONTRACT, TORT OR OTHERWISE, ARISING FROM, OUT OF OR IN CONNECTION WITH THE SOFTWARE OR THE USE OR OTHER DEALINGS IN THE SOFTWARE.

Copyright 2000 Computing Research Labs, New Mexico State University

Copyright 2001-2015 Francesco Zappa Nardelli

Permission is hereby granted, free of charge, to any person obtaining a copy of this software and associated documentation files (the "Software"), to deal in the Software without restriction, including without limitation the rights to use, copy, modify, merge, publish, distribute, sublicense, and/or sell copies of the Software, and to permit persons to whom the Software is furnished to do so, subject to the following conditions:

The above copyright notice and this permission notice shall be included in all copies or substantial portions of the Software.

THE SOFTWARE IS PROVIDED "AS IS", WITHOUT WARRANTY OF ANY KIND, EXPRESS OR IMPLIED, INCLUDING BUT NOT LIMITED TO THE WARRANTIES OF MERCHANTABILITY, FITNESS FOR A PARTICULAR PURPOSE AND NONINFRINGEMENT. IN NO EVENT SHALL THE COMPUTING RESEARCH LAB OR NEW MEXICO STATE UNIVERSITY BE LIABLE FOR ANY CLAIM, DAMAGES OR OTHER LIABILITY, WHETHER IN AN ACTION OF CONTRACT, TORT OR OTHERWISE, ARISING FROM, OUT OF OR IN CONNECTION WITH THE SOFTWARE OR THE USE OR OTHER DEALINGS IN THE SOFTWARE.

Written by Joel Sherrill <joel@OARcorp.com>.

COPYRIGHT (c) 1989-2000.

On-Line Applications Research Corporation (OAR).

Permission to use, copy, modify, and distribute this software for any purpose without fee is hereby granted, provided that this entire notice is included in all copies of any software which is or includes a copy or modification of this software.

THIS SOFTWARE IS BEING PROVIDED "AS IS", WITHOUT ANY EXPRESS OR IMPLIED WARRANTY. IN PARTICULAR, THE AUTHOR MAKES NO REPRESENTATION OR WARRANTY OF ANY KIND CONCERNING THE MERCHANTABILITY OF THIS SOFTWARE OR ITS FITNESS FOR ANY PARTICULAR PURPOSE.

(1) Red Hat Incorporated

Copyright (c) 1994-2009 Red Hat, Inc. All rights reserved.

This copyrighted material is made available to anyone wishing to use, modify, copy, or redistribute it subject to the terms and conditions of the BSD License. This program is distributed in the hope that it will be useful, but WITHOUT ANY WARRANTY expressed or implied, including the implied warranties of MERCHANTABILITY or FITNESS FOR A PARTICULAR PURPOSE. A copy of this license is available at http://www.opensource.org/licenses. Any Red Hat trademarks that are incorporated in the source code or documentation are not subject to the BSD License and may only be used or replicated with the express permission of Red Hat, Inc.

(2) University of California, Berkeley

Copyright (c) 1981-2000 The Regents of the University of California.

All rights reserved.

Redistribution and use in source and binary forms, with or without modification, are permitted provided that the following conditions are met:

\* Redistributions of source code must retain the above copyright notice, this list of conditions and the following disclaimer.

\* Redistributions in binary form must reproduce the above copyright notice, this list of conditions and the following disclaimer in the documentation and/or other materials provided with the distribution.

\* Neither the name of the University nor the names of its contributors may be used to endorse or promote products derived from this software without specific prior written permission.

THIS SOFTWARE IS PROVIDED BY THE COPYRIGHT HOLDERS AND CONTRIBUTORS "AS IS" AND ANY EXPRESS OR IMPLIED WARRANTIES, INCLUDING, BUT NOT LIMITED TO, THE IMPLIED WARRANTIES OF MERCHANTABILITY AND FITNESS FOR A PARTICULAR PURPOSE ARE DISCLAIMED. IN NO EVENT SHALL THE COPYRIGHT OWNER OR CONTRIBUTORS BE LIABLE FOR ANY DIRECT, INDIRECT, INCIDENTAL, SPECIAL, EXEMPLARY, OR CONSEQUENTIAL DAMAGES (INCLUDING, BUT NOT LIMITED TO, PROCUREMENT OF SUBSTITUTE GOODS OR SERVICES; LOSS OF USE, DATA, OR PROFITS; OR BUSINESS INTERRUPTION) HOWEVER CAUSED AND ON ANY THEORY OF LIABILITY, WHETHER IN CONTRACT, STRICT LIABILITY, OR TORT (INCLUDING NEGLIGENCE OR OTHERWISE) ARISING IN ANY WAY OUT OF THE USE OF THIS SOFTWARE, EVEN IF ADVISED OF THE POSSIBILITY OF SUCH DAMAGE.

The FreeType Project LICENSE

----------------------------

2006-Jan-27 Copyright 1996-2002, 2006 by David Turner, Robert Wilhelm, and Werner Lemberg Introduction

============

The FreeType Project is distributed in several archive packages; some of them may contain, in addition to the FreeType font engine, various tools and contributions which rely on, or relate to, the FreeType Project.

This license applies to all files found in such packages, and which do not fall under their own explicit license. The license affects thus the FreeType font engine, the test programs, documentation and makefiles, at the very least.

This license was inspired by the BSD, Artistic, and IJG (Independent JPEG Group) licenses, which all encourage inclusion and use of free software in commercial and freeware products alike. As a consequence, its main points are that:

o We don't promise that this software works. However, we will be interested in any kind of bug reports. (`as is' distribution)

o You can use this software for whatever you want, in parts or full form, without having to pay us. (`royalty-free' usage)

o You may not pretend that you wrote this software. If you use it, or only parts of it, in a program, you must acknowledge somewhere in your documentation that you have used the FreeType code. ('credits')

We specifically permit and encourage the inclusion of this software, with or without modifications, in commercial products.

We disclaim all warranties covering The FreeType Project and assume no liability related to The FreeType Project.

Finally, many people asked us for a preferred form for a credit/disclaimer to use in compliance with this license. We thus encourage you to use the following text:  $"''"$ 

Portions of this software are copyright © <year> The FreeType

Project (www.freetype.org). All rights reserved.

 $"''"$ 

Please replace <year> with the value from the FreeType version you actually use.

Legal Terms

===========

0. Definitions

--------------

Throughout this license, the terms `package', `FreeType Project', and `FreeType archive' refer to the set of files originally distributed by the authors (David Turner, Robert Wilhelm, and Werner Lemberg) as the `FreeType Project', be they named as alpha, beta or final release.

`You' refers to the licensee, or person using the project, where `using' is a generic term including compiling the project's source code as well as linking it to form a `program' or `executable'.

This program is referred to as 'a program using the FreeType engine'.

This license applies to all files distributed in the original FreeType Project, including all source code, binaries and documentation, unless otherwise stated in the file in its original, unmodified form as distributed in the original archive.

If you are unsure whether or not a particular file is covered by this license, you must contact us to verify this.

The FreeType Project is copyright (C) 1996-2000 by David Turner, Robert Wilhelm, and Werner Lemberg. All rights reserved except as specified below.

1. No Warranty

--------------

THE FREETYPE PROJECT IS PROVIDED `AS IS' WITHOUT WARRANTY OF ANY KIND, EITHER EXPRESS OR IMPLIED, INCLUDING, BUT NOT LIMITED TO, WARRANTIES OF MERCHANTABILITY AND FITNESS FOR A PARTICULAR PURPOSE. IN NO EVENT WILL ANY OF THE AUTHORS OR COPYRIGHT HOLDERS BE LIABLE FOR ANY DAMAGES CAUSED BY THE USE OR THE INABILITY TO USE, OF THE FREETYPE PROJECT.

2. Redistribution

-----------------

This license grants a worldwide, royalty-free, perpetual and irrevocable right and license to use, execute, perform, compile, display, copy, create derivative works of, distribute and sublicense the FreeType Project (in both source and object code forms) and derivative works thereof for any purpose; and to authorize others to exercise some or all of the rights granted herein, subject to the following conditions:

o Redistribution of source code must retain this license file (`FTL.TXT') unaltered; any additions, deletions or changes to the original files must be clearly indicated in accompanying documentation. The copyright notices of the unaltered, original files must be preserved in all copies of source files.

o Redistribution in binary form must provide a disclaimer that states that the software is based in part of the work of the FreeType Team, in the distribution documentation. We also encourage you to put an URL to the FreeType web page in your documentation, though this isn't mandatory.

These conditions apply to any software derived from or based on the FreeType Project, not just the unmodified files. If you use our work, you must acknowledge us. However, no fee need be paid to us.

### 3. Advertising

--------------

Neither the FreeType authors and contributors nor you shall use the name of the other for commercial, advertising, or promotional purposes without specific prior written permission.

We suggest, but do not require, that you use one or more of the following phrases to refer to this software in your documentation or advertising materials: `FreeType Project', `FreeType Engine', `FreeType library', or `FreeType Distribution'.

As you have not signed this license, you are not required to accept it. However, as the FreeType Project is copyrighted material, only this license, or another one contracted with the authors, grants you the right to use, distribute, and modify it.

Therefore, by using, distributing, or modifying the FreeType Project, you indicate that you understand and accept all the terms of this license.

4. Contacts

-----------

There are two mailing lists related to FreeType:

o freetype@nongnu.org

Discusses general use and applications of FreeType, as well as future and wanted additions to the library and distribution.

If you are looking for support, start in this list if you haven't found anything to help you in the documentation.

o freetype-devel@nongnu.org

Discusses bugs, as well as engine internals, design issues, specific licenses, porting, etc.

Our home page can be found at

http://www.freetype.org

--- end of FTL.TXT ---

The TWAIN Toolkit is distributed as is. The developer and distributors of the TWAIN Toolkit expressly disclaim all implied, express or statutory warranties including, without limitation, the implied warranties of merchantability, noninfringement of third party rights and fitness for a particular purpose. Neither the developers nor the distributors will be liable for damages, whether direct, indirect, special, incidental, or consequential, as a result of the reproduction, modification, distribution or other use of the TWAIN Toolkit.

JSON for Modern C++

Copyright (c) 2013-2017 Niels Lohmann

Permission is hereby granted, free of charge, to any person obtaining a copy of this software and associated documentation files (the "Software"), to deal in the Software without restriction, including without limitation the rights to use, copy, modify, merge, publish, distribute, sublicense, and/or sell copies of the Software, and to permit persons to whom the Software is furnished to do so, subject to the following conditions:

The above copyright notice and this permission notice shall be included in all copies or substantial portions of the Software.

THE SOFTWARE IS PROVIDED "AS IS", WITHOUT WARRANTY OF ANY KIND, EXPRESS OR IMPLIED, INCLUDING BUT NOT LIMITED TO THE WARRANTIES OF MERCHANTABILITY, FITNESS FOR A PARTICULAR PURPOSE AND NONINFRINGEMENT. IN NO EVENT SHALL THE AUTHORS OR COPYRIGHT HOLDERS BE LIABLE FOR ANY CLAIM, DAMAGES OR OTHER LIABILITY, WHETHER IN AN ACTION OF CONTRACT, TORT OR OTHERWISE, ARISING FROM, OUT OF OR IN CONNECTION WITH THE SOFTWARE OR THE USE OR OTHER DEALINGS IN THE SOFTWARE.

Copyright (c) 2011 - 2015 ARM LIMITED All rights reserved.

Redistribution and use in source and binary forms, with or without modification, are permitted provided that the following conditions are met:

- Redistributions of source code must retain the above copyright notice, this list of conditions and the following disclaimer.

- Redistributions in binary form must reproduce the above copyright notice, this list of conditions and the following disclaimer in the documentation and/or other materials provided with the distribution.

- Neither the name of ARM nor the names of its contributors may be used to endorse or promote products derived from this software without specific prior written permission.

THIS SOFTWARE IS PROVIDED BY THE COPYRIGHT HOLDERS AND CONTRIBUTORS "AS IS" AND ANY EXPRESS OR IMPLIED WARRANTIES, INCLUDING, BUT NOT LIMITED TO, THE IMPLIED WARRANTIES OF MERCHANTABILITY AND FITNESS FOR A PARTICULAR PURPOSE ARE DISCLAIMED. IN NO EVENT SHALL COPYRIGHT HOLDERS AND CONTRIBUTORS BE LIABLE FOR ANY DIRECT, INDIRECT, INCIDENTAL, SPECIAL, EXEMPLARY, OR CONSEQUENTIAL DAMAGES (INCLUDING, BUT NOT LIMITED TO, PROCUREMENT OF SUBSTITUTE GOODS OR SERVICES; LOSS OF USE, DATA, OR PROFITS; OR BUSINESS INTERRUPTION) HOWEVER CAUSED AND ON ANY THEORY OF LIABILITY, WHETHER IN CONTRACT, STRICT LIABILITY, OR TORT (INCLUDING NEGLIGENCE OR OTHERWISE) ARISING IN ANY WAY OUT OF THE USE OF THIS SOFTWARE, EVEN IF ADVISED OF THE POSSIBILITY OF SUCH DAMAGE.

Copyright (c) 2014, Kenneth MacKay

All rights reserved.

Redistribution and use in source and binary forms, with or without modification, are permitted provided that the following conditions are met:

\* Redistributions of source code must retain the above copyright notice, this list of conditions and the following disclaimer.

\* Redistributions in binary form must reproduce the above copyright notice, this list of conditions and the following disclaimer in the documentation and/or other materials provided with the distribution.

THIS SOFTWARE IS PROVIDED BY THE COPYRIGHT HOLDERS AND CONTRIBUTORS "AS IS" AND ANY EXPRESS OR IMPLIED WARRANTIES, INCLUDING, BUT NOT LIMITED TO, THE IMPLIED WARRANTIES OF MERCHANTABILITY AND FITNESS FOR A PARTICULAR PURPOSE ARE DISCLAIMED. IN NO EVENT SHALL THE COPYRIGHT HOLDER OR CONTRIBUTORS BE LIABLE FOR ANY DIRECT, INDIRECT, INCIDENTAL, SPECIAL, EXEMPLARY, OR CONSEQUENTIAL DAMAGES (INCLUDING, BUT NOT LIMITED TO, PROCUREMENT OF SUBSTITUTE GOODS OR SERVICES; LOSS OF USE, DATA, OR PROFITS; OR BUSINESS INTERRUPTION) HOWEVER CAUSED AND ON ANY THEORY OF LIABILITY, WHETHER IN CONTRACT, STRICT LIABILITY, OR TORT (INCLUDING NEGLIGENCE OR OTHERWISE) ARISING IN ANY WAY OUT OF THE USE OF THIS SOFTWARE, EVEN IF ADVISED OF THE POSSIBILITY OF SUCH DAMAGE.

Copyright (c) 2006, CRYPTOGAMS by <appro@openssl.org> All rights reserved.

Redistribution and use in source and binary forms, with or without modification, are permitted provided that the following conditions are met:

\* Redistributions of source code must retain copyright notices, this list of conditions and the following disclaimer.

\* Redistributions in binary form must reproduce the above copyright notice, this list of conditions and the following disclaimer in the documentation and/or other materials provided with the distribution.

\* Neither the name of the CRYPTOGAMS nor the names of its copyright holder and contributors may be used to endorse or promote products derived from this software without specific prior written permission.

ALTERNATIVELY, provided that this notice is retained in full, this product may be distributed under the terms of the GNU General Public License (GPL), in which case the provisions of the GPL apply INSTEAD OF those given above.

THIS SOFTWARE IS PROVIDED BY THE COPYRIGHT HOLDER AND CONTRIBUTORS "AS IS" AND ANY EXPRESS OR IMPLIED WARRANTIES, INCLUDING, BUT NOT LIMITED TO, THE IMPLIED WARRANTIES OF MERCHANTABILITY AND FITNESS FOR A PARTICULAR PURPOSE ARE DISCLAIMED. IN NO EVENT SHALL THE COPYRIGHT OWNER OR CONTRIBUTORS BE LIABLE FOR ANY DIRECT, INDIRECT, INCIDENTAL, SPECIAL, EXEMPLARY, OR CONSEQUENTIAL DAMAGES (INCLUDING, BUT NOT LIMITED TO, PROCUREMENT OF SUBSTITUTE GOODS OR SERVICES; LOSS OF USE, DATA, OR PROFITS; OR BUSINESS INTERRUPTION) HOWEVER CAUSED AND ON ANY THEORY OF LIABILITY, WHETHER IN CONTRACT, STRICT LIABILITY, OR TORT (INCLUDING NEGLIGENCE OR OTHERWISE) ARISING IN ANY WAY OUT OF THE USE OF THIS SOFTWARE, EVEN IF ADVISED OF THE POSSIBILITY OF SUCH DAMAGE.

ISC License

Copyright (c) 2013-2017

Frank Denis <j at pureftpd dot org>

Permission to use, copy, modify, and/or distribute this software for any purpose with or without fee is hereby granted, provided that the above copyright notice and this permission notice appear in all copies.

THE SOFTWARE IS PROVIDED "AS IS" AND THE AUTHOR DISCLAIMS ALL WARRANTIES WITH REGARD TO THIS SOFTWARE INCLUDING ALL IMPLIED WARRANTIES OF MERCHANTABILITY AND FITNESS. IN NO EVENT SHALL THE AUTHOR BE LIABLE FOR ANY SPECIAL, DIRECT, INDIRECT, OR CONSEQUENTIAL DAMAGES OR ANY DAMAGES WHATSOEVER RESULTING FROM LOSS OF USE, DATA OR PROFITS, WHETHER IN AN ACTION OF CONTRACT, NEGLIGENCE OR OTHER TORTIOUS ACTION, ARISING OUT OF OR IN CONNECTION WITH THE USE OR PERFORMANCE OF THIS SOFTWARE.

Copyright (c) 2008 The NetBSD Foundation, Inc.

All rights reserved.

This code is derived from software contributed to The NetBSD Foundation by Lennart Augustsson (lennart@augustsson.net) at Carlstedt Research & Technology.

Redistribution and use in source and binary forms, with or without modification, are permitted provided that the following conditions are met:

1. Redistributions of source code must retain the above copyright notice, this list of conditions and the following disclaimer.

2. Redistributions in binary form must reproduce the above copyright notice, this list of conditions and the following disclaimer in the documentation and/or other materials provided with the distribution.

THIS SOFTWARE IS PROVIDED BY THE NETBSD FOUNDATION, INC. AND CONTRIBUTORS ``AS IS'' AND ANY EXPRESS OR IMPLIED WARRANTIES, INCLUDING, BUT NOT LIMITED TO, THE IMPLIED WARRANTIES OF MERCHANTABILITY AND FITNESS FOR A PARTICULAR PURPOSE ARE DISCLAIMED. IN NO EVENT SHALL THE FOUNDATION OR CONTRIBUTORS BE LIABLE FOR ANY DIRECT, INDIRECT, INCIDENTAL, SPECIAL, EXEMPLARY, OR CONSEQUENTIAL DAMAGES (INCLUDING, BUT NOT LIMITED TO, PROCUREMENT OF SUBSTITUTE GOODS OR SERVICES; LOSS OF USE, DATA, OR PROFITS; OR BUSINESS INTERRUPTION) HOWEVER CAUSED AND ON ANY THEORY OF LIABILITY, WHETHER IN CONTRACT, STRICT LIABILITY, OR TORT (INCLUDING NEGLIGENCE OR OTHERWISE) ARISING IN ANY WAY OUT OF THE USE OF THIS SOFTWARE, EVEN IF ADVISED OF THE POSSIBILITY OF SUCH DAMAGE.

Copyright (c) 2000 Intel Corporation

All rights reserved.

Redistribution and use in source and binary forms, with or without modification, are permitted provided that the following conditions are met:

\* Redistributions of source code must retain the above copyright notice, this list of conditions and the following disclaimer.

\* Redistributions in binary form must reproduce the above copyright notice, this list of conditions and the following disclaimer in the documentation and/or other materials provided with the distribution.

\* Neither name of Intel Corporation nor the names of its contributors may be used to endorse or promote products derived from this software without specific prior written permission.

THIS SOFTWARE IS PROVIDED BY THE COPYRIGHT HOLDERS AND CONTRIBUTORS "AS IS" AND ANY EXPRESS OR IMPLIED WARRANTIES, INCLUDING, BUT NOT LIMITED TO, THE IMPLIED WARRANTIES OF MERCHANTABILITY AND FITNESS FOR A PARTICULAR PURPOSE ARE DISCLAIMED. IN NO EVENT SHALL INTEL OR CONTRIBUTORS BE LIABLE FOR ANY DIRECT, INDIRECT, INCIDENTAL, SPECIAL, EXEMPLARY, OR CONSEQUENTIAL DAMAGES (INCLUDING, BUT NOT LIMITED TO, PROCUREMENT OF SUBSTITUTE GOODS OR SERVICES; LOSS OF USE, DATA, OR PROFITS; OR BUSINESS INTERRUPTION) HOWEVER CAUSED AND ON ANY THEORY OF LIABILITY, WHETHER IN CONTRACT, STRICT LIABILITY, OR TORT (INCLUDING NEGLIGENCE OR OTHERWISE) ARISING IN ANY WAY OUT OF THE USE OF THIS SOFTWARE, EVEN IF ADVISED OF THE POSSIBILITY OF SUCH DAMAGE.

### 下記は Wi-Fi に対応している製品にのみ該当します。

(c) 2009-2013 by Jeff Mott. All rights reserved.

Redistribution and use in source and binary forms, with or without modification, are permitted provided that the following conditions are met:

\* Redistributions of source code must retain the above copyright notice, this list of conditions, and the following disclaimer.

\* Redistributions in binary form must reproduce the above copyright notice, this list of conditions, and the following disclaimer in the documentation or other materials provided with the distribution.

\* Neither the name CryptoJS nor the names of its contributors may be used to endorse or promote products derived from this software without specific prior written permission.

THIS SOFTWARE IS PROVIDED BY THE COPYRIGHT HOLDERS AND CONTRIBUTORS "AS IS," AND ANY EXPRESS OR IMPLIED WARRANTIES, INCLUDING, BUT NOT LIMITED TO, THE IMPLIED WARRANTIES OF MERCHANTABILITY AND FITNESS FOR A PARTICULAR PURPOSE, ARE DISCLAIMED. IN NO EVENT SHALL THE COPYRIGHT HOLDER OR CONTRIBUTORS BE LIABLE FOR ANY DIRECT, INDIRECT, INCIDENTAL, SPECIAL, EXEMPLARY, OR CONSEQUENTIAL DAMAGES (INCLUDING, BUT NOT LIMITED TO, PROCUREMENT OF SUBSTITUTE GOODS OR SERVICES; LOSS OF USE, DATA, OR PROFITS; OR BUSINESS INTERRUPTION) HOWEVER CAUSED AND ON ANY THEORY OF LIABILITY, WHETHER IN CONTRACT, STRICT LIABILITY, OR TORT (INCLUDING NEGLIGENCE OR OTHERWISE) ARISING IN ANY WAY OUT OF THE USE OF THIS SOFTWARE, EVEN IF ADVISED OF THE POSSIBILITY OF SUCH DAMAGE.

### <span id="page-23-0"></span>**Accounting Manager ガイド**

- **[使用上の注意\(Accounting Manager\)](#page-25-0)**
- **[Accounting Manager の特長](#page-26-0)**
- **[Accounting Manager を起動する](#page-27-0)**
- **[Accounting Manager を終了する](#page-28-0)**
- **[アカウンティングの基本的な手順](#page-29-0)**
	- [アカウンティングの基本的な手順](#page-30-0)
	- [プリンターを登録する](#page-31-0)
	- [インクや用紙などの単価を設定する](#page-34-0)
	- [表示させる単位を設定する](#page-41-0)
	- [一覧表示の設定](#page-43-0)
	- [プリンターの登録を解除する](#page-44-0)
- **[アカウンティングのさまざまな機能](#page-46-0)**
	- [フィルタリングの設定](#page-47-0)
	- [コストを集計する](#page-48-0)
	- [コスト集計結果を CSV 形式ファイルで出力する](#page-50-0)
	- [ジョブログをファイルに出力する/入力する](#page-52-0)
	- [コスト情報をファイルに出力する](#page-54-0)
- **[いろいろな情報を表示する](#page-58-0)**
	- [プリンターに設定された単価を確認する](#page-59-0)
	- [使用量の確認](#page-60-0)
	- [ジョブログ取得時のエラーを確認する](#page-61-0)
	- [コスト情報の定期書き出し状況を確認する](#page-62-0)
- **[Accounting Manager の画面説明](#page-63-0)**
	- [メイン画面](#page-64-0)
	- [ジョブログのフィルタリングダイアログボックス](#page-75-0)
	- [コスト集計ダイアログボックス](#page-76-0)
	- [設定単価の確認ダイアログボックス](#page-79-0)
- [累積使用量の確認ダイアログボックス](#page-80-0)
- [ジョブのプロパティダイアログボックス](#page-81-0)
- [単価の設定ダイアログボックス](#page-84-0)
- [常駐サービスの設定ダイアログボックス](#page-90-0)
- [プリンターの管理ダイアログボックス](#page-91-0)
- [動作状況の確認ダイアログボックス](#page-95-0)
- [環境設定ダイアログボックス](#page-97-0)
- [ジョブログの管理ダイアログボックス](#page-100-0)
- [コスト情報の定期書き出しダイアログボックス](#page-103-0)
- **CSV設定ダイアログボックス**

### <span id="page-25-0"></span>**使用上の注意(Accounting Manager)**

Accounting Manager(アカウンティング・マネージャー)の使用に際しては、以下のような制限事項があ ります。あらかじめ、これらの点に注意してください。

- Accounting Manager に対応している製品については、キヤノンのホームページを参照してください。
- 本ガイドでは、おもに Windows 10 operating system (以降、Windows 10) をお使いの場合に表示 される画面で説明しています。

### **プリンターとの接続について**

• 対象プリンターの接続について

プリンターとの接続はネットワーク接続をお勧めします。

USB 接続でも運用は可能ですが、印刷処理中はジョブログを取得できません。

• DHCP を使用してネットワーク接続している場合

管理対象のプリンターで IP アドレスを自動的に取得する設定を行なっている場合、IP アドレスの変 更に自動追従します。

### **重要**

• DHCP を使用してネットワーク接続しているプリンターは、電源を切ると次回電源を入れた際に IP アドレスが変更される場合があります。

Accounting Manager V1.2.0 以降では IP アドレスの再割り当てに自動追従しますが、自動追従 してから一定期間内に再度 IP アドレスが変更された場合には通信に失敗することがあります。 この場合、しばらくお待ちいただきますと再割り当てされた IP アドレスに追従し、通信は回復し ます。

- DHCP を使用してネットワーク接続しているプリンターの IP アドレス自動追従は Accounting Manager V1.2.0 以降で登録したプリンターに適用されます。旧バージョンから継続して登録さ れているプリンターは IP アドレスの自動追従を行いません。
- SSL 暗号化通信での接続について

Accounting Manager V1.2.0 以降では SSL 暗号化通信での接続に対応します。

SSL 暗号化通信で接続するためには Accounting Manager をインストールしたパソコンに証明書を 登録しておく必要があります。

証明書の登録方法はお使いの環境により異なります。詳しくはお使いの機種のオンラインマニュアル のホームから「SSL 通信のためにプリンターのルート証明書をローカルコンピューターに登録する」の ページを検索して、参照してください。

### **プリンターの電源について**

• プリンターが自動電源オフとなった状態や、電源ボタンでオフにした状態では、プリンターから情報 の取得ができません。

また、本ソフトウェアからプリンターの自動電源オフ状態や電源ボタンでオフにした状態を解除して ジョブログや情報の取得を行うことはできません。

# <span id="page-26-0"></span>**Accounting Manager の特長**

Accounting Manager は、管理対象のプリンターと常時通信を行い、ジョブログを収集するためのソフトウ ェアです。収集したジョブログはお使いのパソコンのハードディスクに保存されます。

Accounting Manager を使用して次のようなことができます。

• ジョブログの収集

いつ、誰が、どんなドキュメントを、どのプリンタから印刷したのかを確認できます。

- 使用した用紙枚数やコストの集計 収集したジョブログから、印刷したページ数や用紙枚数、印刷にかかったコストなどを集計できます。
- ジョブの定期取得

定期的にジョブログを取得します。

● ジョブログの書き出し 収集したジョブログをファイルに書き出せます。

### ▶▶参考

• Accounting Manager をインストールしたパソコンの電源が入っていないとき、およびパソコンがスリ ープ状態のときには、ジョブログの収集はできません。

ジョブログを漏れなく取得するためには、管理用パソコンに Accounting Manager をインストールし、 常時起動して運用することをお勧めします。

### **重要**

• Accounting Manager では、プリント 1 枚につき消費されるインクおよび用紙の使用量の概算値が表示 されます。実際の使用量とは異なる場合があります。

当社インクコスト測定条件に基づく概算値の平均誤差は±15%です。この概算値の正確性について、当 社は保証するものではありません。お客様のご使用状況に応じて、この概算値は変動します。

なお、この概算値の算出には、オートクリーニング機構による強制吐出のインク消費量等は含まれてお りません。

# <span id="page-27-0"></span>**Accounting Manager を起動する**

Accounting Manager を起動する手順は、以下の方法があります。

次のいずれかを実行

- Quick Utility Toolbox の [管理用ツール] シートの [Accounting Manager] ボタンをクリック
- プログラムフォルダから起動
	- Windows 10 の場合

[スタート] メニューから ([すべてのアプリ] →) [Canon Utilities] → [Accounting Manager] の順にクリックします。

◦ Windows 8.1 の場合

[スタート]画面上の [Accounting Manager] をクリックします。

[スタート]画面に [Accounting Manager] が表示されない場合は、[検索] チャームを選び、 [Accounting Manager]を検索してください。

◦ Windows 7 の場合

[スタート]メニューから[すべてのプログラム] → [Canon Utilities] → [Accounting Manager]の順に選び、[Accounting Manager]をクリックします。

### **》》参考**

- Quick Utility Toolbox は、キヤノンのアプリケーションソフトウェアです。
- Accounting Manager 起動時は、ジョブログの取得は行われません。

起動時には保存された最新のジョブログから取得した情報を表示します。

ジョブログの取得は[プリンターの詳細設定]での[定期取得設定]により定期的に取得されるほか、 [最新の情報に更新]や[コスト集計]の実行により随時取得されます。

- プリンターを管理対象として登録したときに、初回のジョブログ取得を行います。
- [常駐サービスの設定] が [開始] に設定されている場合、プリンターを管理対象として登録するとジ ョブログの取得を開始します。

# <span id="page-28-0"></span>**Accounting Manager を終了する**

Accounting Manager を終了する手順は、以下の方法があります。

- メイン画面のタイトルバー上の[閉じる]ボタンをクリック
- •[ファイル]メニューから[終了]を選ぶ

### **入**参考

- 終了時にプリンターへアクセス中の場合は、終了処理中のメッセージが表示されます。 終了処理が完了後、Accounting Manager が終了します。
- [常駐サービスの設定]で [開始] が設定されている場合、終了後もバックグラウンドでジョブログが 定期的に取得されます。

# <span id="page-29-0"></span>**アカウンティングの基本的な手順**

- **[アカウンティングの基本的な手順](#page-30-0)**
- **[プリンターを登録する](#page-31-0)**
- **[インクや用紙などの単価を設定する](#page-34-0)**
- **[表示させる単位を設定する](#page-41-0)**
- **[一覧表示の設定](#page-43-0)**
- **[プリンターの登録を解除する](#page-44-0)**

# <span id="page-30-0"></span>**アカウンティングの基本的な手順**

初めて使用するときは、以下の手順で設定を行います。

### **1. プリンターを登録**

管理対象のプリンターを登録する方法について詳しくは[「プリンターを登録する](#page-31-0)」を参照してください。

#### **2. インクや用紙などの単価を設定**

単価の設定について詳しくは[「インクや用紙などの単価を設定する」](#page-34-0)を参照してください。

#### **3. 表示させる単位などを設定**

単位の設定について詳しくは[「表示させる単位を設定する」](#page-41-0)を参照してください。

#### **4. 一覧表示の設定**

一覧表示の設定について詳しくは「[一覧表示の設定](#page-43-0)」を参照してください。

これで必要なジョブログと詳細情報が一覧表示されます。

### **参考**

• 取得したジョブログをファイルに保存できます。 詳しくは「[ジョブログをファイルに出力する/入力する」](#page-52-0)を参照してください。 <span id="page-31-0"></span>管理対象のプリンターを登録します。

### **1. [プリンターの管理]ボタンをクリック、または[ファイル]メニューの[プリンタ ー]から[プリンターの管理]を選択**

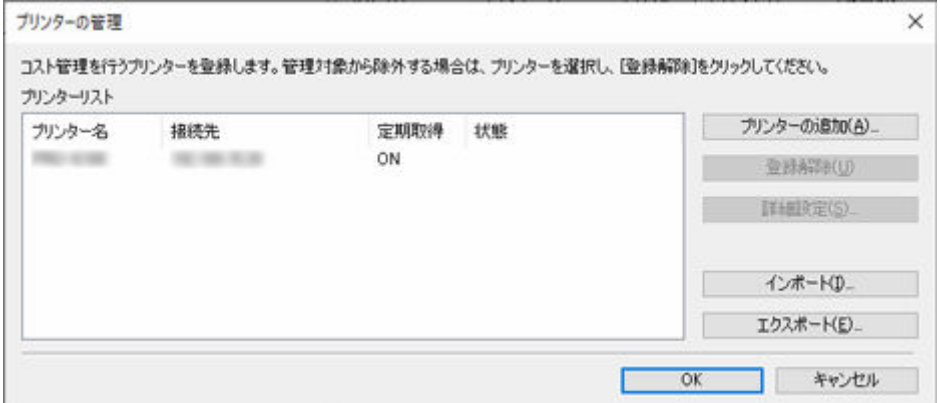

[プリンターの管理]ダイアログボックスが表示されます。

### **2.[プリンターの追加]ボタンをクリック**

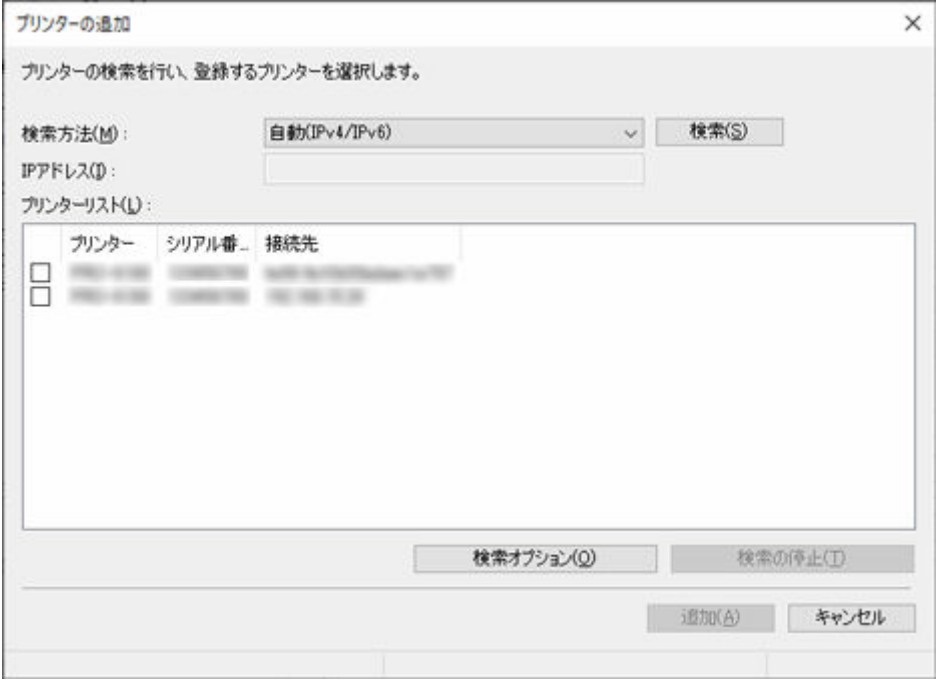

[プリンターの追加]ダイアログボックスが表示されます。

### **入入参考**

● [プリンターの追加] ダイアログボックスの詳細については[「プリンターの管理ダイアログボック](#page-91-0) [ス」](#page-91-0)を参照してください。

### **3.[検索方法]で[自動(IPv4/IPv6)]を選び、[検索]ボタンをクリック**

検索されたプリンターが[プリンターリスト]に表示されます。

### ■ 》参考

- 登録するプリンターが表示されない場合は、プリンターの電源が入っていることと、ネットワー クの状態を確認してから再検索してください。
- それでも表示されない場合は、「検索方法]を「IPv41、「IPv6]または「USB]にしてから検索 してください。

[IPv4] または [IPv6] を選んだときは、[IP アドレス]に IP アドレスを入力します。

- SNMP コミュニティを指定して検索する場合は[検索オプション]をクリックして、[コミュニテ ィを指定]を設定します。
- 「検索方法] が「USB] の場合は、ローカルプリンターが検索されます。

### **4. 検索されたプリンターの中から、登録するプリンターにチェックマークを付けて、[追加] ボタンをクリック**

[プリンターの管理] ダイアログボックスの [プリンターリスト]に追加したプリンターが表示されま す。

**5.[プリンターリスト]でプリンターを選んだ状態で、[詳細設定]をクリック**

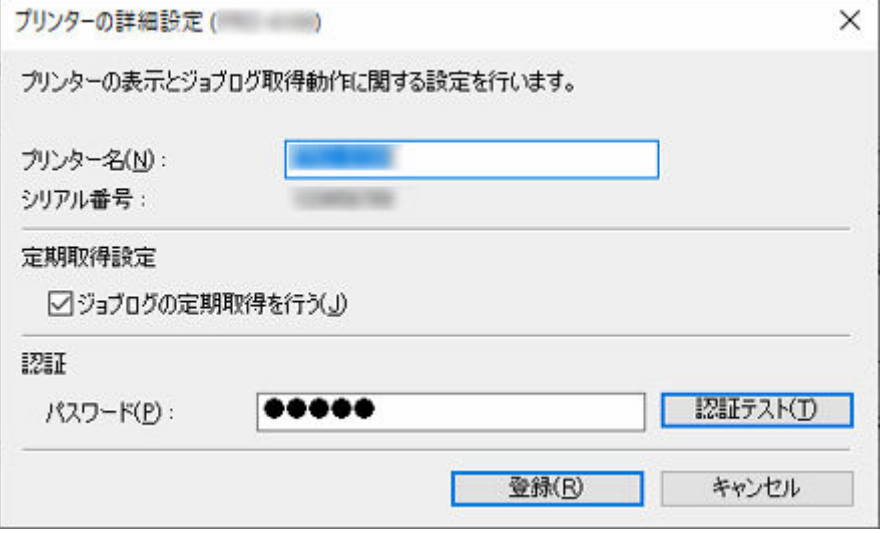

[プリンターの詳細設定]ダイアログボックスを開きます。

#### **6.[定期取得設定]の確認**

[定期取得設定]の[ジョブログの定期取得を行う]にチェックマークが付いていることを確認します。

### **7.[認証]の[パスワード]を設定**

[認証]の[パスワード]を必要に応じて設定します。

#### **参考**

- プリンターの操作パネルで、ジョブ履歴を表示しない設定にしている場合は、ジョブログを取得 する際に、認証情報が必要となります。
- 詳しくは、お使いの機種のオンラインマニュアルのホームから「管理用のパスワードについて」 のページを検索して、参照してください。

パスワードを設定後、「認証テスト]ボタンをクリックし、認証されることを確認します。

### **8.[登録]ボタンをクリック**

設定内容を反映し、[プリンターの詳細設定] ダイアログボックスを閉じます。

#### **9.[OK]ボタンをクリック**

情報の取得を行い、プリンターを登録します。

プリンターの登録が完了するとジョブログの取得が開始されます。

取得されたジョブログは、お使いのパソコンに保存されます。

### **参考**

- Accounting Manager では、ジョブログの取得に先立ち、実際に通信先にあるプリンターが登録されて いるプリンターと同一であるかを、[MAC アドレス]を照合して確認します。 登録されているプリンターと異なる場合はジョブログの取得は行われません。
- 管理対象のプリンターの登録を解除する方法について詳しくは[「プリンターの登録を解除する](#page-44-0)」を参照 してください。

# <span id="page-34-0"></span>**インクや用紙などの単価を設定する**

インクや用紙などの単価を設定します。

### **入入参考**

• 単価の設定は登録した管理対象プリンターごとに行います。

### **[単価の設定]ダイアログボックスを開く**

[単価の設定] ダイアログボックスを開きます。

- **1. プリンターリストで単価を登録するプリンターを選択**
- 2. <mark>■</mark> [単価の設定] ボタンをクリック、または [ファイル] メニューの [コスト] から **[単価の設定]を選択**

[単価の設定] ダイアログボックスが表示されます。

[単価の設定] ダイアログボックスは下記のシートで構成されています。

**[インク]シート:インクの単価を設定する [用紙]シート:[用紙の単価を設定する](#page-35-0) [その他]シート:[インクと用紙以外のコストを設定する](#page-37-0)**

「[単価のコピー」](#page-39-0)では、設定した単価を他のプリンターにコピーできます。

### **インクの単価を設定する**

「インク」シートでインクの単価を設定します。 [インク] タブをクリックすると表示します。

<span id="page-35-0"></span>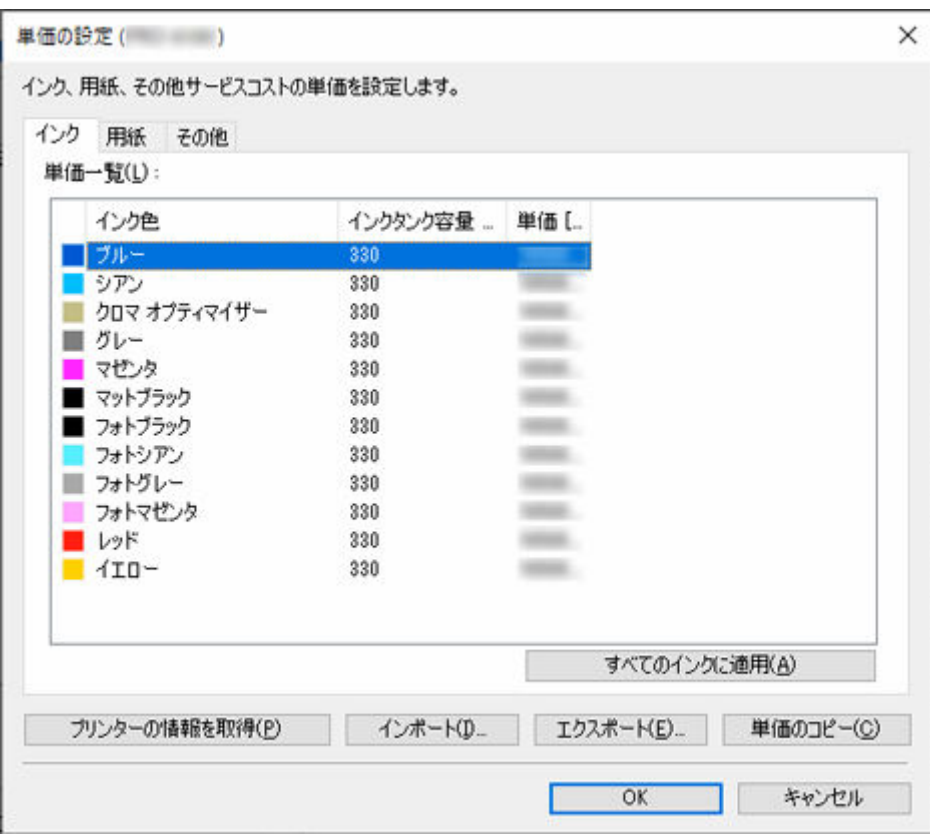

#### **色ごとにインクの単価を変える場合**

- 1. 変更するインク色を選択
- 2. [単価]、[インクタンク容量]を、リスト上で直接編集 編集する項目をダブルクリックすると編集が可能になります。
- 3. [OK] ボタンをクリック

### **すべてのインクを同じ単価にする場合**

- 1. コピーするインク色を選択
- 2.[すべてのインクに適用]ボタンをクリック 選んだインクの単価とタンク容量がすべてのインクに適用されます。
- 3. [OK] ボタンをクリック

### **用紙の単価を設定する**

[用紙]シートで用紙の単価を設定します。

[用紙] タブをクリックすると表示します。
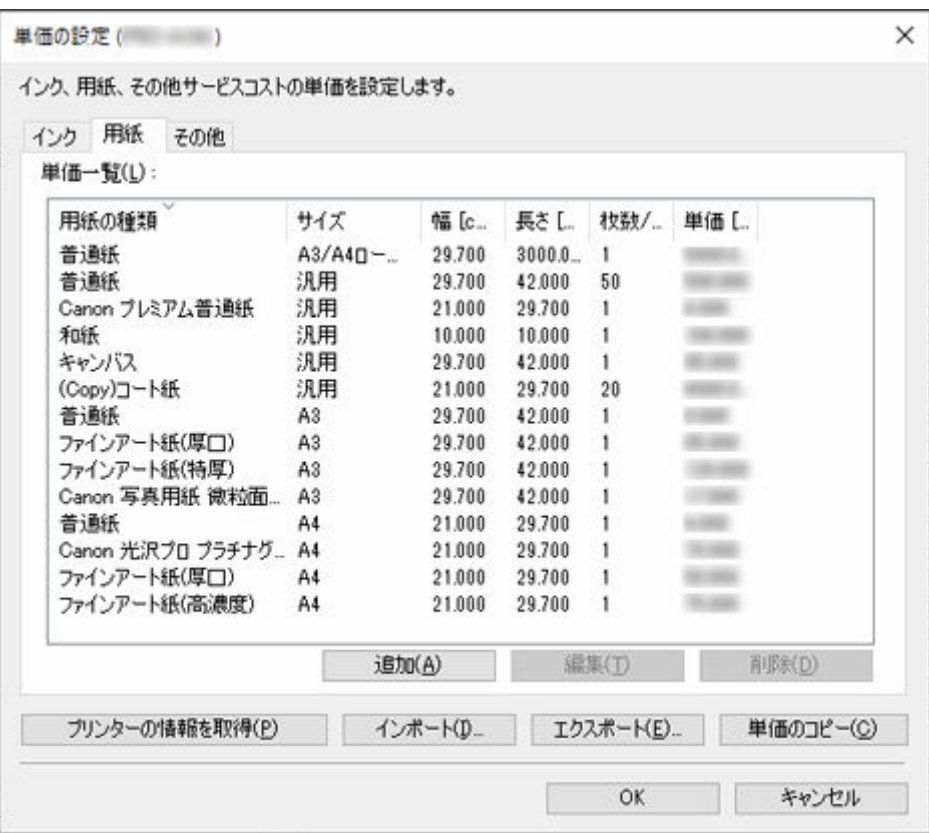

### **用紙単価の追加**

1. [追加] ボタンをクリック

## [用紙単価の追加] ダイアログボックスが表示されます。

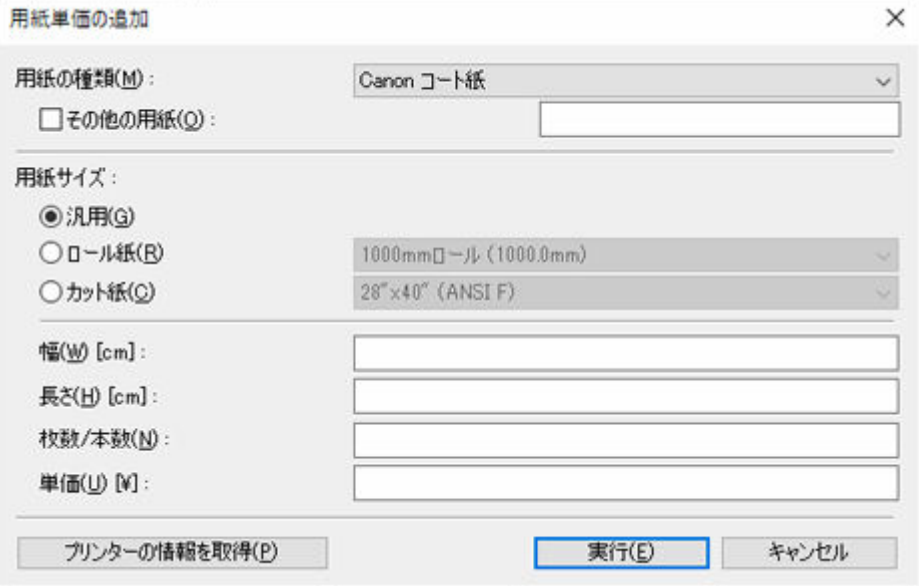

2.[用紙の種類]、[用紙サイズ]、[単価]を設定

必要に応じて[幅]、[長さ]、[枚数/本数]を設定します。

# **>>>参考**

- •[ロール紙]の場合、[枚数/本数]にはロール紙の本数を指定します。
- 3. [実行] ボタンをクリック

追加した単価設定は、[単価一覧]のリストに追加されます。

### **用紙単価の編集**

用紙単価の編集方法は次の方法があります。

## **単価一覧のリスト上で編集する**

- 1. [単価一覧]の[幅]や[長さ]、[枚数/本数]、[単価]を、リスト上で直接編集 編集する項目をダブルクリックすると編集が可能になります。
- 2.[OK]ボタンをクリック

編集が終わりましたら [OK] ボタンをクリックします。

### **用紙単価の編集ダイアログボックスで編集する**

1.[編集]ボタンをクリック

[用紙単価の編集] ダイアログボックスを表示します。

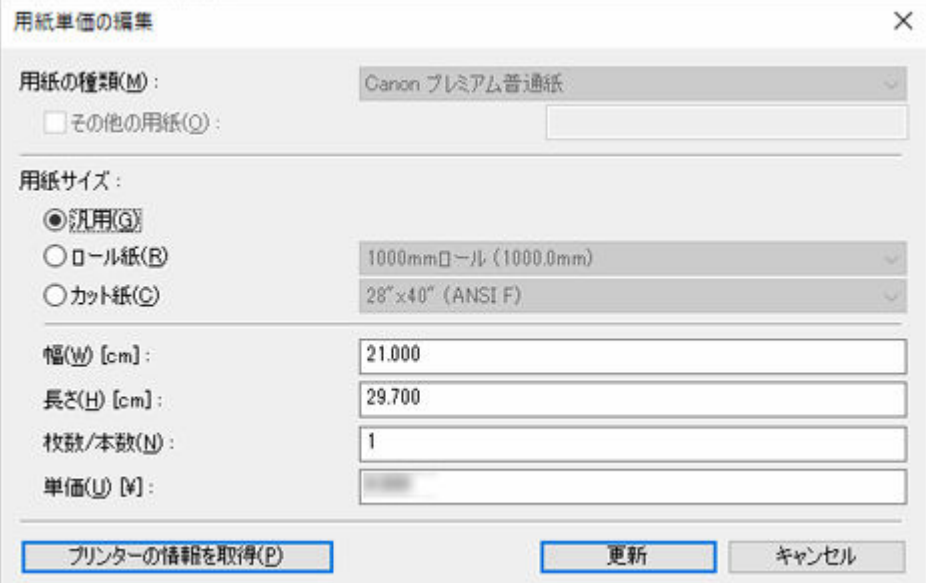

- 2. 変更する項目を編集
- 3. [更新]ボタンをクリック 編集が終わりましたら[更新]ボタンをクリックし、編集画面を閉じます。
- 4.[OK]ボタンをクリック

# **インクと用紙以外のコストを設定する**

[その他]シートでインクと用紙以外のコストを設定します。

[その他] タブをクリックすると表示します。

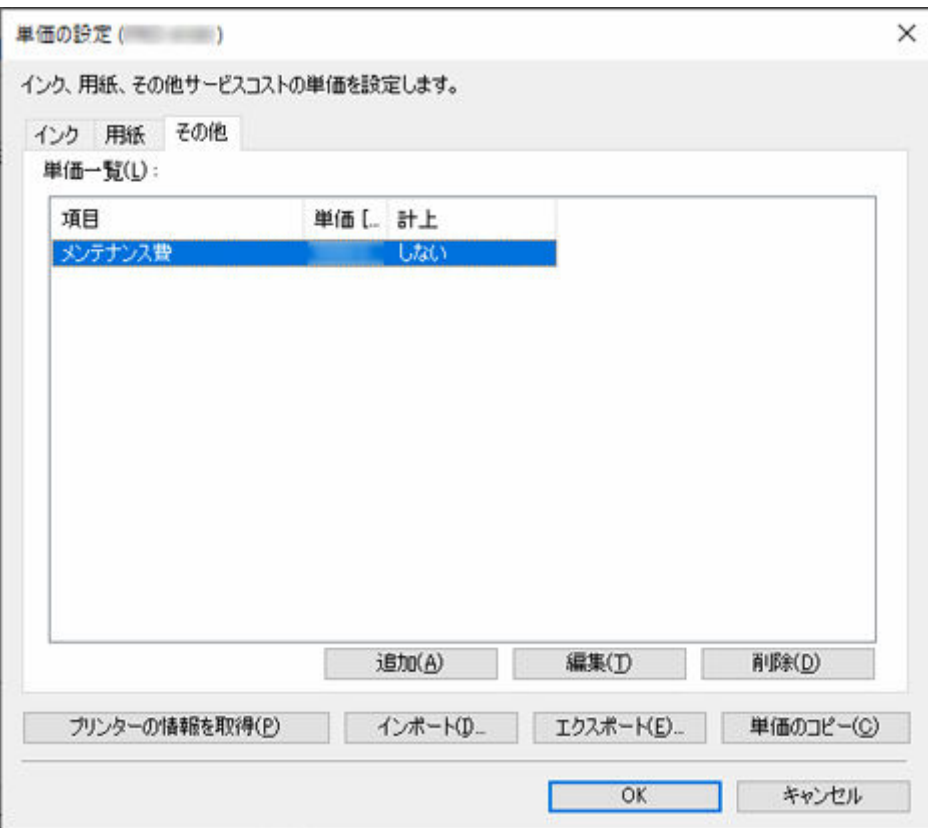

### **その他単価の追加**

1. [追加] ボタンをクリック

「その他単価の追加]ダイアログボックスが表示されます。

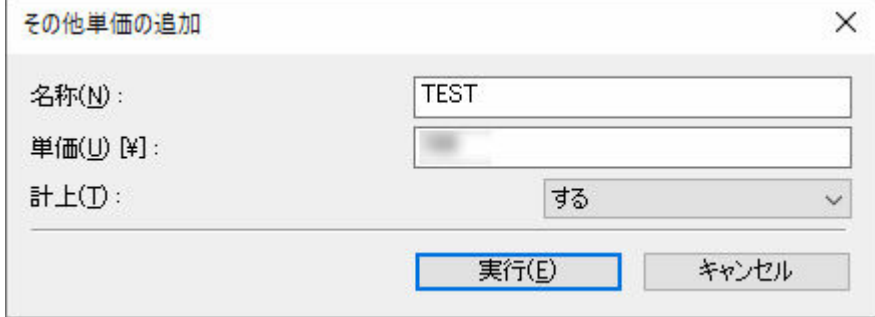

2. 各項目を設定

[名称]、[単価]、[計上]を設定します。

3. [実行] ボタンをクリック

追加した単価設定は、[単価一覧]のリストに追加されます。

## **その他単価の編集**

その他単価の編集方法は次の方法があります。

### **単価一覧のリスト上で編集する**

1. リスト上で直接編集

「単価一覧]の「単価]、[計上]を、リスト上で直接編集します。 編集する項目をダブルクリックすると編集が可能になります。

2.[OK]ボタンをクリック

編集が終わりましたら「OK1 ボタンをクリックします。

## **その他単価の編集ダイアログボックスで編集する**

1. [編集] ボタンをクリック

[その他単価の編集] ダイアログボックスを表示します。

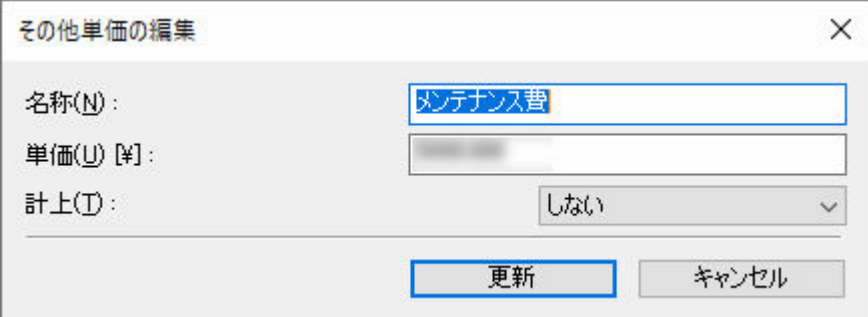

2. 編集する

変更する項目を編集します。

- 3. [更新] ボタンをクリック 編集が終わりましたら[更新]ボタンをクリックし、編集画面を閉じます。
- 4.[OK]ボタンをクリック

# **単価のコピー**

[単価の設定] ダイアログボックスで [単価のコピー] ボタンをクリックすると [単価のコピー] ダイア ログボックスが表示されます。

設定した単価を他のプリンターへコピーできます。

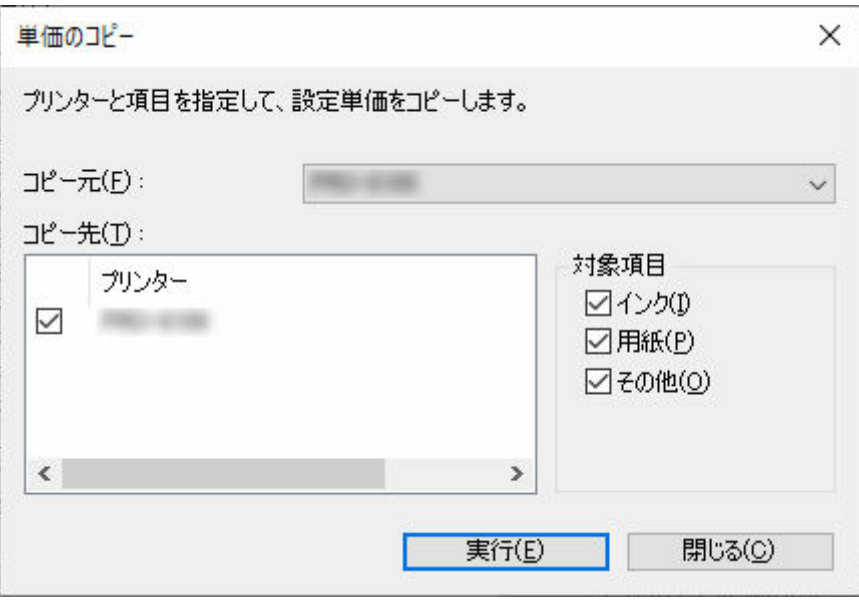

1. コピー元のプリンターを選択

[コピー元]でコピーする単価を設定しているプリンターを選びます。

2. コピー先のプリンターを選択

[コピー先]でコピーするプリンターにチェックマークを付けます。

3. コピーする項目を選択 [対象項目]でコピーする項目にチェックマークを付けます。 4. [実行] ボタンをクリック

# **参考**

● 各項目の詳細については「[単価の設定ダイアログボックス」](#page-84-0)を参照してください。

Accounting Manager で表示する単位を設定します。

[ツール]メニューから[環境設定]を選ぶと、[環境設定]ダイアログボックスが表示されます。

# **単位の設定**

[環境設定] ダイアログボックスの [単位] シートで表示させる単位を設定します。

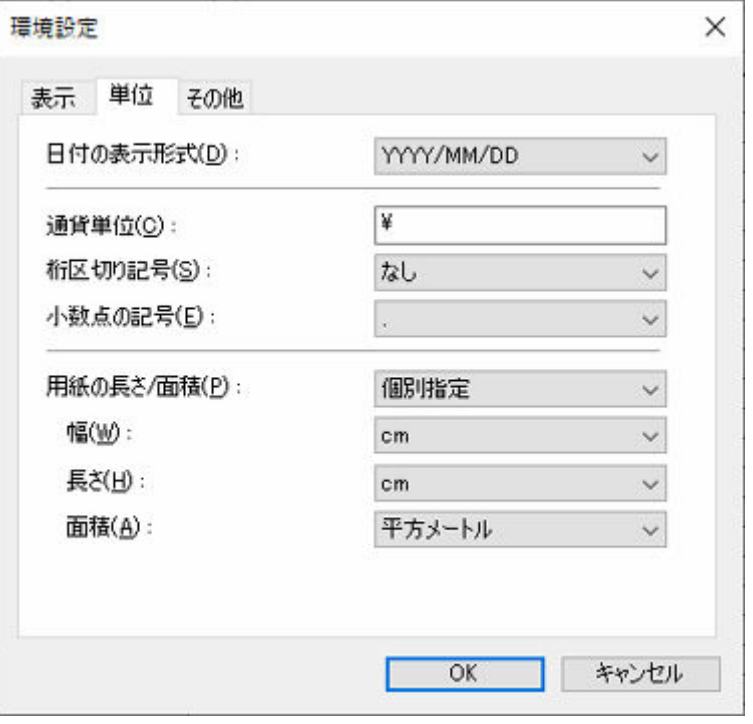

### **[日付の表示形式]**

日付の表示形式を選びます。

YYYY は年、MM は月、DD は日を表します。

## **[通貨単位]**

通貨単位を指定します。

3 文字以内で任意に入力します。

### **[桁区切り記号]**

桁区切りに使用する記号を選びます。

記号は数字 3 桁ごとに入ります。

### **[小数点の記号]**

小数点として使用する記号を選びます。

#### **[用紙の長さ/面積]**

用紙の単位の指定方法を[個別指定]、[メートル法]または[ヤード・ポンド法]から選びます。

### **[幅]**

用紙の幅方向の長さの単位を選びます。

「用紙の長さ/面積]で「個別指定]を選んだ時に有効です。

### **[長さ]**

用紙の長さの単位を選びます。

[用紙の長さ/面積]で[個別指定]を選んだ時に有効です。

# **[面積]**

用紙の面積の単位を選びます。

[用紙の長さ/面積]で[個別指定]を選んだ時に有効です。

**一覧表示の設定**

Accounting Manager の表示に関する設定を行います。

[ツール]メニューから[環境設定]を選ぶと、[環境設定]ダイアログボックスが表示されます。

# **表示項目を設定**

メイン画面のジョブコスト一覧に表示させる項目を設定します。

[環境設定] ダイアログボックスの [表示] シートの [表示項目] で設定します。

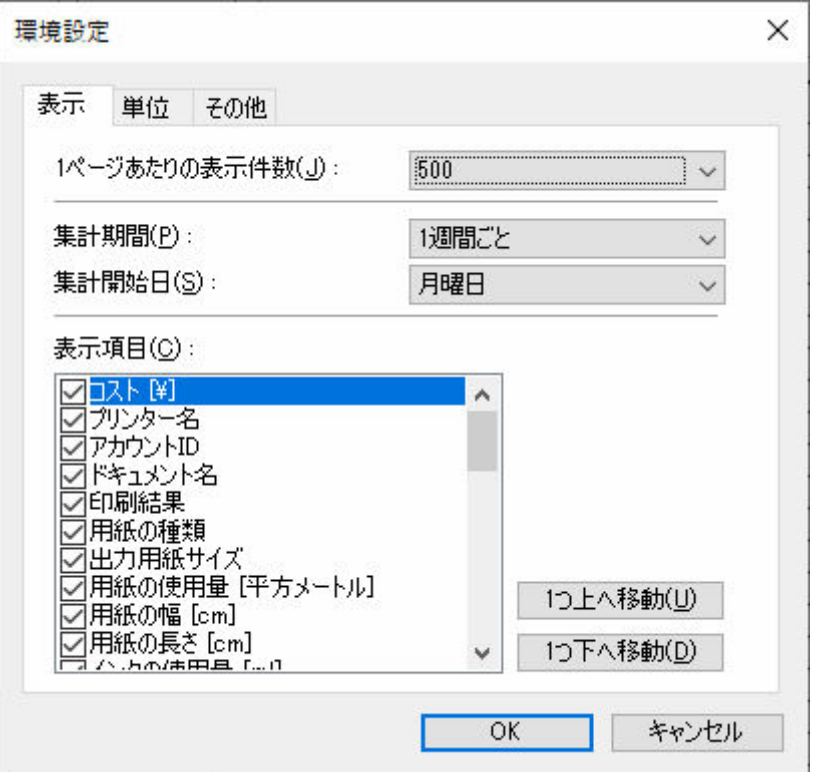

#### **[1 ページあたりの表示件数]**

ジョブコスト一覧に表示するジョブコストの、1 ページあたりの表示件数を指定します。

### **[集計期間]**

集計期間の単位を設定します。

#### **[集計開始日]**

[集計期間]に対する集計開始日を設定します。

# **参考**

•[集計期間]、[集計開始日]で設定した期間ごとにまとめたジョブログを表示できます。

### **[表示項目]**

ジョブコストに表示するジョブログの項目を指定します。

メイン画面のジョブコスト一覧には、チェックマークを付けた項目を、リストの並び順に従い、左か ら順に表示します。

# **プリンターの登録を解除する**

管理対象のプリンターの登録を解除します。

# **1. [プリンターの管理]ボタンをクリック、または[ファイル]メニューの[プリンタ ー]から[プリンターの管理]を選択**

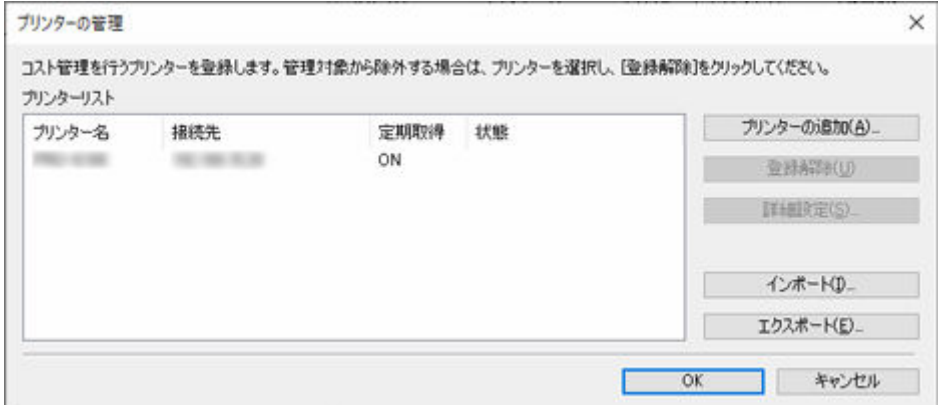

[プリンターの管理] ダイアログボックスが表示されます。

#### **2. 対象のプリンターを選択**

プリンターリストから登録を解除するプリンターを選択します。

## **3.[登録解除]ボタンをクリック**

[登録解除方法の選択]画面が表示されます。

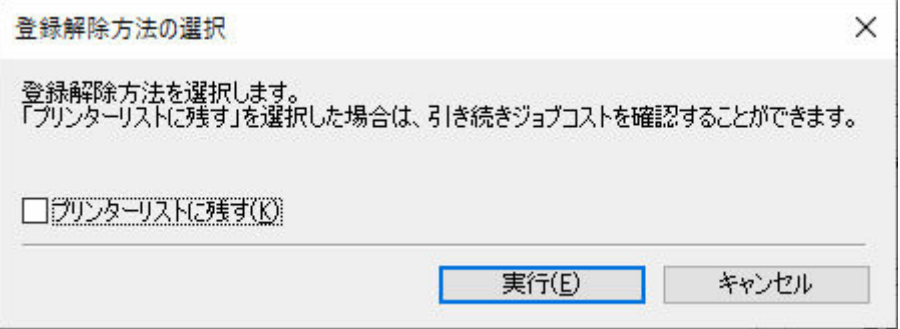

選択したプリンターを登録解除後もプリンターリストに残す場合は、[プリンターリストに残す]にチェ ックマークを付けます。

### **入发考**

- 登録を解除すると、そのプリンターからジョブログの取得は行われません。
- •[プリンターリストに残す]にチェックマークを付けた場合は、[(登録解除済)]と表示されプリン ターリストに残ります。登録解除後も、それまでに取得したジョブログを表示できます。 ジョブログを表示する必要が無い場合は、「プリンターリストに残す]のチェックマークは外した ままにします。
- プリンターリストに残す設定で登録解除したプリンターを、再度管理対象に登録する場合は、一 度リスト上から削除した後に、再度登録してください。

プリンターリストから対象のプリンターを削除するには、[登録解除方法の選択]画面を開いて [プリンターリストに残す]のチェックマークを外した状態にします。

# **4.[実行]をクリック**

設定した内容がプリンターリストに反映されます。

# **5.[OK]をクリック**

選択したプリンターの登録が解除されます。

# **参考**

• [プリンターの管理] ダイアログボックスの詳細については[「プリンターの管理ダイアログボック](#page-91-0) [ス」](#page-91-0)を参照してください。

# **アカウンティングのさまざまな機能**

- **[フィルタリングの設定](#page-47-0)**
- **[コストを集計する](#page-48-0)**
- **[コスト集計結果を CSV 形式ファイルで出力する](#page-50-0)**
- **[ジョブログをファイルに出力する/入力する](#page-52-0)**
- **[コスト情報をファイルに出力する](#page-54-0)**

# <span id="page-47-0"></span>**フィルタリングの設定**

[ジョブログのフィルタリング]の設定を行うと、項目を絞り込んで表示できます。

# **1. メイン画面の[ジョブログのフィルタリング]をクリック**

[ジョブログのフィルタリング]ダイアログボックスが表示されます。

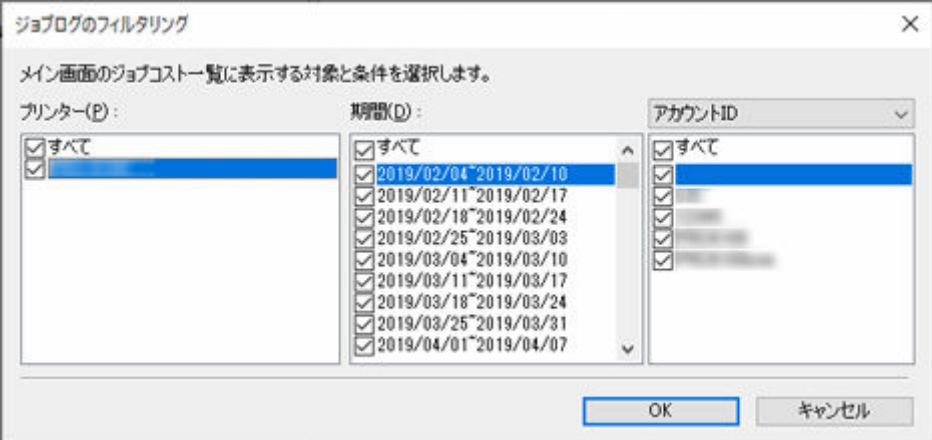

# **2. 表示する対象を選択**

メイン画面のジョブコスト一覧に表示する対象を選びます。

[プリンター]、[期間]、[アカウント ID] / [部門(アカウント ID2)] / [オーナー]の各項目ごとに範 囲を指定します。

# **3.[OK]をクリック**

メイン画面のジョブコスト一覧に選んだジョブログが表示されます。

# <span id="page-48-0"></span>**コストを集計する**

[コスト集計] ダイアログボックスでは、集計条件を指定して、コストの集計結果を表示できます。

[コスト集計]ボタンをクリック、または[ファイル]メニューから[コスト]の[コスト集計]を選 ぶと「コスト集計]ダイアログボックスが表示されます。

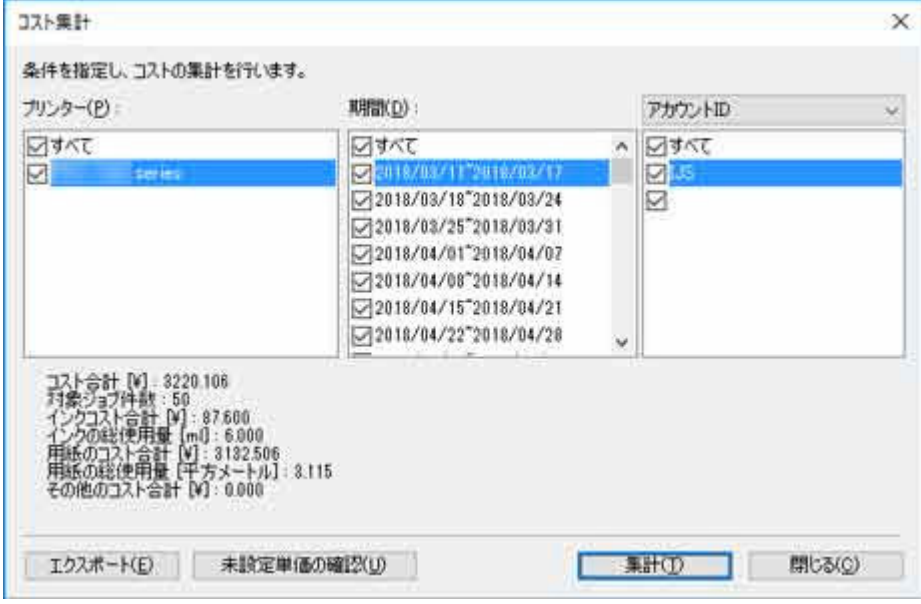

# **集計条件を設定し、コストを集計する**

# **1. 集計条件を指定**

[プリンター]、[期間]、および [アカウント ID] / [部門(アカウント ID2)] / [オーナー]で集計 の対象となる条件を指定します。

# **2.[集計]ボタンをクリック**

指定された条件での集計結果が[コスト集計]ダイアログボックス下部に表示されます。

# **3. 集計結果をファイルに出力**

必要に応じて集計結果をファイルに出力します。

「エクスポート]ボタンをクリックすると集計結果を CSV 形式のファイルに出力できます。

## **参考**

● 単価設定されていないためにコストを算出できないレコードが、集計対象に 1 件でもある場合は、[未 設定の単価があるため、集計値を算出できません。]と表示されます。

この場合は、単価を設定してから再度コスト集計を行ってください。

## ■ [インクや用紙などの単価を設定する](#page-34-0)

単価が未設定の項目は[未設定単価の確認]をクリックすると確認できます。

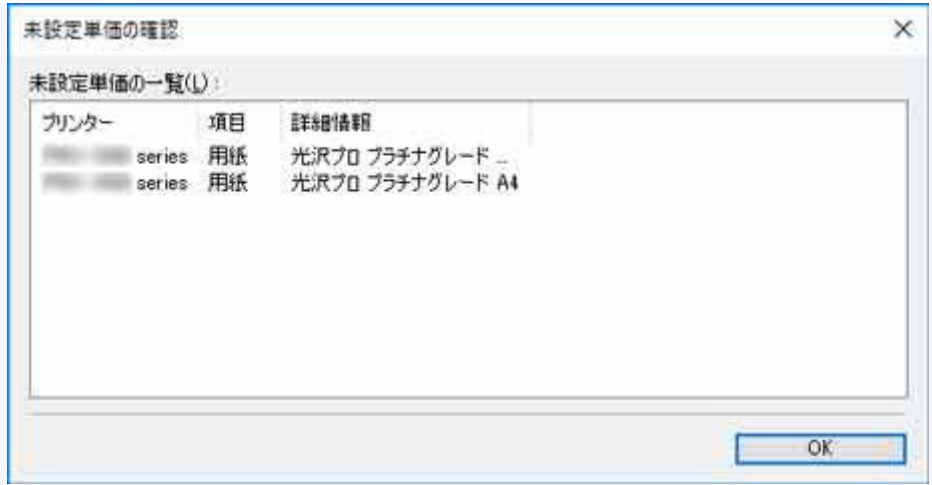

• 集計対象のレコードでオーバーフローが発生した場合にも、[未設定の単価があるため、集計値を算 出できません。]と表示されます。

# **重要**

• 集計対象のレコードでオーバーフローが発生したために[未設定の単価があるため、集計値を算出で きません。]と表示された場合、[未設定単価の一覧]には何も表示されません。

# <span id="page-50-0"></span>**コスト集計結果を CSV 形式ファイルで出力する**

コストの集計結果を CSV 形式のファイルに出力できます。表計算ソフトなどを用いて詳細な分析を行いた い場合などに使用できます。

「コスト集計]ダイアログボックスで「エクスポート]ボタンをクリックすると、コストの集計結果を CSV 形式のファイルに出力できます。

# ▶ 参考

- CSV 形式のファイルに出力する項目は選択することができます。詳しくは「CSV [設定ダイアログボッ](#page-107-0) [クス」](#page-107-0)を参照してください。
- **1.[コスト集計]ダイアログボックスを開く**

[ファイル]メニューから [コスト] の [コスト集計]を選ぶと [コスト集計] ダイアログボックスが表 示されます。

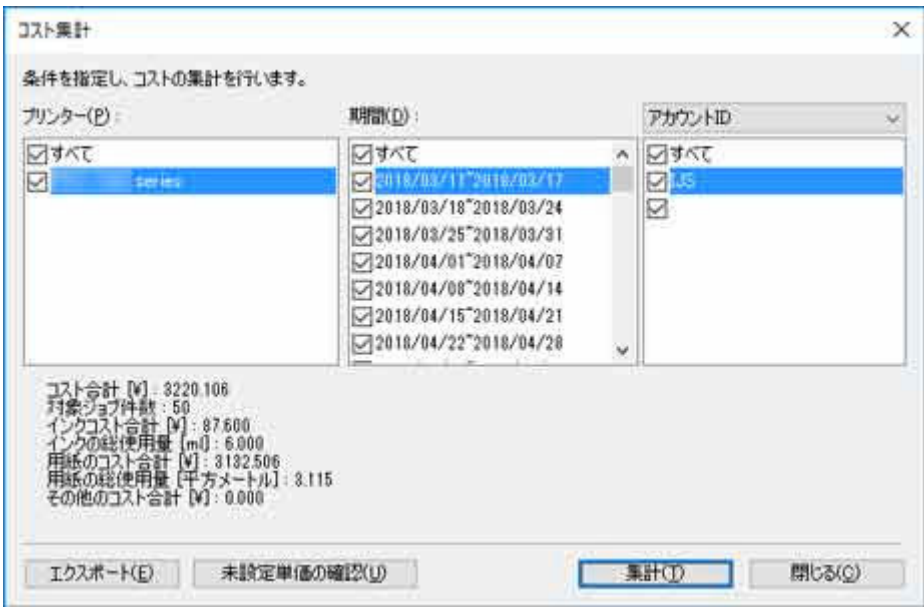

# **2. 集計条件を設定**

コスト集計対象の [プリンター]、[期間]、[アカウント ID] / [部門(アカウント ID2)] / [オーナー] を指定します。

# **3.[集計]ボタンをクリック**

コスト集計結果が表示されます。

# ■ 》 参考

- 処理の進捗状況を表すプログレス画面で、[キャンセル]ボタンをクリックすると、取得及び集計 を中止し、集計結果は空白を表示します。
- 集計対象に単価設定がされていないためコストが算出されないレコードが 1 件でもある場合、 [未 設定の単価があるため、集計値を算出できません。]と表示されます。
- 集計対象のレコードでオーバーフローが発生した場合にも、[未設定の単価があるため、集計値を 算出できません。]と表示されます。

# **4. コスト集計結果を出力**

[エクスポート]ボタンをクリックします。

ファイル名、および保存先を指定して[保存]ボタンをクリックします。 集計結果を CSV 形式のファイルで出力します。

# **参考**

● 集計結果が表示されていない場合は [エクスポート] ボタンは無効です。

# <span id="page-52-0"></span>**ジョブログをファイルに出力する/入力する**

収集したジョブログをファイルとして書き出し、読み込むことができます。管理用パソコンを入れ替える場 合や、ジョブログの保存先を変更する場合、ハードディスクの空き容量を増やす場合などに使用します。

# **ジョブログのエクスポート**

「ジョブログの管理]ダイアログボックスの「エクスポート]シートで、収集したジョブの情報をファイ ルに出力できます。

## 1. 「ジョブログの管理**] ダイアログボックスの「エクスポート**] シートを開く

[ファイル] メニューから [ジョブログの管理] を選びます。

[ジョブログの管理] ダイアログボックスで [エクスポート] タブをクリックします。

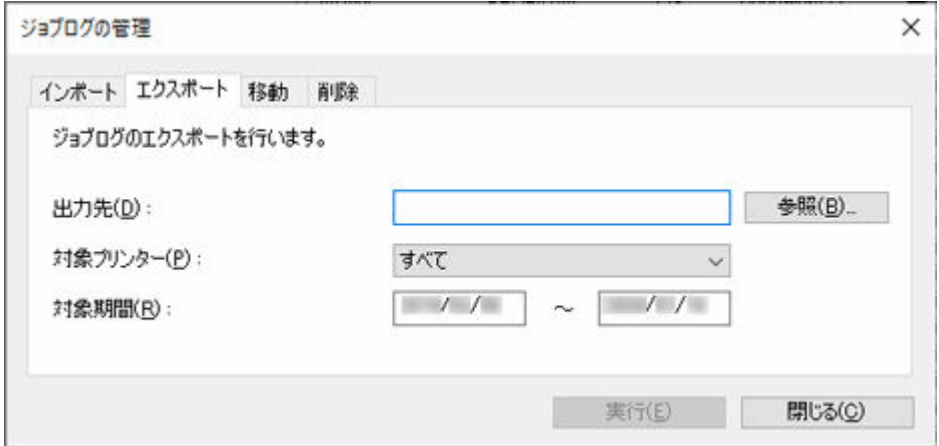

### **2. 保存先を指定**

[出力先]でジョブログの保存先を指定します。

# **3. 対象プリンターを指定**

[対象プリンター]でエクスポート対象のプリンターを指定します。 [すべて]を選ぶとすべての管理対象プリンターが対象となります。

# **参考**

• 以前に管理対象として登録され、現在は登録解除されているプリンターは MAC アドレスで表示 されます。

### **4. 対象期間を指定**

[対象期間]を指定します。

### **5. エクスポートを実行**

[実行] をクリックします。

[出力先]で指定されたフォルダにジョブログを保存します。

# **ジョブログのインポート**

[ジョブログの管理] ダイアログボックスの [インポート] シートで、書き出したジョブの情報ファイル を入力できます。

# 1. [ジョブログの管理] ダイアログボックスの [インポート] シートを開く

[ファイル] メニューから [ジョブログの管理] を選びます。

[ジョブログの管理] ダイアログボックスで [インポート] タブをクリックします。

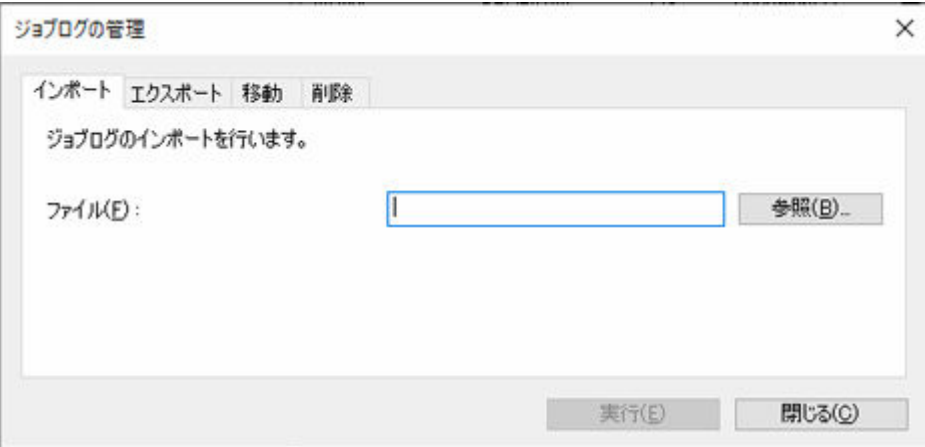

# **2. ファイルを指定**

[ファイル]でインポートするファイルを指定します。 [参照]ボタンをクリックするとファイルを指定するダイアログを表示します。

# **3. インポートを実行**

[実行] をクリックします。

[ファイル]で指定したジョブログを読み込みます。

# <span id="page-54-0"></span>**コスト情報をファイルに出力する**

取得したジョブデータからコスト情報を CSV 形式のファイルに書き出すことができます。 コスト情報を書き出すには次の方法があります。

- 選んだジョブのコスト情報を書き出す
- 定期的にコスト情報を書き出す

また、定期的に書き出される[コスト情報をメールで送信するこ](#page-55-0)ともできます。

## **重要**

• コスト情報を定期的に書き出したり、メールで送信するには、常駐サービスが開始されている必要があ ります。

常駐サービスについて詳しくは「[常駐サービスの設定ダイアログボックス」](#page-90-0)を参照してください。

# **選んだジョブのコスト情報を書き出す**

ジョブコスト一覧で選んだジョブのコスト情報を CSV 形式のファイルに出力します。

### **1. ファイルに出力するレコードを選ぶ**

ファイルに出力したいレコードを一覧から選びます。 複数のレコードを選ぶことができます。

# 2. <sup>此』</sup> [コスト情報の書き出し] ボタンをクリック

または [ファイル] メニューの [コスト] から [コスト情報の書き出し] を選びます。 ファイル名と出力先を設定して [保存] をクリックします。

# **定期的にコスト情報を書き出す**

コスト情報を定期的に CSV 形式のファイルに書き出すことができます。 Accounting Manager でジョブコストを確認できるすべてのプリンターが対象となります。

## **1. コスト情報の定期書き出しダイアログボックスを開く**

[ファイル] メニューの [コスト] から [コスト情報の定期書き出し] を選びます。

## **2. 書き出し条件を設定**

[実行日]、[出力先]を設定して[OK]をクリックします。 項目ごとに積算したファイルを出力する場合は「項目ごとの集計ファイルも出力する]にチェックマ ークを付けます。[集計設定]で積算集計する項目を選びます。

<span id="page-55-0"></span>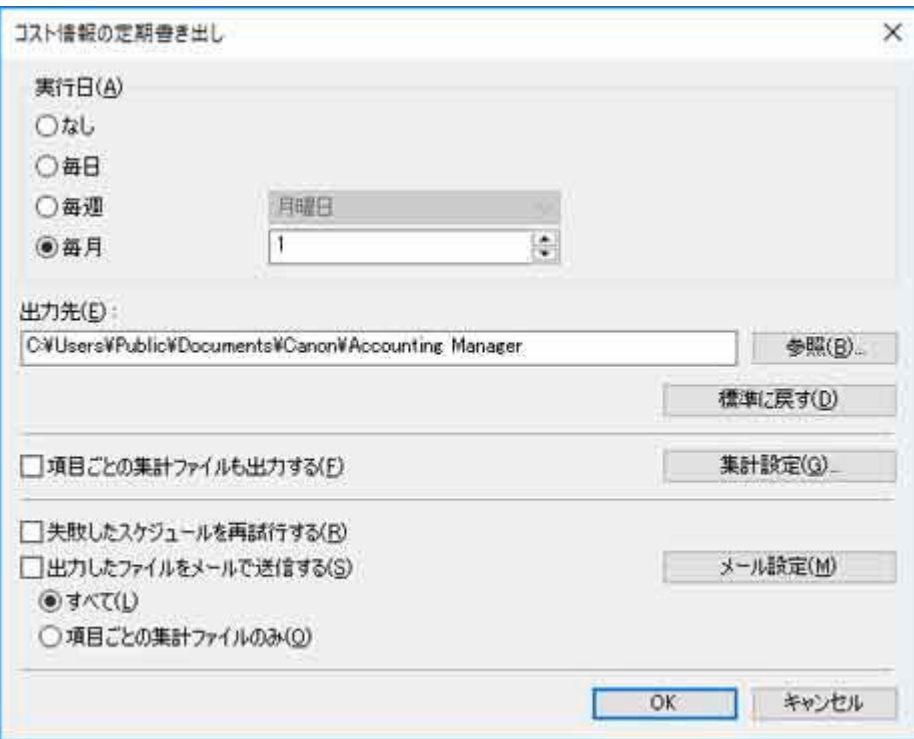

設定された条件でコスト情報の定期書き出しを行います。

# **》》参考**

- コスト情報の定期書き出しについて詳しくは[「コスト情報の定期書き出しダイアログボックス](#page-103-0)」 を参照してください。
- CSV 形式のファイルに出力する項目は選択することができます。詳しくは「CSV [設定ダイアロ](#page-107-0) [グボックス](#page-107-0)」を参照してください。

# **コスト情報をメールで送信する**

定期的に書き出しした CSV 形式のコスト情報ファイルをメールで送信することができます。 定期出力された CSV 形式ファイルをメールに添付し、指定したアドレスへ送信します。

# **重要**

- メールが正しく送信されるには、ウイルス対策ソフトウェアの設定が必要な場合があります。
- Accounting Manager では電子メールの送信は[cnwaammailer.exe]が行っています。ウイルス対 策ソフトウェアによって電子メールの送信がブロックされる場合は、この [cnwaammailer.exe] を 除外アプリケーションとして登録してください。
- 除外アプリケーションとして登録する方法は、お使いのウイルス対策ソフトウェアの説明書をご確認 ください。

### **1. メール送信機能を設定**

[コスト情報の定期書き出し]ダイアログボックスの [出力したファイルをメールで送信する]にチェ ックマークを付けます。

[すべて]を選ぶと、定期的に出力される CSV ファイルと項目ごとに積算した CSV ファイルを添付し ます。

[項目ごとの集計ファイルのみ]を選ぶと、項目ごとに積算した CSV ファイルのみ添付します。

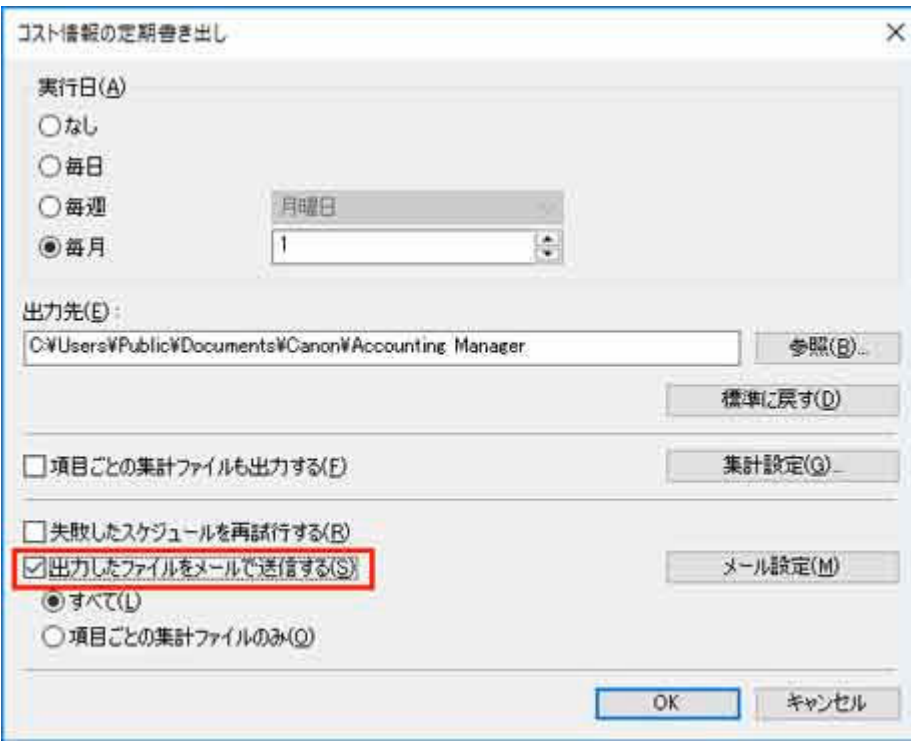

# 2. [メール設定] ダイアログボックスを開く

[メール設定] ボタンをクリックします。

# **3. 送信メールおよびメールサーバーを設定**

電子メールを送信するための設定を行います。

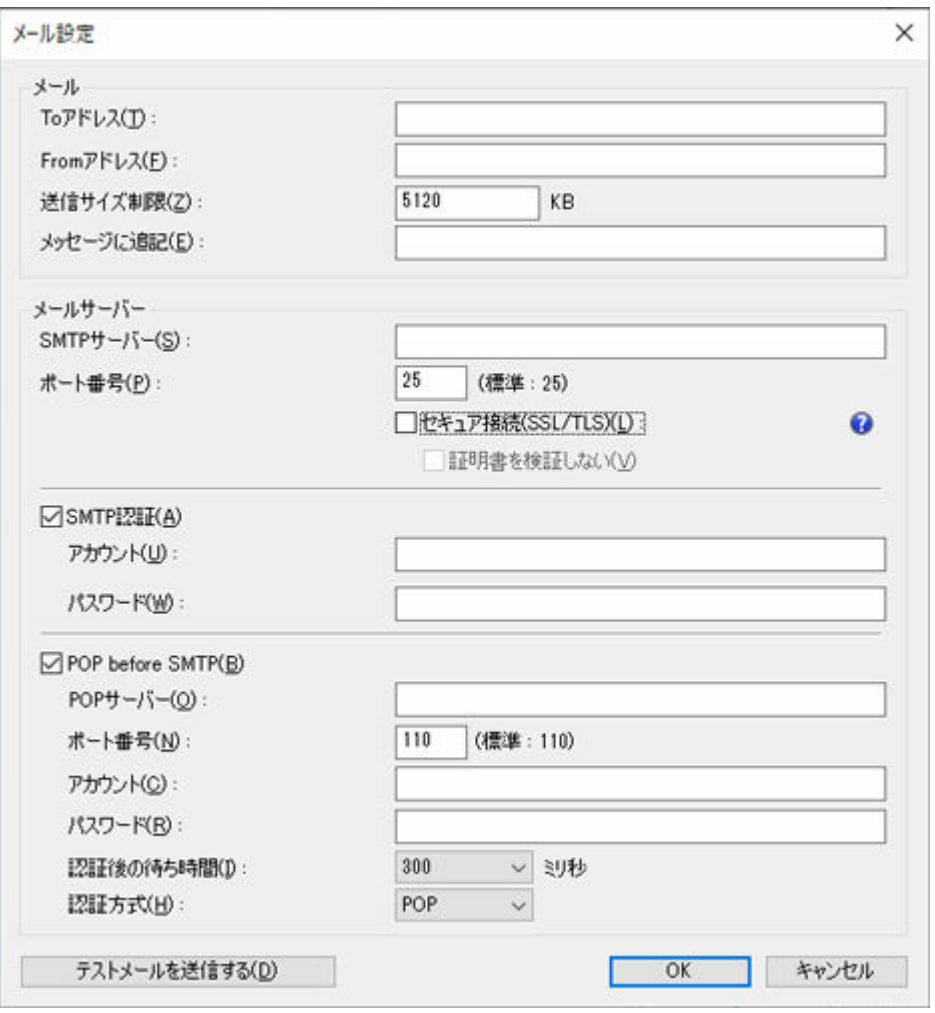

# >>参考

- メール設定について詳しくは「[メール設定] ダイアログボックス」を参照してください。
- 設定した条件で正しくメールを送信できるか確認したいときは、[テストメールを送信する]を クリックしてください。テストメールが送信されます。

設定が終わりましたら [OK] ボタンをクリックし、[メール設定] ダイアログボックスを閉じます。

# **4.[OK]ボタンをクリック**

設定内容を反映し、[コスト情報の定期書き出し] ダイアログボックスを閉じます。

# **いろいろな情報を表示する**

- **[プリンターに設定された単価を確認する](#page-59-0)**
- **[使用量の確認](#page-60-0)**
- **[ジョブログ取得時のエラーを確認する](#page-61-0)**
- **[コスト情報の定期書き出し状況を確認する](#page-62-0)**

# <span id="page-59-0"></span>**プリンターに設定された単価を確認する**

[設定単価の確認] ダイアログボックスでは、選んだプリンターに対して設定されている単価の一覧を表示 できます。

### **1. 単価を確認するプリンターを選択**

## **2.[設定単価の確認]ダイアログボックスを表示**

[ファイル] メニューから [コスト]の[設定単価の確認]を選びます。

[設定単価の確認] ダイアログボックスが表示されます。

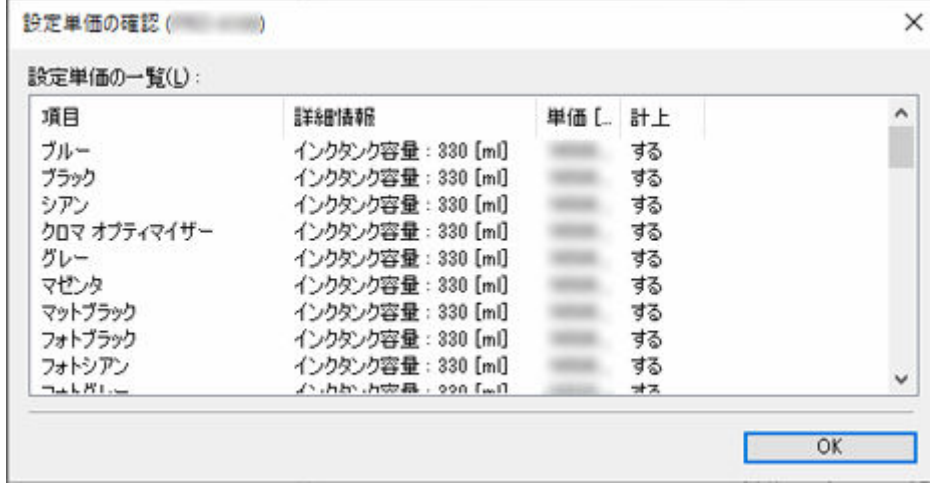

# **参考**

● [設定単価の確認] について詳しくは「[設定単価の確認ダイアログボックス」](#page-79-0)を参照してください。

# <span id="page-60-0"></span>**使用量の確認**

インクや用紙の使用量は、プリンターごと、またはジョブごとに確認することができます。

# **プリンターごとに累積使用量を確認する**

[累積使用量の確認] ダイアログボックスでは、選んだプリンターがそれまでに消費したインクと用紙の 累積使用量を確認できます。

# **参考**

• 詳しくは「[累積使用量の確認ダイアログボックス」](#page-80-0)を参照してください。

# **ジョブごとの使用量を確認する**

「ジョブのプロパティ】ダイアログボックスではコスト情報を含めたジョブの詳細情報を表示します。

# **入入参考**

• 詳しくは「[ジョブのプロパティダイアログボックス」](#page-81-0)を参照してください。

# <span id="page-61-0"></span>**ジョブログ取得時のエラーを確認する**

ジョブログの取得時に発生したエラーは [動作状況の確認] ダイアログボックスの [ジョブログの取得状 況]シートで表示できます。

[ツール] メニューの [動作状況の確認] をクリックすると表示されます。

# **入**参考

• 詳しくは「[動作状況の確認ダイアログボックス」](#page-95-0)を参照してください。

# <span id="page-62-0"></span>**コスト情報の定期書き出し状況を確認する**

ジョブコストデータの定期出力や、メール送信の動作状態を確認できます。

コスト情報の定期書き出し状況は [ツール] メニューの [動作状況の確認] をクリックして [動作状況の確 認]ダイアログボックスを開き、[コスト情報の定期書き出し]タブをクリックすると表示できます。

# **入**参考

• 詳しくは「[動作状況の確認ダイアログボックス」](#page-95-0)を参照してください。

# **Accounting Manager の画面説明**

- **[メイン画面](#page-64-0)**
- **[ジョブログのフィルタリングダイアログボックス](#page-75-0)**
- **[コスト集計ダイアログボックス](#page-76-0)**
- **[設定単価の確認ダイアログボックス](#page-79-0)**
- **[累積使用量の確認ダイアログボックス](#page-80-0)**
- **[ジョブのプロパティダイアログボックス](#page-81-0)**
- **[単価の設定ダイアログボックス](#page-84-0)**
- **[常駐サービスの設定ダイアログボックス](#page-90-0)**
- **[プリンターの管理ダイアログボックス](#page-91-0)**
- **[動作状況の確認ダイアログボックス](#page-95-0)**
- **[環境設定ダイアログボックス](#page-97-0)**
- **[ジョブログの管理ダイアログボックス](#page-100-0)**
- **[コスト情報の定期書き出しダイアログボックス](#page-103-0)**
- **[CSV 設定ダイアログボックス](#page-107-0)**

<span id="page-64-0"></span>Accounting Manager のメイン画面は、タイトルバー、メインメニュー(ツールバー)、ジョブコスト一覧 表示エリア、プリンターリストエリア、ステータスバー、対象期間およびフィルタリングボタンエリアで構 成されています。

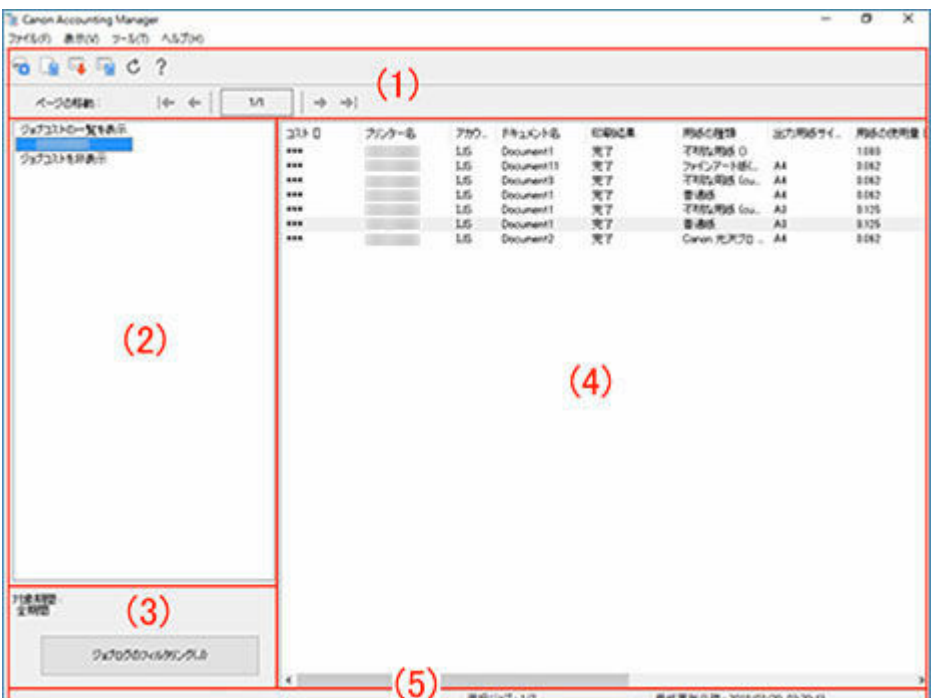

- (1)ツールバー
- (2) プリンターリストエリア
- → (3) 対象期間/フィルタリングボタンエリア
- (4) ジョブコストー覧表示エリア
- (5) ステータスバー
- [メインメニュー\(メニューバー\)](#page-70-0)

# **(1)ツールバー**

ツールバーには、標準ツールバーとナビゲーションツールバーがあります。

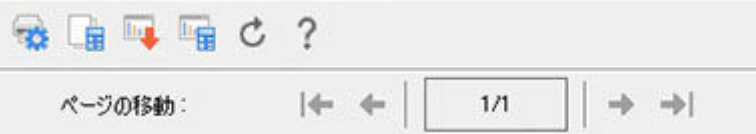

ツールバーは、[表示]メニューの[ツールバー]で表示/非表示を切り替えることができます。

# **標準ツールバー**

使用頻度が高い機能の実行ボタンを配置しています。

- 「※ [プリンターの管理] ボタン [プリンターの管理ダイアログボックスを](#page-91-0)表示します。 管理プリンターの登録、登録解除、設定内容の変更を行います。
- 「単価の設定]ボタン

<span id="page-65-0"></span>[単価の設定ダイアログボックスを](#page-84-0)表示します。 インク、用紙、その他の単価を設定します。 プリンターリストで対象のプリンターを選択しているときに有効です。 • [コスト情報の書き出し]ボタン 選んでいるジョブのコスト情報を CSV ファイルに書き出します。 ジョブコスト一覧でジョブコストを選択しているときに有効です。 **||F || コスト集計1 ボタン** [コスト集計ダイアログボックスを](#page-76-0)表示します。 条件を指定し、コストの集計を行います。

- [最新の情報に更新]ボタン 最新のジョブログを取得して表示します。
- $\%$  [ヘルプ]ボタン ヘルプを表示します。

# **ナビゲーションツールバー**

- ページ移動に関する機能を配置しています。
	- [最初のページを表示]ボタン 最初のページに移動します。 ジョブコスト一覧が複数ページあり、かつ最初のページ以外を表示中の場合に有効です。
	- 「前のページを表示]ボタン 前のページに移動します。 ジョブコスト一覧が複数ページあり、かつ最初のページ以外を表示中の場合に有効です。
	- 「次のページを表示] ボタン 次のページに移動します。 ジョブコスト一覧が複数ページあり、かつ最後のページ以外を表示中の場合に有効です。

● ■ 「最後のページを表示」ボタン 最後のページに移動します ジョブコスト一覧が複数ページあり、かつ最後のページ以外を表示中の場合に有効です。

# **(2)プリンターリストエリア**

現在管理対象のプリンターとして登録されているプリンターの一覧を表示します。

<span id="page-66-0"></span>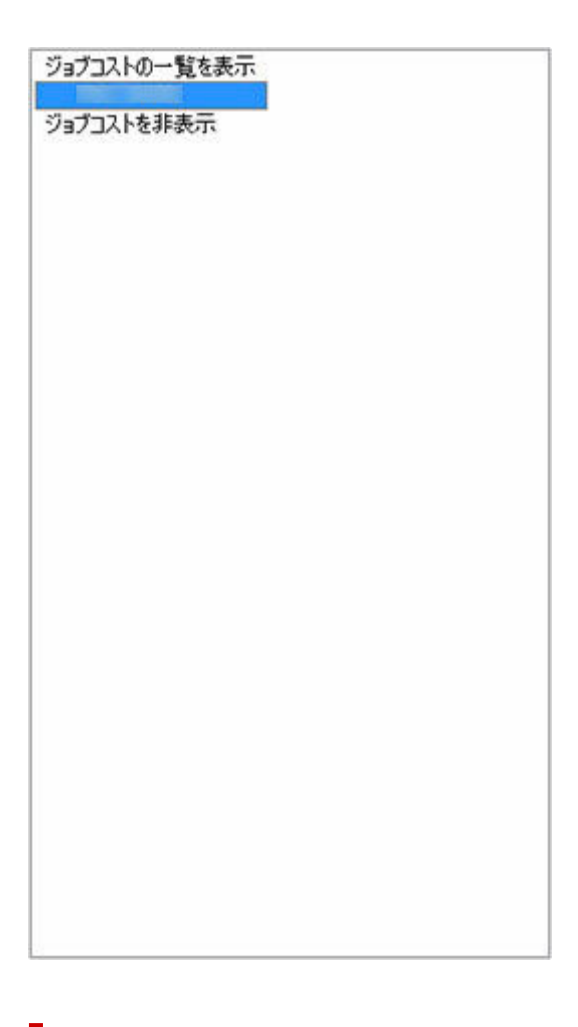

# **(3)対象期間/フィルタリングボタンエリア**

対象期間:<br>全期間

ジョブログのフィルタリング(J)

## **[対象期間]**

[対象期間]には、現在ジョブコストの一覧の表示条件としている期間を表示します。 期間の設定は「ジョブログのフィルタリング」で行います。

# **》》参考**

• 指定した対象期間が連続した期間である場合は、その期間を表示します。

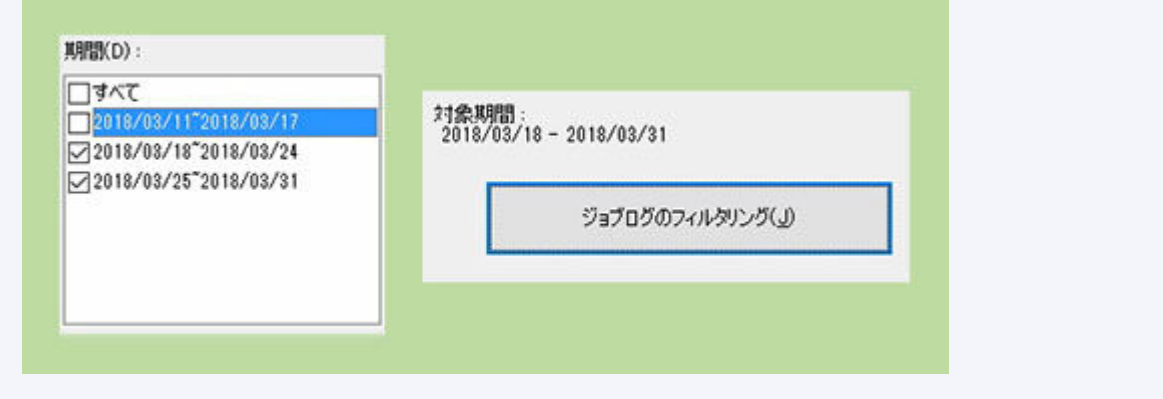

不連続な期間が指定されている場合は、期間の末尾に「\*」を付加して表示します。

<span id="page-67-0"></span>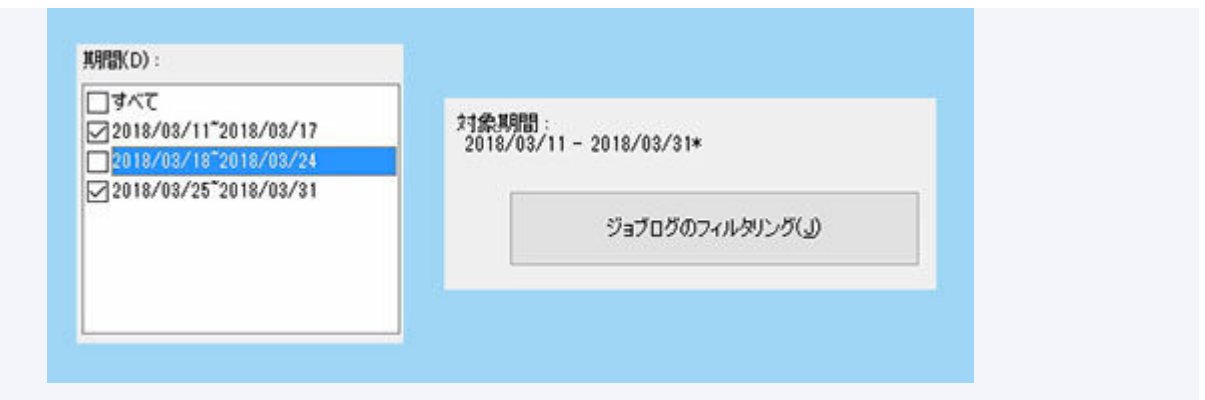

# **[ジョブログのフィルタリング]ボタン**

クリックすると、[ジョブログのフィルタリングダイアログボックスを](#page-75-0)表示します。

# [ジョブログのフィルタリング] ダイアログボックス

メイン画面のジョブコスト一覧に表示する対象を選びます。

[プリンター]、[期間]、[アカウント ID] / [部門(アカウント ID2)] / [オーナー]の各項目 ごとに範囲を選びます。

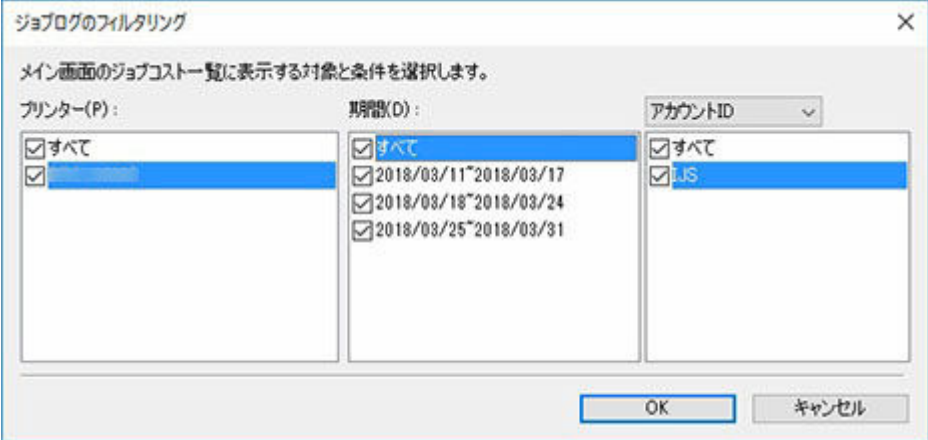

# **(4)ジョブコスト一覧表示エリア**

[コスト]、[アカウント ID]、[ドキュメント名]、[印刷結果]、[用紙の種類]、[用紙の使用量]などが表 示されます。

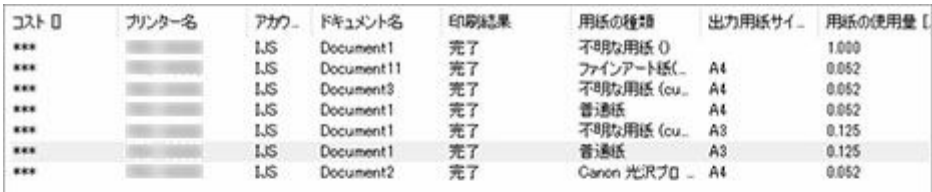

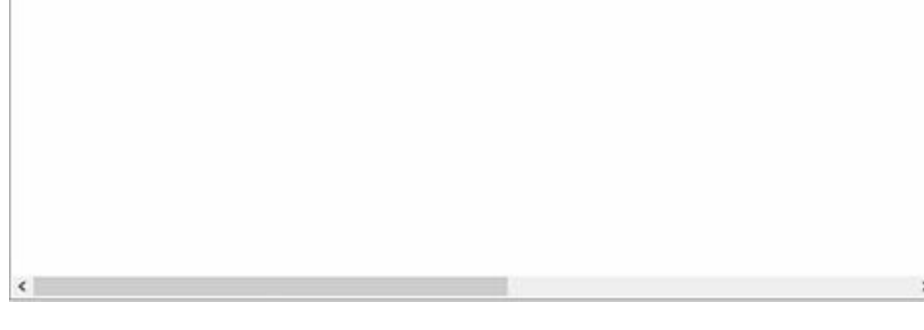

# **[コスト]**

印刷にかかったコストです。

• ジョブの総コスト:(インク+用紙+その他コスト)

インクと用紙の単価未設定によりコストが算出できない場合は[\*\*\*]を表示します。

### **[プリンター名]**

ジョブを印刷したプリンターの名称を表示します。

#### **[アカウント ID]**

ジョブに設定されているアカウント ID を表示します。

### **重要**

• プリンターの利用者(印刷者)が印刷を行う段階で、そのジョブを送信したのは誰かを識別できる 情報(アカウント ID、部門(アカウント ID2)またはオーナー)を指定する必要があります。 詳細はオンラインマニュアルのホームからお使いの機種の製品マニュアルを参照してください。

## **[ドキュメント名]**

印刷した文書の名前です。

## **[印刷結果]**

ジョブの印刷結果を表示します。

印刷が実行された場合は[完了]、実行されなかった場合は[キャンセル]、エラーが発生した場合は [エラー]、プリントジョブのデータに何らかの異常がある場合は[警告]を表示します。

#### **[用紙の種類]**

印刷に使用した用紙の種類です。

プリンターより取得した情報から用紙の名称を表示します。

### **入入参考**

● 該当する用紙の名称が取得できない場合は「不明な用紙]を表示します。

### **[出力用紙サイズ]**

ジョブの印字領域を示すサイズです。

### **[用紙の使用量]**

印刷に使用した用紙の面積です。

## **[用紙の幅]**

印刷に使用した用紙の幅です。

### **[用紙の長さ]**

印刷に使用した用紙の長さです。

#### **[インクの使用量]**

印刷に使用したインク量(各色の使用量の合計)です。

## **[オーナー]**

ジョブの送信元(オーナー名称)です。

OS のログインユーザー名が割り当てられます。

### **[印刷開始時刻]**

印刷を開始した時刻です。

ジョブコスト一覧に表示される[印刷開始時刻]は以下のようになります。

# **プリンター本体でタイムゾーンを設定している場合**

Accounting Manager を実行しているパソコンのタイムゾーンの設定に従った時刻に変換して 表示します。

### **プリンター本体でタイムゾーンを設定していない場合**

Accounting Manager を実行しているパソコンのタイムゾーンの設定に従った時刻として表示 します。

### **[印刷時間]**

ジョブの印刷にかかった時間です。

### **[ページ数]**

印刷したページ数です。

ジョブのインプレッション数(面数)を表示します。

2ページの原稿を3部印刷したジョブの場合は、「6」となります。

#### **[印刷品質]**

ジョブの印刷品質のレベルです。

#### **[用紙のコスト]**

印刷に使用した用紙のコストです。

#### **[インクコスト合計]**

印刷に使用したインクコストの合計値(色ごとのインクコストの合計)です。

#### **[その他のコスト合計]**

インク/用紙以外のコストの合計値です。

#### **[インクのコスト詳細]**

インク色ごとのコストを表示します。

### **[インクの使用量詳細]**

インク色ごとの使用量を表示します。

#### **[job\_description]**

ジョブに設定された ID を表示します。

#### <span id="page-70-0"></span>**[優先画質]**

印刷時に設定された優先画質の設定値を表示します。

### **[給紙方法]**

印刷時の給紙方法を表示します。

### **[部門(アカウント ID2)]**

ジョブに設定されているアカウント ID2 を表示します。

### **[プロジェクト番号]**

ジョブに設定されているプロジェクト番号を表示します。

### **[オーダー番号]**

ジョブに設定されているオーダー番号を表示します。

## **[顧客 ID]**

ジョブに設定されている顧客 ID を表示します。

### **[ジョブ番号]**

ジョブに設定されているジョブ番号を表示します。

### **[コメント]**

ジョブに設定されているコメントを表示します。

## **》》参考**

- お使いの機種によって、表示される項目は異なります。
- ジョブコスト一覧のリストに表示する件数、項目、並び順は[、環境設定ダイアログボックスで](#page-97-0)設定し ます。
- フィルタリング条件により抽出されたジョブが、設定された件数に満たない場合は1ページにすべて 表示されます。設定件数を超える場合は 1 ページ目に最新のジョブログを表示します。設定件数を 超えた分は 2 ページ以降に表示します。
- 算出結果でオーバーフローが発生した場合は [---] を表示します。

# **(5)ステータスバー**

ジョブログ取得エラーの発生通知、機能説明、ジョブの選択状態、最終更新日時などのメッセージが表示 されます。

X BHOBECEHLIT. 

# **メインメニュー(メニューバー)**

操作に必要なメニューを選びます。

- [ファイル] メニュー
- [表示] メニュー
- [ツール] メニュー
- [ヘルプ] メニュー

# <span id="page-71-0"></span>**[ファイル]メニュー**

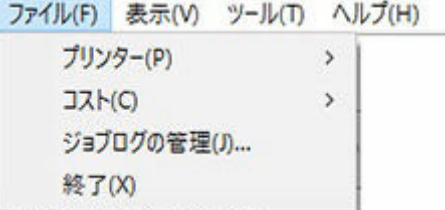

# **[プリンター]**

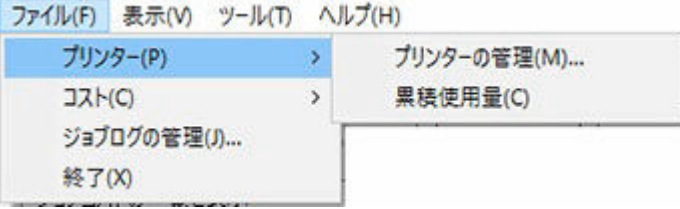

### **[プリンターの管理]**

フリンターの管理ダイアログボックスを表示します。

プリンターの管理ダイアログボックスでは、管理プリンターの登録、登録解除、管理プリンター の設定内容の変更を行います。

また、管理プリンターのインポート/エクスポートも実行できます。

### **[累積使用量]**

[累積使用量の確認ダイアログボックスを](#page-80-0)表示します。

そのプリンターがそれまでに消費したインクと用紙の累積使用量を確認できます。

プリンターリストでプリンターを選んでいる場合に有効です。

# **[コスト]**

ファイル(F) 表示(V) ツール(T) ヘルプ(H)

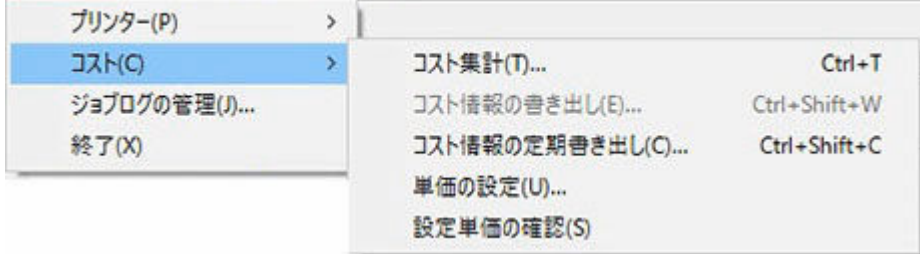

### **[コスト集計]**

[コスト集計ダイアログボックスを](#page-76-0)表示します。

ここでは、集計条件を指定し、コストの集計ができます。

### **[コスト情報の書き出し]**

メイン画面のジョブコスト一覧で選んだジョブのコスト情報を CSV 形式で出力します。

ジョブコスト一覧でジョブを選んでいる場合に有効です。

### **[コスト情報の定期書き出し]**

[コスト情報の定期書き出しダイアログボックスを](#page-103-0)表示します。

定期的にジョブのコスト情報を CSV 形式で出力したり、メールで送信したりします。

Accounting Manager でジョブコストを確認できるすべてのプリンターが対象となります。

### **[単価の設定]**

メイン画面のジョブコスト一覧で選んだジョブのプリンターを対象に[単価の設定ダイアログボ](#page-84-0) [ックスを](#page-84-0)表示します。
プリンターリストでプリンターを選んでいる場合に有効です。

#### **[設定単価の確認]**

[設定単価の確認ダイアログボックスを](#page-79-0)表示します。

ここでは、プリンターに設定されている単価の一覧を確認できます。

プリンターリストでプリンターを選んでいる場合に有効です。

# **[ジョブログの管理]**

[ジョブログの管理ダイアログボックスを](#page-100-0)表示します。

ジョブログに関する操作(インポート、エクスポート、移動、削除)を実行します。

#### **[終了]**

メインウィンドウを閉じ、Accounting Manager を終了します。

# **入**参考

●「常駐サービスの設定]で「開始]が設定されている場合、終了後もバックグラウンドでジョブ ログが定期的に取得されます。

# **[表示]メニュー**

ファイル(F) 表示(V) ツール(T) ヘルプ(H)

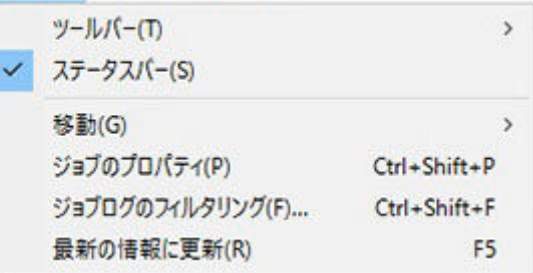

## **[ツールバー]**

ファイル(F) 表示(V) ツール(T) ヘルプ(H) ツールバー(T) 標準(S)  $\mathbf{v}$ √ ステータスパー(S) ナビゲーション(N) 移動(G)  $\rightarrow$ Ctrl+Shift+P ジョブのプロパティ(P) ジョブログのフィルタリング(F)... Ctrl+Shift+F 最新の情報に更新(R) F<sub>5</sub>

ツールバーの表示/非表示を切り替えます。

ツールバーには[標準ツールバー]と[ナビゲーションツールバー]があり、各ツールバーの表示/非 表示を切り替えます。

# **[ステータスバー]**

ステータスバーの表示/非表示を切り替えます。

ジョブログ取得エラーの通知設定、機能説明、ジョブの選択状態、最終更新日時などのメッセージが 表示されます。

#### **[移動]**

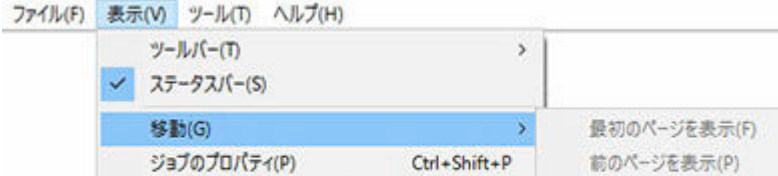

Ctrl+Shift+F

F<sub>5</sub>

ページ間の移動を行います。

ジョブログのフィルタリング(F)...

最新の情報に更新(R)

次の移動方法から選びます。

•[最初のページを表示] ジョブコスト一覧が複数ページあり、かつ最初のページ以外を表示中の場合に有効です。

次のページを表示(N)

最後のページを表示(L)

Alt+Home Alt+-

Alt+

Alt+End

- •[前のページを表示] ジョブコスト一覧が複数ページあり、かつ最初のページ以外を表示中の場合に有効です。
- •[次のページを表示] ジョブコスト一覧が複数ページあり、かつ最後のページ以外を表示中の場合に有効です。
- •[最後のページを表示]

ジョブコスト一覧が複数ページあり、かつ最後のページ以外を表示中の場合に有効です。

# **[ジョブのプロパティ]**

[ジョブのプロパティダイアログボックスを](#page-81-0)表示します。

ジョブコストの詳細情報を確認できます。

ジョブコスト一覧でジョブを選んでいる場合に有効です。

#### **[ジョブログのフィルタリング]**

[ジョブログのフィルタリングダイアログボックスを](#page-75-0)表示します。

ジョブコスト一覧に表示する対象を選びます。

# **[最新の情報に更新]**

最新のジョブログを取得して表示します。

抽出条件に指定されているプリンターから、最新のジョブログを取得し、ジョブコスト一覧を更新し ます。

# **[ツール]メニュー**

ファイル(F) 表示(V) ツール(T) ヘルプ(H)

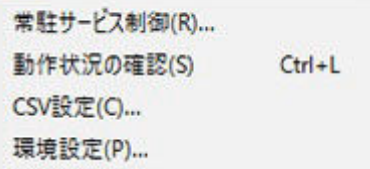

#### **[常駐サービス制御]**

[常駐サービスの設定ダイアログボックスを](#page-90-0)表示します。

常駐サービスの動作状況の表示と、常駐サービスの開始、および停止の制御を行います。

# **[動作状況の確認]**

[動作状況の確認ダイアログボックスを](#page-95-0)表示します。

プリンターからのジョブログ取得時に発生したエラーの一覧やジョブコストデータの定期出力およ びメール送信の動作状態を表示します。

# **[CSV 設定]**

CSV [設定ダイアログボックス](#page-107-0)を表示します。

CSV 形式のファイルに出力する項目を設定します。

# **[環境設定]**

[環境設定ダイアログボックスを](#page-97-0)表示します。

Accounting Manager の環境設定(表示内容と表示項目に関する設定)を行います。

**[ヘルプ]メニュー**

ファイル(F) 表示(V) ツール(T) ヘルプ(H)

操作説明(I) F<sub>1</sub> 免责事项(D) パージョン情報(A)

### **[操作説明]**

Accounting Manager ガイドを表示します。

# **[免責事項]**

免責事項を表示します。

# <span id="page-75-0"></span>**ジョブログのフィルタリングダイアログボックス**

[表示] メニューから [ジョブログのフィルタリング] を選ぶと [ジョブログのフィルタリング] ダイアロ グボックスが表示されます。

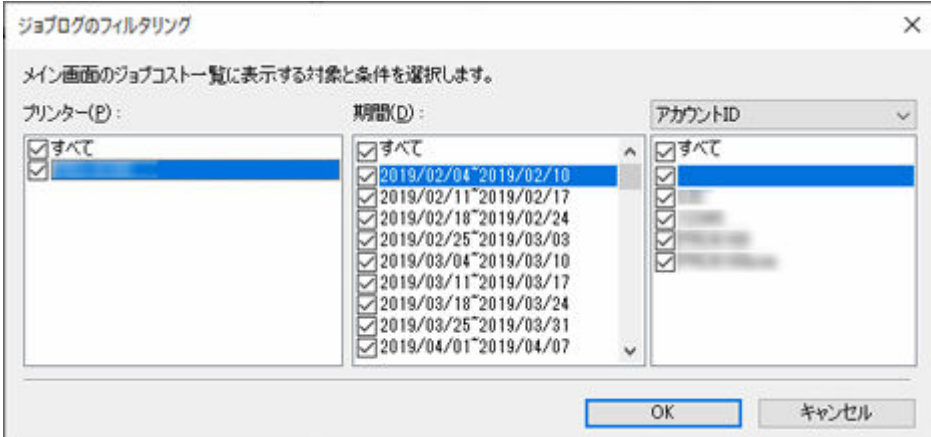

# **[プリンター]**

「すべて]及び、プリンターの管理ダイアログボックスで管理対象として登録したプリンターのリスト を表示します。

# **[期間]**

[すべて]及び、「集計期間及び集計開始日の設定」と、「ローカル DB に保存されているジョブログの中 で最も古いレコードの印刷日付」に基づいて作成した期間のリストを表示します。

# **[アカウント ID]/[部門(アカウント ID2)]/[オーナー]**

プルダウンメニューで、[アカウント ID] と [部門(アカウント ID2)]、[オーナー]のいずれかを抽出 条件とするかを指定します。

それぞれ、[すべて]と ローカル DB に保存されているジョブログに含まれる[アカウント ID]、[部門 (アカウント ID2)]または [オーナー]のリストを表示します。

# **コスト集計ダイアログボックス**

[ファイル] メニューから [コスト] の [コスト集計] を選ぶと [コスト集計] ダイアログボックスが表示 されます。

集計条件を指定し、コストの集計を行うことができます。

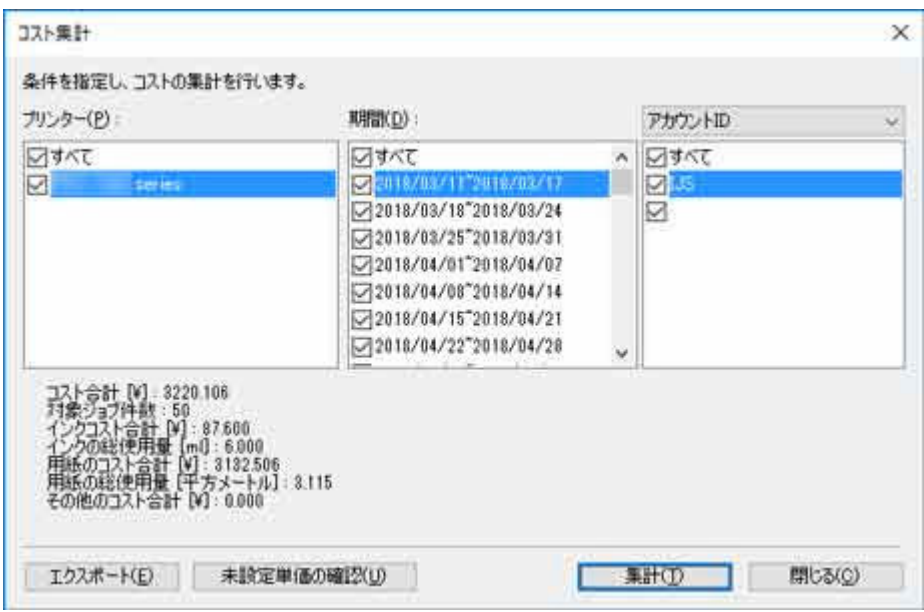

#### **[プリンター]**

「すべて]及び、プリンターの管理ダイアログボックスで管理対象として登録したプリンターのリスト を表示します。

#### **[期間]**

[すべて] 及び、「集計期間及び集計開始日の設定」と、「ローカル DB に保存されているジョブログの中 で最も古いレコードの印刷日付」に基づいて作成した期間のリストを表示します。

# **[アカウント ID]/[部門(アカウント ID2)]/[オーナー]**

プルダウンメニューで、「アカウント ID]と「部門(アカウント ID2)]、「オーナー]のいずれかを抽出 条件とするかを指定します。

それぞれ、[すべて]と ローカル DB に保存されているジョブログに含まれる[アカウント ID]、[部門 (アカウント ID2)]または [オーナー]のリストを表示します。

# **[コスト合計]**

抽出されたジョブのコスト合計を表示します。

対象ジョブの中に単価が未設定であることによりコストの算出が行えないジョブが含まれている場合、 [\*\*\*]を表示します。

# **[対象ジョブ件数]**

抽出されたジョブの件数を表示します。

#### **[インクコスト合計]**

抽出されたジョブのインクコスト合計を表示します。

対象ジョブの中に単価が未設定であることによりコストの算出が行えないジョブが含まれている場合、 [\*\*\*]を表示します。

#### **[インクの総使用量]**

抽出されたジョブのインク使用量の合計を表示します。

# **[用紙コスト合計]**

抽出されたジョブの用紙コスト合計を表示します。

対象ジョブの中に単価が未設定であることによりコストの算出が行えないジョブが含まれている場合、 [\*\*\*]を表示します。

#### **[用紙の総使用量]**

抽出されたジョブの用紙使用量の合計を表示します。

## **[その他のコスト合計]**

抽出されたジョブのインク/用紙以外のコストの合計を表示します。

# **[エクスポート]ボタン**

集計結果及び抽出されたジョブのジョブコストレコードを CSV 形式で出力します。

集計結果が存在する場合に有効です。

#### **[未設定単価の確認]ボタン**

抽出条件に従ってコスト計算を行い、設定の足りない単価をリストアップします。

このとき、プリンターからのジョブログの取得は行われません。

リストアップされた未設定単価は、[未設定単価の確認]ダイアログボックスで表示します。

## **[集計]ボタン**

コスト集計を実行します。

[集計]ボタンをクリックすると、対象プリンターからジョブログの取得を行います。

全対象プリンターからのジョブログ取得が完了すると、ジョブログ抽出、コスト計算を行い、集計結果 を表示します。

# **参考**

- 処理の進捗状況を表すプログレス画面で、[キャンセル]ボタンをクリックすると、取得及び集計 を中止し、集計結果は空白を表示します。
- 集計対象に単価設定がされていないためコストが算出されないレコードが1件でもある場合、[未 設定の単価があるため、集計値を算出できません。]と表示されます。
- 集計対象のレコードでオーバーフローが発生した場合にも、[未設定の単価があるため、集計値を 算出できません。]と表示されます。

# ■ 》参考

- 算出結果でオーバーフローが発生した場合は「---] を表示します。
- [---] が表示された場合は、単価が正しく設定されているか、また集計期間の設定は適切か確認してく ださい。

# [未設定単価の確認] ダイアログボックス

「未設定単価の確認】ダイアログボックスでは、集計画面で指定した条件でジョブコストを計算した際に、 不足している単価設定を抽出して一覧表示します。

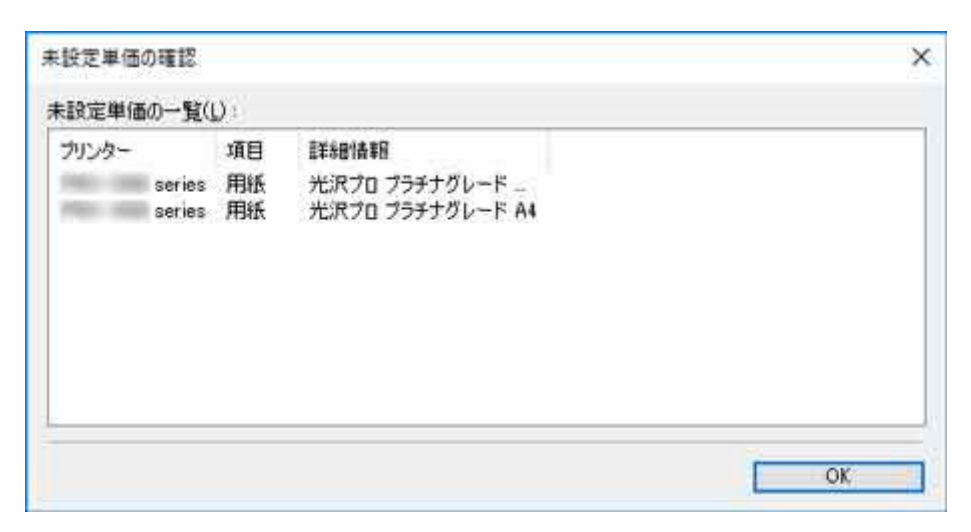

# **[未設定単価の一覧]**

**[プリンター]**

プリンターの名称を表示します。

# **[項目]**

[インク]または、[用紙]を表示します。

# **[詳細情報]**

対象項目の詳細情報を表示します。

# **重要**

• 集計対象のレコードでオーバーフローが発生したために[未設定の単価があるため、集計値を算出で きません。]と表示された場合、[未設定単価の一覧]には何も表示されません。

# <span id="page-79-0"></span>**設定単価の確認ダイアログボックス**

[設定単価の確認] ダイアログボックスでは、そのプリンターに対して設定されている単価の一覧を確認で きます。

[ファイル]メニューから [コスト]の[設定単価の確認]を選ぶと [設定単価の確認] ダイアログボック スが表示されます。

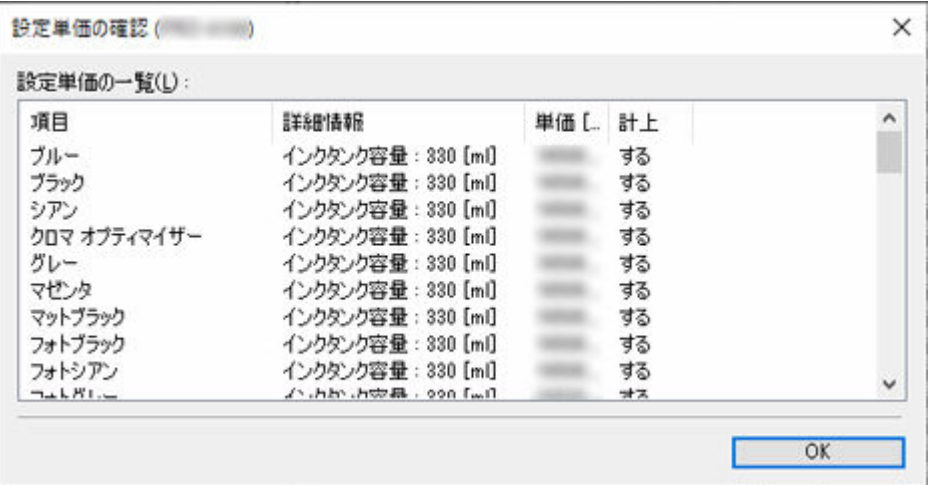

# **[設定単価の一覧]**

**[項目]**

インク、用紙、その他の設定単価の項目名を表示します。

# **[詳細情報]**

項目に対する詳細情報を表示します。

**[単価]**

項目に対して設定した単価を表示します。

**[計上]**

その設定した単価がジョブコストの計算に使用される場合は[する]を表示します。

使用されない項目は空欄になります。

# **累積使用量の確認ダイアログボックス**

[累積使用量の確認] ダイアログボックスでは、そのプリンターがそれまでに消費したインクと用紙の累積 使用量を確認できます。

[ファイル] メニューの [プリンター]から [累積使用量] をクリックすると表示します。

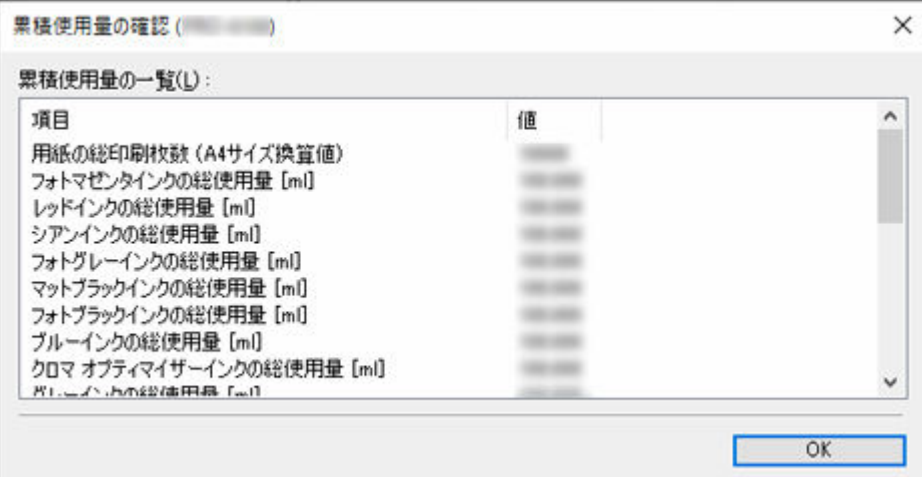

## **[累積使用量の一覧]**

# **[項目]**

項目名称を表示します。

# **[値]**

# **インクの場合**

• 表示単位の設定に基づき、インクの消費量を表示します。

## **用紙の場合**

- 表示単位の設定に基づき、用紙の消費面積を表示します。
- A4 換算での印刷枚数については、枚数を表示します。

# <span id="page-81-0"></span>**ジョブのプロパティダイアログボックス**

[ジョブのプロパティ]ダイアログボックスでは、選択したジョブの詳細情報が表示されます。

「表示]メニューから「ジョブのプロパティ]を選ぶ、またはキーボードの「Enter]キーを押すことにより [ジョブのプロパティ] ダイアログボックスが表示されます。

また、ジョブコスト一覧でプロパティを確認したいジョブをダブルクリックすることでも表示できます。

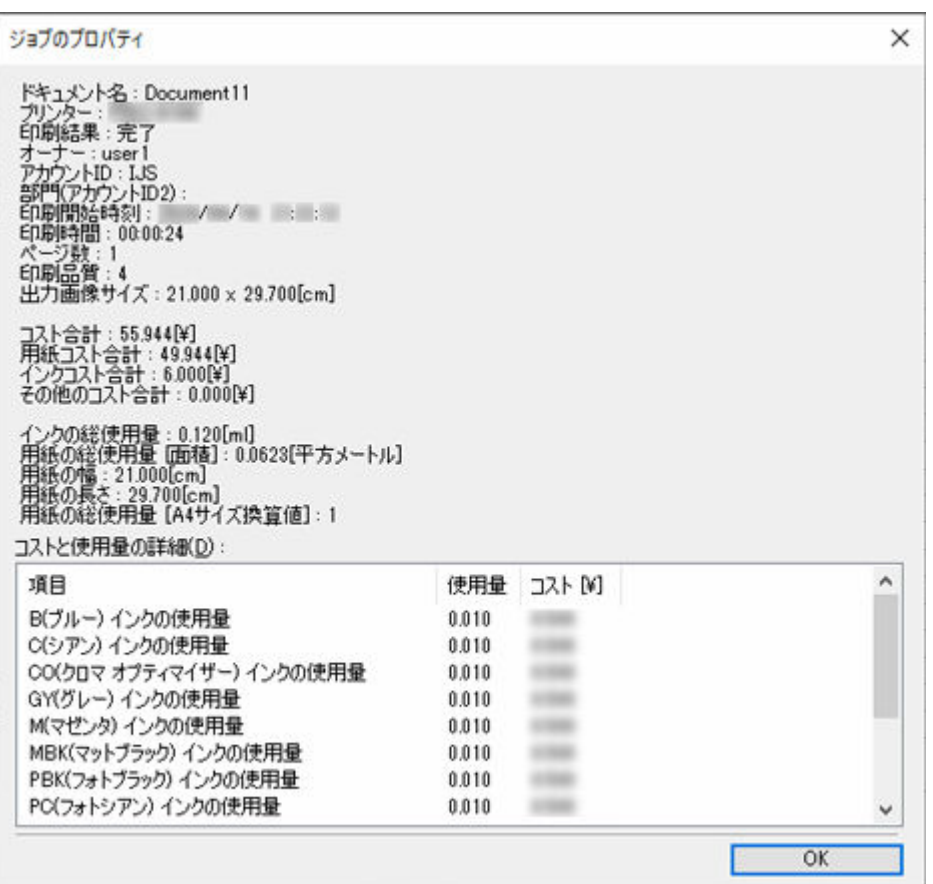

# **[ドキュメント名]**

ジョブの名称を表示します。

# **[プリンター]**

ジョブを印刷したプリンター名を表示します。

#### **[印刷結果]**

ジョブの印刷結果を表示します。

# **[オーナー]**

ジョブのオーナー名を表示します。

# **[アカウント ID]**

ジョブのアカウント ID を表示します。

# **[部門(アカウント ID2)]**

ジョブのアカウント ID2 を表示します。

#### **[印刷開始時刻]**

ジョブの印刷開始時刻を表示します。

表示される[印刷開始時刻]は以下のようになります。

# **プリンター本体でタイムゾーンを設定している場合**

Accounting Manager を実行しているパソコンのタイムゾーンの設定に従った時刻に変換して表 示します。

#### **プリンター本体でタイムゾーンを設定していない場合**

Accounting Manager を実行しているパソコンのタイムゾーンの設定に従った時刻として表示し ます。

#### **[印刷時間]**

ジョブの印刷時間を表示します。

ジョブコストに含まれる印刷開始時刻と印刷完了時刻から印刷時間を算出します。

#### **[ページ数]**

ジョブのページ数を表示します。

#### **[印刷品質]**

ジョブの印刷品質のレベルを表示します。

#### **[出力画像サイズ]**

ジョブの出力画像サイズを表示します。

ジョブコストに含まれる論理ページサイズを基に、単価設定に従って表示します。

#### **[コスト合計]**

対象ジョブのコストの合計値を表示します。

対象ジョブの中に単価が未設定であることによりコストの算出が行えないジョブが含まれている場合、 [\*\*\*]を表示します。

# **[用紙コスト合計]**

対象ジョブの用紙コストの合計値を表示します。

対象ジョブの中に単価が未設定であることによりコストの算出が行えないジョブが含まれている場合、 [\*\*\*]を表示します。

#### **[インクコスト合計]**

対象ジョブのインクコストの合計値を表示します。

対象ジョブの中に単価が未設定であることによりコストの算出が行えないジョブが含まれている場合、 [\*\*\*]を表示します。

# **[その他のコスト合計]**

対象ジョブのその他コストの合計値を表示します。

#### **[インクの総使用量]**

対象ジョブのインク使用量の合計値を表示します。

#### **[用紙の総使用量 [面積]]**

対象ジョブの用紙消費面積の合計値を表示します。

## **[用紙の総使用量 [A4 サイズ換算値]]**

対象ジョブの用紙消費面積の合計値から、A4 換算値を算出します。

#### **[用紙の幅]**

ジョブが使用した用紙の幅を表示します。

プリンターから取得した情報を基に、論理ページ幅の情報や使用した用紙の幅の情報を、単位設定に従 って表示します。

### **[用紙の長さ]**

ジョブが使用した用紙の長さを表示します。

プリンターから取得した情報を基に、カット紙の長さや使用した用紙の幅の情報を、単位設定に従って 表示します。

#### **[コストと使用量の詳細]**

インク色ごとの総使用量、用紙種類ごとの総使用量とコストを表示します。

# **項目**

インク色、用紙名称を表示します。

#### **使用量**

項目ごとの総使用量を表示します。

対象ジョブの中に単価が未設定であることによりコストの算出が行えないジョブが含まれている 場合、[\*\*\*]を表示します。

#### **コスト**

項目ごとのコストの合計を表示します。

対象ジョブの中に単価が未設定であることによりコストの算出が行えないジョブが含まれている 場合、[\*\*\*]を表示します。

## **参考**

- 算出結果でオーバーフローが発生した場合は [---] を表示します。
- [---] が表示された場合は、単価が正しく設定されているか、また集計期間の設定は適切か確認してく ださい。

# **単価の設定ダイアログボックス**

[単価の設定]ダイアログボックスでは、ジョブコストの計算に使用する単価を設定します。単価の設定は、 インク、用紙、インク/用紙以外に対して行います。

[ファイル] メニューから [コスト] の [単価の設定] を選ぶと [単価の設定] ダイアログボックスが表示 されます。

[単価の設定] ダイアログボックスは下記のシートで構成されています。

- [インク] シート
- → [用紙] シート
- **[その他] シート**
- [シート共通](#page-87-0)

# **[インク]シート**

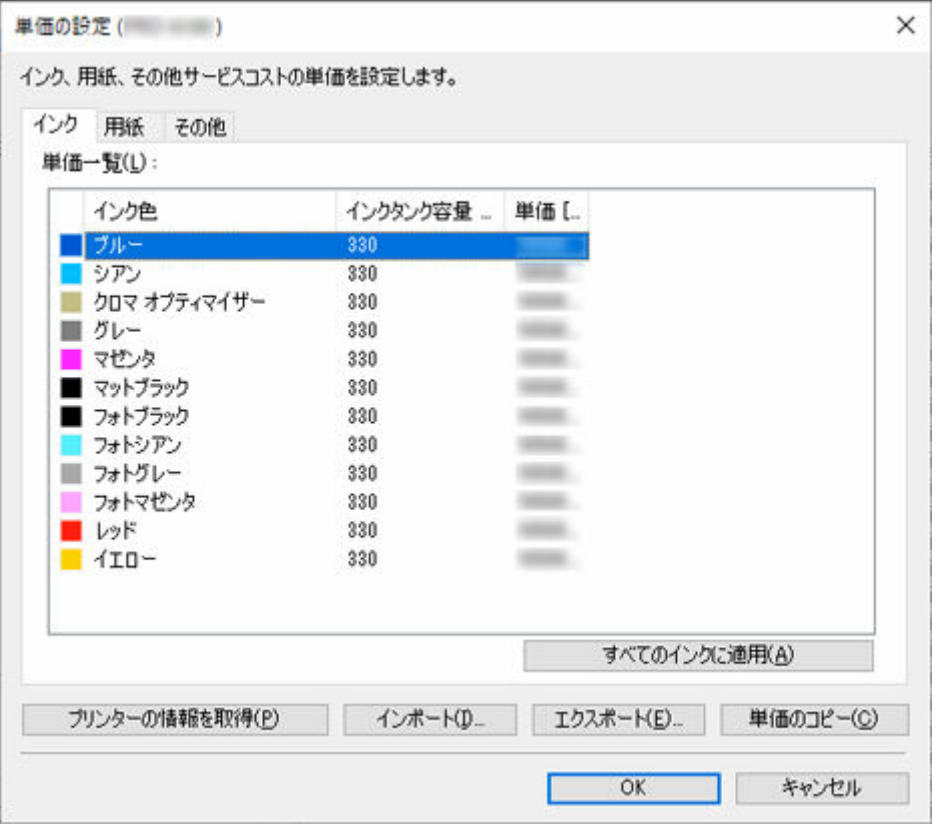

# **[インク色]**

インク色と、インク色を示すアイコンを表示します。

表示するインクの一覧は選んでいるプリンターから取得します。

# **[インクタンク容量]**

インクタンクの容量を単位の設定に従い表示します。

#### **[単価]**

[インク色]および [インクタンク容量]に対する単価を表示します。 単価が未設定の場合は[未設定]が表示されます。 単価設定の変更を行う場合はリスト上で直接編集します。

## <span id="page-85-0"></span>**[すべてのインクに適用]ボタン**

現在選んでいる [インク色]の[単価]と[インクタンク容量]を、[単価一覧] リストに表示され ている全インク色に適用します。

[単価一覧]に表示されているインクが1項目以下の場合、またはインクを選んでいない場合は無効 です。

# **[用紙]シート**

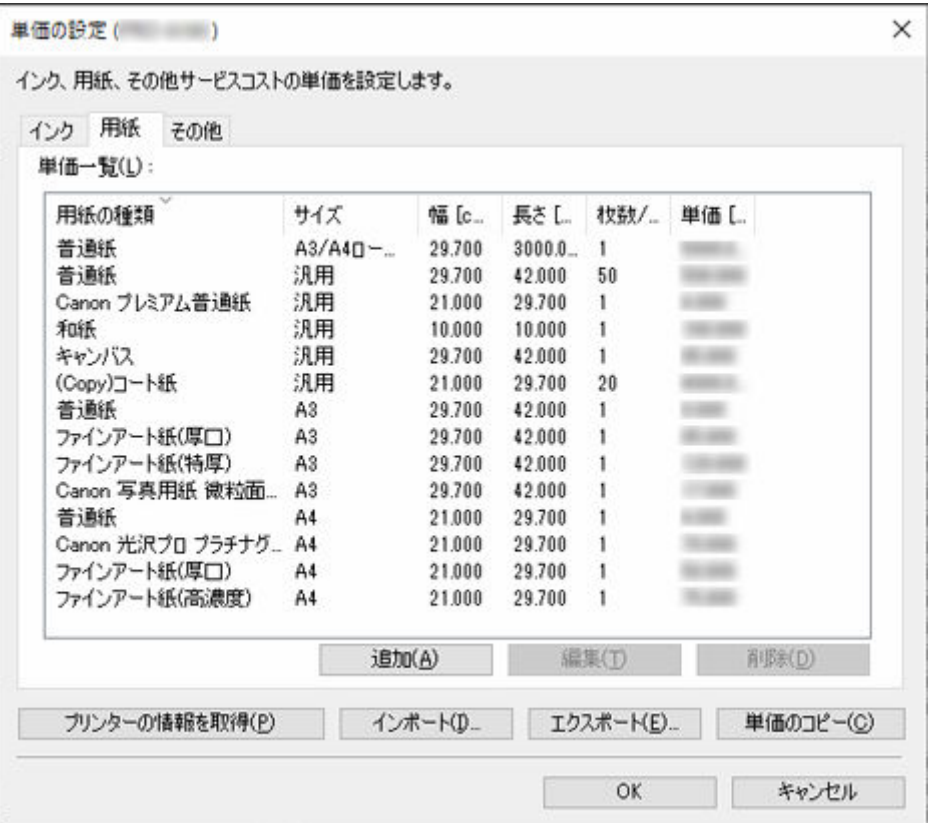

#### **[用紙の種類]**

用紙名称を表示します。

プリンタードライバーで表示される名称が適用されます。

#### **[サイズ]**

[汎用]、[定型サイズ名称]、[ロール紙幅名称]のいずれかを表示します。

# **[幅]**

用紙の幅を単位の設定に従い表示します。

[サイズ]が[汎用]である場合は、リスト上で直接編集できます。

# **[長さ]**

用紙の長さを単位の設定に従い表示します。

[サイズ]が[汎用]、または[ロール幅名称]である場合は、リスト上で直接編集できます。

#### **[枚数/本数]**

用紙パッケージあたりの価格を設定する場合の、パッケージに入っている用紙の枚数を表示します。

[ロール紙]の場合はロール紙の本数を表示します。

# **[単価]**

用紙パッケージあたりの価格を表示します。

追加した単価設定は、「単価一覧]のリストに追加されます。

#### <span id="page-86-0"></span>**[追加]ボタン**

用紙の単価設定を新規に追加します。

追加した単価設定は、[単価一覧]リストに追加されます。

用紙単価の追加について詳しくは「[\[用紙単価の追加\]ダイアログボックス」](#page-87-0)を参照してください。

#### **[編集]ボタン**

用紙の単価設定を編集します。

#### **[削除]ボタン**

選んでいる用紙単価を削除します。

削除した用紙単価は、[単価一覧]のリストから削除されます。

# **[その他]シート**

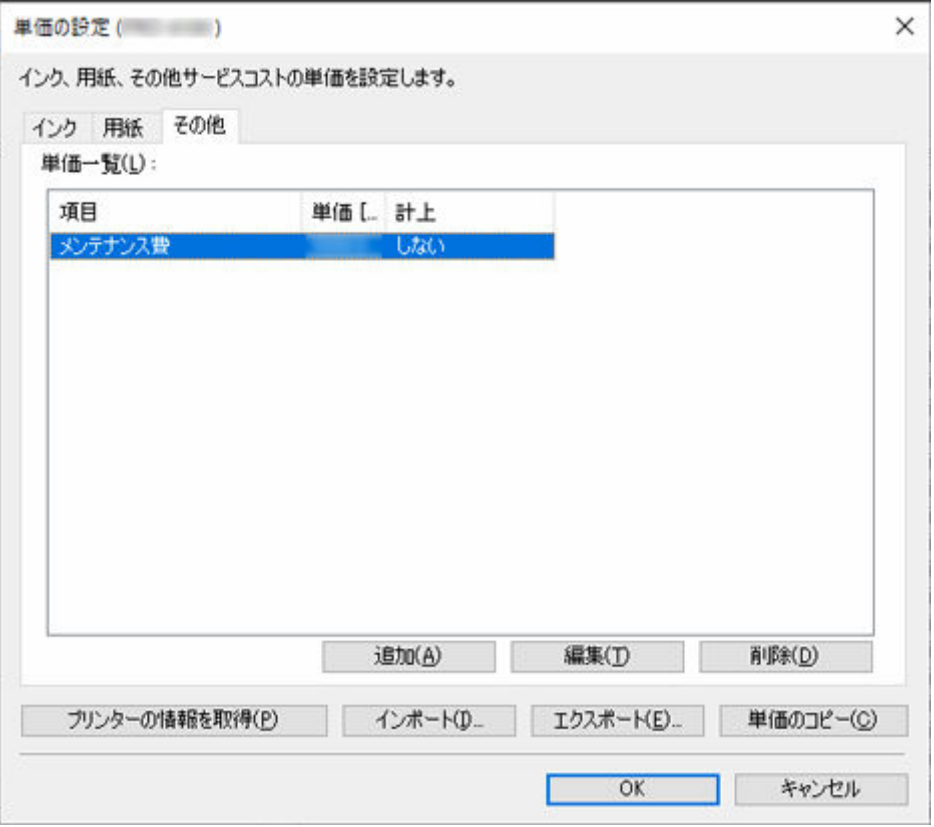

# **[項目]**

単価設定の項目名称を表示します。

# **[単価]**

項目名に対する単価を表示します。

# **[計上]**

その単価設定、ジョブコストの計算時に計上 [する]か、[しない]かを表示します。 設定を変更する場合は、リスト上で直接変更します。

## **[追加]ボタン**

その他の単価設定を新規に追加します。

追加した単価設定は、[単価一覧]のリストに追加されます。

## **[編集]ボタン**

その単価の設定を編集します。

### <span id="page-87-0"></span>**[削除]ボタン**

選んでいる単価設定を削除します。 削除した単価設定は、[単価一覧]のリストから削除されます。

# **シート共通**

# **[インポート]ボタン**

単価の設定をインポートします。

# **[エクスポート]ボタン**

単価の設定をエクスポートします。

# **[単価のコピー]ボタン**

単価のコピーを行います。

単価のコピーについて詳しくは「[\[単価のコピー\]ダイアログボックス」](#page-88-0)を参照してください。

#### **[プリンターの情報を取得]ボタン**

プリンターの情報を取得します。

# **[OK]ボタン**

単価設定の変更を保存して[単価の設定]ダイアログボックスを閉じます。

## **[キャンセル]ボタン**

変更内容を破棄して[単価の設定]ダイアログボックスを閉じます。

# [用紙単価の追加] ダイアログボックス

#### 用紙の単価設定を新規に追加します。

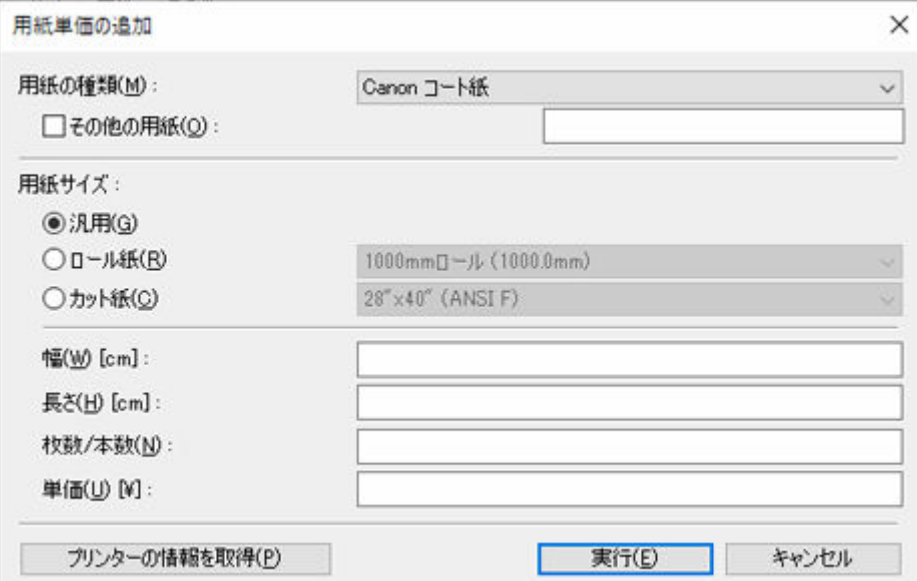

#### **[用紙の種類]**

[用紙の種類]を指定します。

対象プリンターがサポートしている用紙種類の一覧がリスト表示されます。

# **[その他の用紙]**

[用紙の種類]に表示されない用紙の単価設定を行う場合、チェックマークを付けて、用紙 ID を 入力します。

<span id="page-88-0"></span>用紙 ID は「未設定単価の確認]画面または「単価の設定]画面の「用紙]タブの「単価一覧] で確認できます。

[用紙の種類]に表示されない用紙は、"不明な用紙[用紙 ID]"と表示されますので、この用紙 ID を入力してください。

# **[用紙サイズ]**

用紙のサイズ種別を設定します。

サイズ種別は [汎用]、[ロール紙]、[カット紙] から選びます。

#### **[幅]**

用紙の幅を指定します。

[用紙サイズ]で[ロール紙]または[カット紙]が選ばれている場合は、自動的に入力されま す。

# **》》参考**

• プリンタードライバーでロール紙幅のカスタムサイズ設定を行っている場合は、[用紙サイ ズ]の「ロール紙]で「ユーザー定義サイズ]を選択し、「幅]にプリンタードライバーで 設定したものと同じ値を入力してください。

## **[長さ]**

用紙の長さを指定します。

[用紙サイズ]で[カット紙]が選ばれている場合は、自動的に入力されます。

#### **[枚数/本数]**

用紙パッケージあたりの入数(枚数)を指定します。

[用紙サイズ]で [ロール紙] が選ばれている場合は、ロール紙の本数を指定します。

#### **[単価]**

用紙パッケージあたりの価格を入力します。

# **[単価のコピー]ダイアログボックス**

プリンターと項目を指定して、設定単価をコピーします。

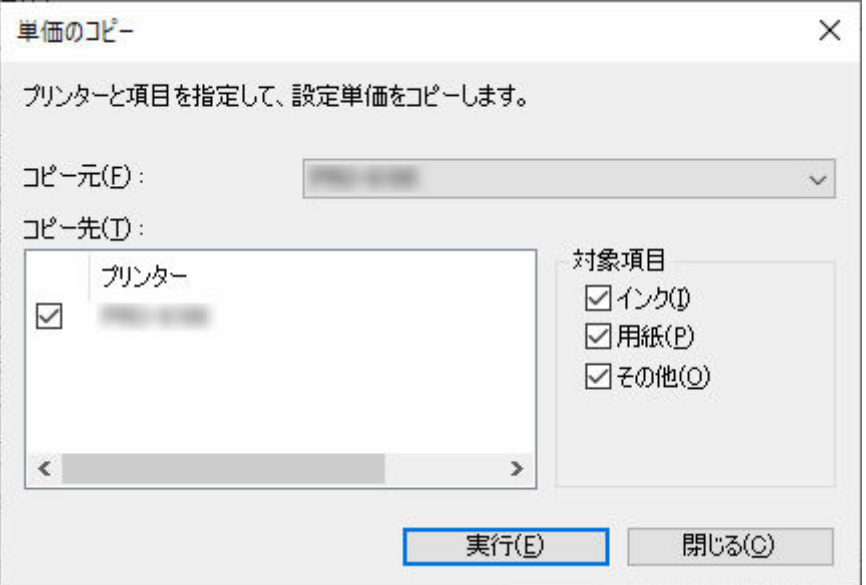

# **[コピー元]**

登録されているプリンターのリスト(メイン画面のプリンターリストに表示されているものと同じ) から、コピー元となるプリンターを選びます。

**[コピー先]**

コピー先のプリンターを選びます。

# **[対象項目]**

コピーの対象となる項目を選びます。

[インク]、[用紙]、[その他]を個別に選ぶことが可能です。

# **参考**

• 単価のコピーを実行すると、コピー先の単価設定はすべてコピー元の単価設定に置き換わります。

# <span id="page-90-0"></span>**常駐サービスの設定ダイアログボックス**

[常駐サービスの設定]ダイアログボックスでは、常駐サービスの動作状況の表示と、常駐サービスの開始、 および停止の制御を行います。

[ツール]メニューから [常駐サービス制御]を選ぶと、[常駐サービスの設定] ダイアログボックスが表示 されます。

[常駐サービスの設定] ダイアログボックスを表示中は、定期的に常駐サービスの状態を取得して、表示を 更新します。

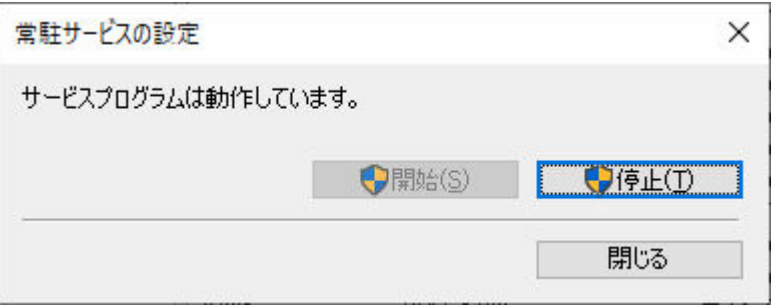

## **[開始]ボタン**

常駐サービスを開始します。

OS 起動時に常駐サービスが自動的に起動します。

## **[停止]ボタン**

常駐サービスを停止します。

#### **重要**

• 常駐サービスは、Accounting Manager インストール時の状態で[開始]に設定されています。 常駐サービスを[停止]すると、ジョブログの定期取得やコスト情報の定期書き出しなど、定期的 に実行する機能が無効になります。

その結果、プリンターで印刷を行ったすべてのジョブログが取得できなくなる可能性があります。

# **プリンターの管理ダイアログボックス**

管理対象のプリンターを登録したり、登録解除ができます。

また、設定内容の変更や、管理対象プリンターの情報を書き出したり読み込むこともできます。

# **| [プリンターの管理] ダイアログボックス**

[プリンターの管理]ボタンをクリックするか、[ファイル]メニューから [プリンター]の[プリ ンターの管理]を選ぶと、[プリンターの管理]ダイアログボックスが表示されます。

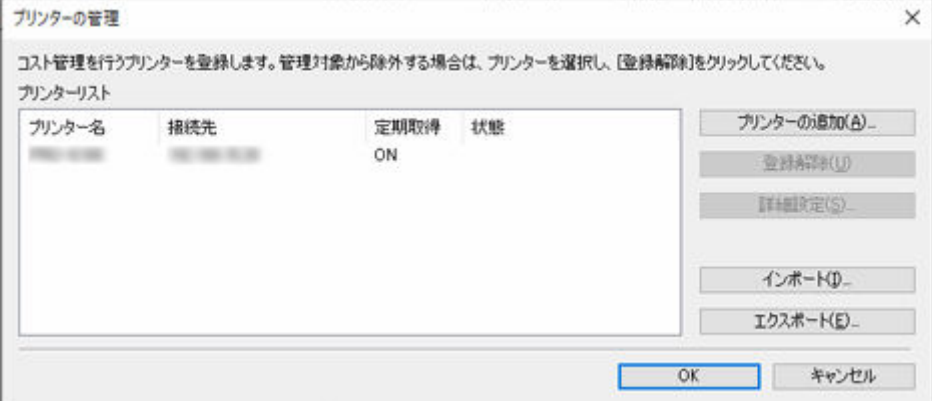

#### **[プリンターリスト]**

管理対象のプリンターが一覧表示されます。

#### **[プリンター名]**

プリンターの名称が表示されます。

#### **[接続先]**

検索されたプリンターのアドレス情報(接続先)を表示します。

IPv4、IPv6 接続のプリンターは IP アドレスが、USB 接続のプリンターは接続ポート名が表示さ れます。

#### **[定期取得]**

定期取得を行うプリンターか[ON]、行わないプリンターか[OFF]を表示します。

#### **[状態]**

検索されたプリンターについての情報が表示されます。

#### **[プリンターの追加]ボタン**

[プリンターの追加] ダイアログボックスを表示します。

[プリンターの追加]ダイアログボックスで追加されたプリンターは、プリンターリストに表示され ます。

#### **[登録解除]ボタン**

選んでいるプリンターを管理対象から除外(登録解除)します。

登録解除したプリンターをプリンターリストに残して、引き続きジョブコストを確認することもでき ます。

プリンターを選んでいない場合、および複数台選んでいる場合は無効です。

#### **[詳細設定]ボタン**

[プリンターの詳細設定] ダイアログボックスを表示します。

<span id="page-92-0"></span>[プリンター名]の確認や変更、[シリアル番号]の確認、[定期取得設定]の確認、認証パスワード の設定や「認証テスト]ができます。

プリンターを選んでいない場合、および複数台選んでいる場合は無効です。

# **[インポート]ボタン**

管理対象のプリンターをファイルから読み込みます。

読み込んだ管理対象のプリンターが「プリンターリスト]に表示されます。

# **》》参考**

•[インポート]でファイルを読み込むと[プリンターの選択]画面を表示します。Windows で対 応していない接続方式のプリンターは、[プリンターの選択]画面の[プリンターリスト]に表 示されません。

例 : Mac 版で登録した Bonjour 接続のプリンターなど

#### **[エクスポート]ボタン**

[プリンターリスト]に表示されている管理対象のプリンターをファイルに書き出します。

#### **》》参考**

- エクスポートするプリンターリストには、ジョブログ取得時の認証パスワードは含まれません。 インポート後に認証パスワードの設定が必要です。
- USB で接続されているプリンターは書き出されません。

# **| [プリンターの追加] ダイアログボックス**

メイン画面のプリンターリストに登録するプリンターを検索し、管理対象プリンターに登録します。

「プリンターの管理]ダイアログボックスの「プリンターの追加]ボタンをクリックすると、「プリンター の追加]ダイアログボックスが表示されます。

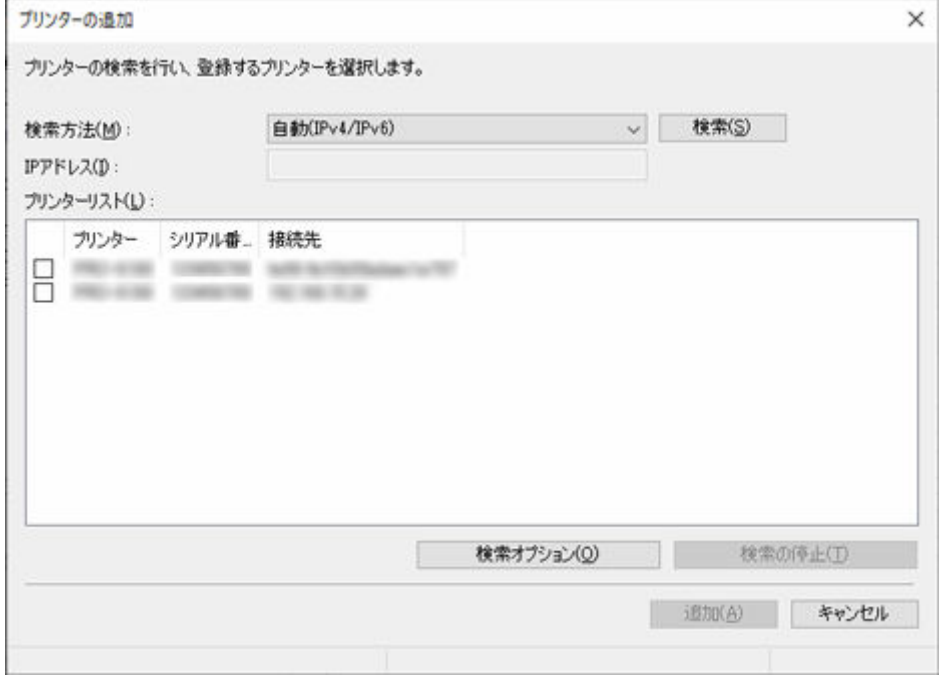

#### **[検索方法]**

プリンターの検索方法を選びます。

#### <span id="page-93-0"></span>**[IP アドレス]**

IP アドレスを入力します。

「検索方法]で「IPv4]、「IPv6]以外が選ばれているときは無効です。

#### **[検索]ボタン**

選んだ[検索方法]でプリンターを検索します。

#### **[プリンターリスト]**

検索されたプリンターの一覧が表示されます。

#### **[プリンター]**

検索されたプリンターのモデル名が表示されます。

#### **[シリアル番号]**

検索されたプリンターのシリアル番号が表示されます。

#### **[接続先]**

検索されたプリンターのアドレス情報(接続先)を表示します。

IPv4、IPv6 接続プリンターの場合は IP アドレスが、USB 接続プリンターの場合は USB ポート 名が表示されます。

#### **[検索の停止]ボタン**

検索中にクリックすると、検索を停止します。

検索済みのプリンターに対しては、情報の取得が完了するまで待ってから停止します。

#### **[検索オプション]ボタン**

[検索オプション]ダイアログボックスを表示します。

SNMP コミュニティを指定して検索する場合に設定します。

#### **[追加]ボタン**

[プリンターの追加] ダイアログボックスを閉じます。

プリンターリストでチェックマークを入れたプリンターは、管理対象プリンターとして、[プリンタ ーの管理] ダイアログボックスの [プリンターリスト]に表示されます。

# **[プリンターの詳細設定]ダイアログボックス**

管理対象プリンターの詳細設定を行います。

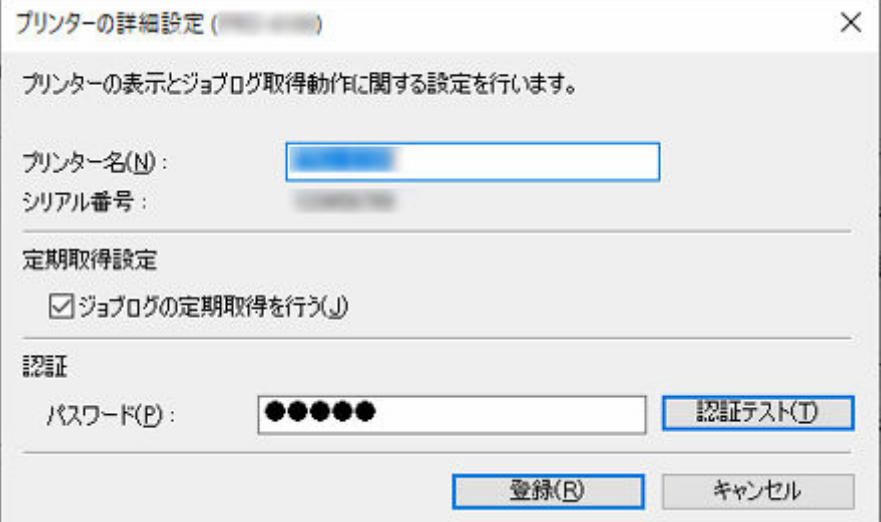

## **[プリンター名]**

Accounting Manager でのプリンターの表示名称を指定します。

**[シリアル番号]**

プリンターのシリアル番号が表示されます。

#### **[定期取得設定]**

ジョブログの定期取得を行うかを設定します。

定期的なジョブログの取得を停止する必要がある場合は [ジョブログの定期取得を行う] のチェック マークを外します。

#### **重要**

• 定期取得の設定はプリンターを登録した時点で有効になっています。定期取得の設定を無効に するとジョブログを収集できません。

#### **[認証]**

ジョブログ取得認証パスワードを設定します。

## **入入参考**

- パスワードはプリンターに設定されているパスワードを入力します。
- 詳しくは、お使いの機種のオンラインマニュアルのホームから「管理用のパスワードについて」 のページを検索して、参照してください。

#### **重要**

• プリンターの操作パネルで、ジョブ履歴を表示しない設定にしている場合は、ジョブログを取得 する際に、認証情報が必要となります。

#### **[認証テスト]ボタン**

[パスワード]を入力して [認証テスト]ボタンをクリックすると、ジョブログ取得認証のテストを 行います。

ジョブログ取得認証のテスト結果は、メッセージダイアログで表示されます。

### **[登録]ボタン**

管理対象プリンターの設定内容を更新して、[プリンターの詳細設定]ダイアログボックスを閉じま す。

# <span id="page-95-0"></span>**動作状況の確認ダイアログボックス**

[ツール] メニューから [動作状況の確認] を選ぶと表示します。

[ジョブログの取得状況]シートはジョブログ取得時に発生したエラーの一覧を表示します。

[コスト情報の定期書き出し]シートはジョブコストデータの定期出力や、メール送信の動作状態を表示し ます。

# **ジョブログの取得状況シート**

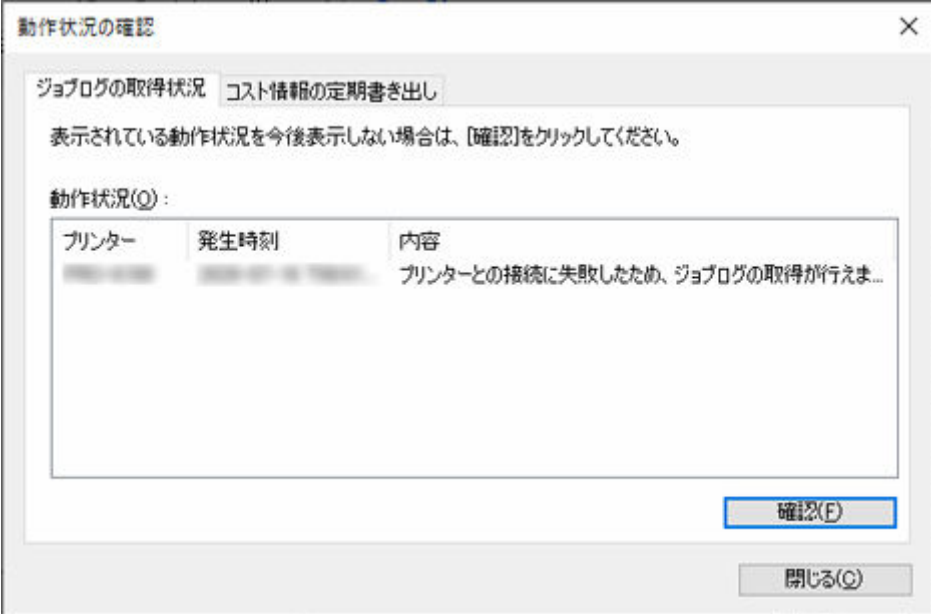

#### **[動作状況]**

取得状況の一覧を表示します。

# **[プリンター]**

プリンターの名称を表示します。

#### **[発生時刻]**

エラーの発生時刻を、表示形式の設定に従い表示します。

同じエラーが複数回発生している場合は、最後に発生した時刻を表示します。

### **[内容]**

エラー内容を表示します。

#### **》》参考**

● [内容] の末尾に表示される数値は、本ソフトウェア内部で識別するために付加される数値 です。

#### **[確認]ボタン**

現在表示されているエラーは、今後表示されなくなります。

# **コスト情報の定期書き出しシート**

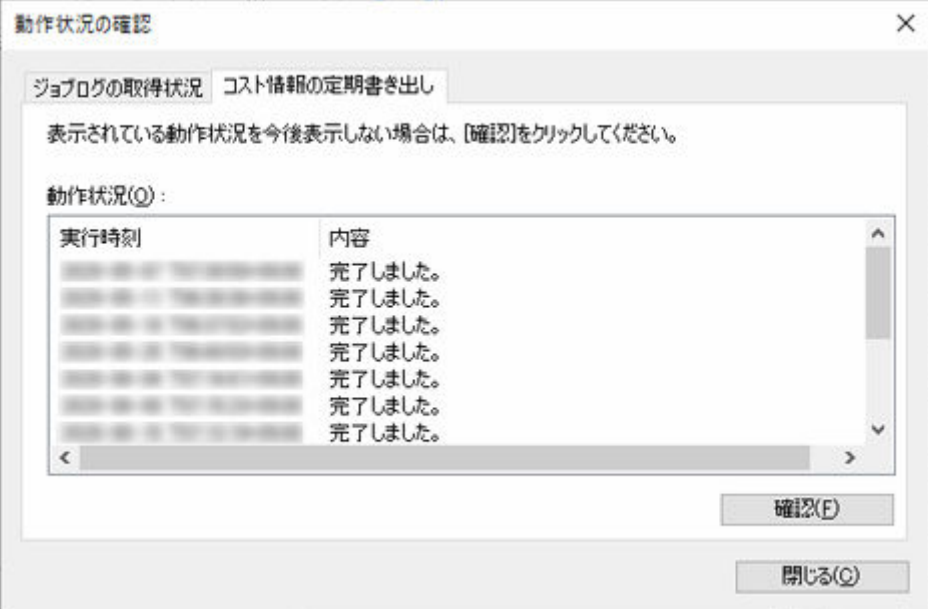

#### **[動作状況]**

定期書き出し状況の一覧を表示します。

#### **[実行時刻]**

コスト情報の定期書き出しを行った時刻や、メールを送信した時刻を表示します。

#### **[内容]**

定期書き出しや、メール送信の実行結果を表示します。

# **[確認]ボタン**

現在表示されている実行結果は、今後表示されなくなります。

# <span id="page-97-0"></span>**環境設定ダイアログボックス**

Accounting Manager の環境設定(表示内容と表示項目に関する設定)を行います。 「表示]、「単位]、「その他]のシートで構成されています。 「ツール」メニューから [環境設定] を選ぶと表示します。

# **[表示]シート**

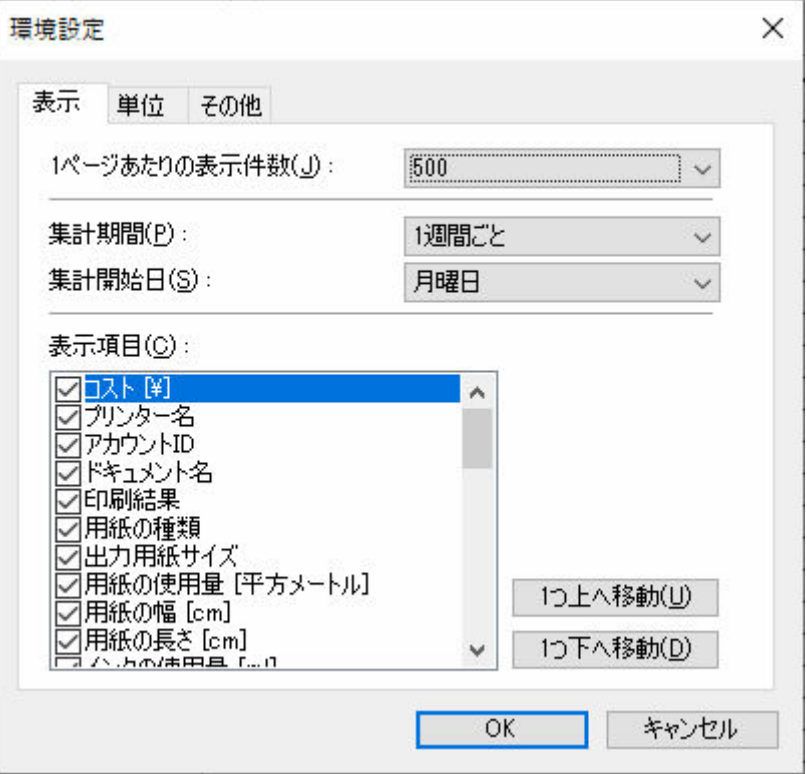

### **[1 ページあたりの表示件数]**

一覧に表示するジョブコストの 1 ページあたりの表示件数を指定します。

# **[集計期間]**

集計期間の単位を設定します。

# **[集計開始日]**

[集計期間]に対する集計開始日を指定します。

指定可能な項目は[集計期間]で設定された項目に応じて、動的に変化します。

# **参考**

● [1年ごと] を指定した場合は「1~12」(1月~12月) がリストされます。

## **[表示項目]**

ジョブコストに表示するジョブログの項目を指定します。

メイン画面には、チェックマークを付けた項目をリストの並び順に従い表示します。

# **[1 つ上へ移動]ボタン**

選んだ項目をひとつ上に移動します。

# **[1 つ下へ移動]ボタン**

選んだ項目をひとつ下に移動します。

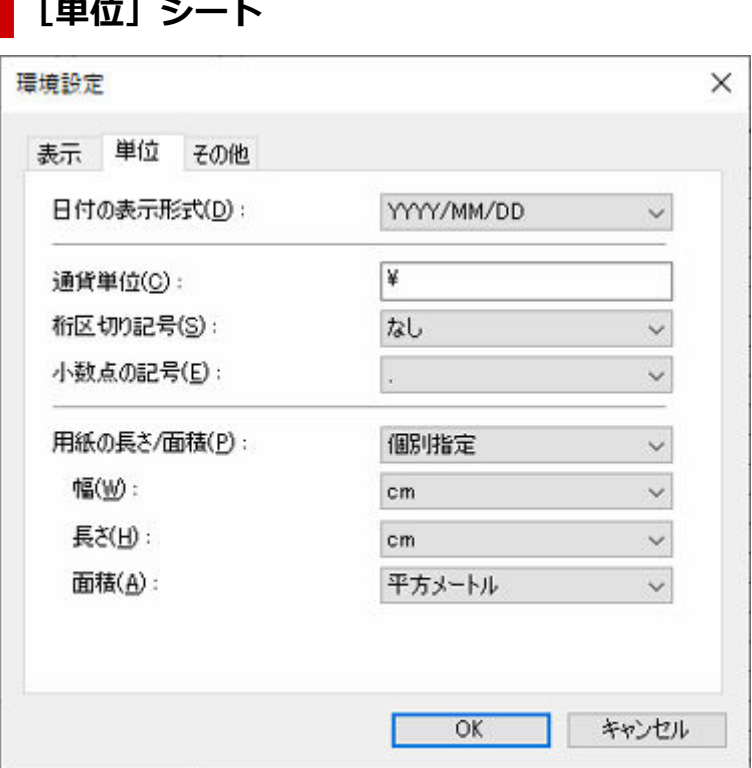

#### **[日付の表示形式]**

日付の表示形式を選びます。

YYYY は年、MM は月、DD は日を表します。

#### **[通貨単位]**

通貨単位を指定します。

通貨単位は 3 文字以内で任意に入力します。

# **[桁区切り記号]**

桁区切りに使用する記号を選びます。

## **[小数点の記号]**

小数点として使用する記号を選びます。

#### **[用紙の長さ/面積]**

用紙の単位の指定方法を選びます。

[個別指定]を選ぶと、[幅]、[長さ]、[面積]の単位を任意に指定できます。

[メートル法]を選ぶと、[幅]は[mm]、[長さ]は[m]、[面積]は[平方メートル]の単位で表 示します。

[ヤード・ポンド法]を選ぶと、[幅]は[inch]、[長さ]は[ft]、[面積]は[平方フィート]の単 位で表示します。

# **参考**

● 単価の設定ダイアログボックスおよび設定単価の確認ダイアログボックス以外での[長さ]の単 位は、[メートル法]を選んだときは [mm] が、[ヤード・ポンド法]を選んだときは [inch] で表示します。

# **[幅]**

用紙の幅方向の長さの単位を選びます。

[用紙の長さ/面積]で[個別指定]を選んだ時に有効です。

**[長さ]**

用紙の長さの単位を選びます。

[用紙の長さ/面積]で[個別指定]を選んだ時に有効です。

### **[面積]**

用紙の面積の単位を選びます。

[用紙の長さ/面積]で[個別指定]を選んだ時に有効です。

# **[その他]シート**

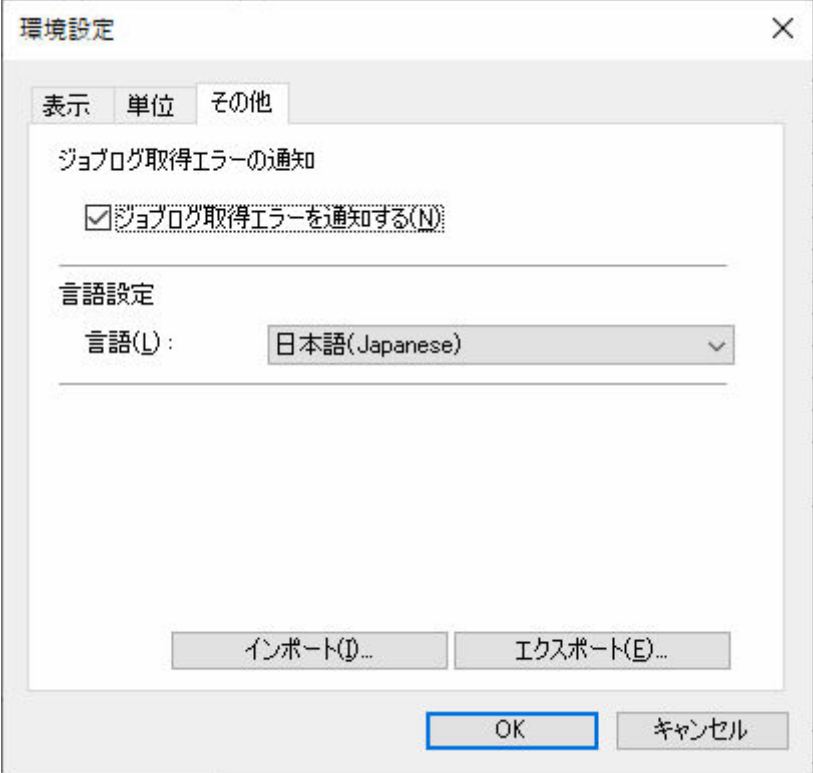

# **[ジョブログ取得エラーの通知]**

ジョブログ取得エラーの発生をメイン画面で通知するかを選びます。

- チェックマークを付ける: 通知する
- チェックマークを外す : 通知しない

## **[言語設定]**

Accounting Manager の表示言語を選びます。

## **重要**

• 表示言語の変更は、次回起動時から反映されます。

# **[インポート]ボタン**

環境設定のインポートを行います。

環境設定で設定可能な情報が対象です。

# **[エクスポート]ボタン**

環境設定のエクスポートを行います。

環境設定で設定可能な情報が対象です。

# <span id="page-100-0"></span>**ジョブログの管理ダイアログボックス**

ジョブログに関する操作(インポート、エクスポート、移動、削除)を実行します。

管理用パソコンの入れ替えやジョブログの保存先の変更、ディスクの空き容量を増やしたいなどの場合に使 用します。

[ファイル] メニューから [ジョブログの管理] を選ぶと表示します。

# **[インポート]シート**

ジョブログのインポートを実行します。

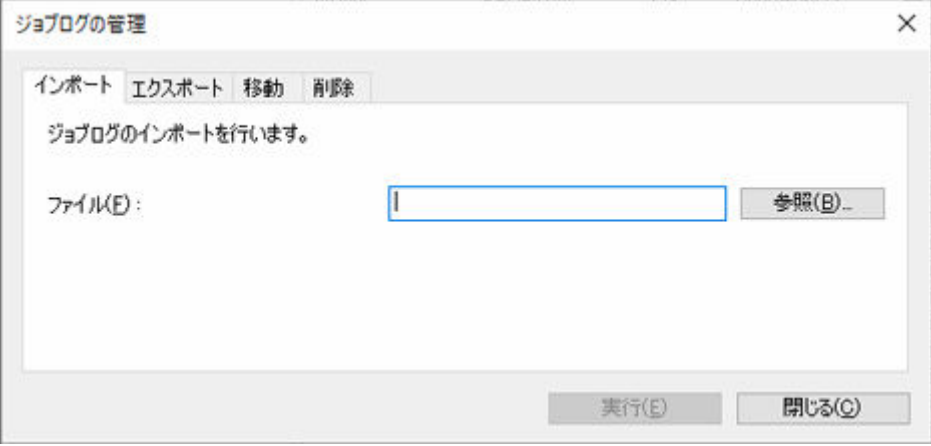

# **[ファイル]**

インポートするファイルを指定します。

# **[参照]ボタン**

ファイルを指定するダイアログを表示します。

**[実行]ボタン**

[ファイル]で指定したジョブログを読み込みます。

# **[エクスポート]シート**

ジョブログのエクスポートを実行します。収集したジョブの情報をファイルに出力します。

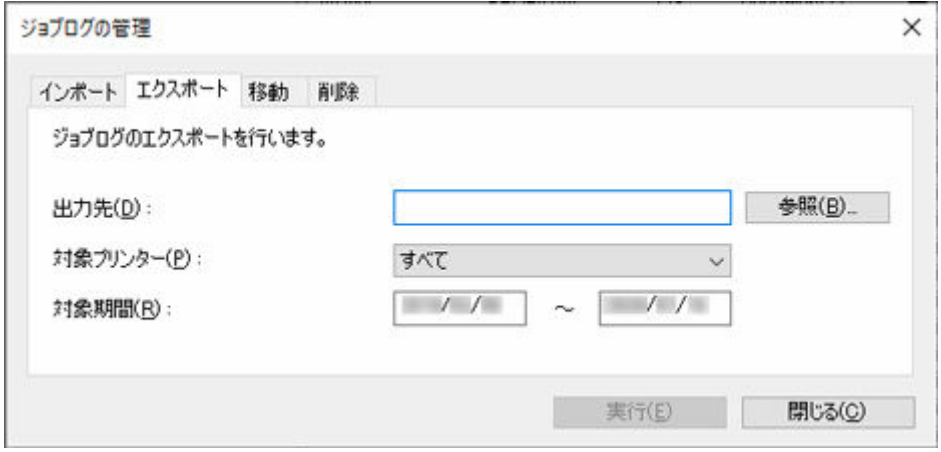

# **[出力先]**

エクスポート先を指定します。

### **[参照]ボタン**

ファイルを指定するダイアログを表示します。

**[対象プリンター]**

エクスポート対象のプリンターを選びます。

# **入入参考**

• 管理対象から登録解除されているプリンターは MAC アドレスで表示されます。

# **[対象期間]**

エクスポートの対象期間を指定します。

# **[実行]ボタン**

指定先にジョブログをエクスポートします。

# **[移動]シート**

ジョブログの保存場所を変更します。

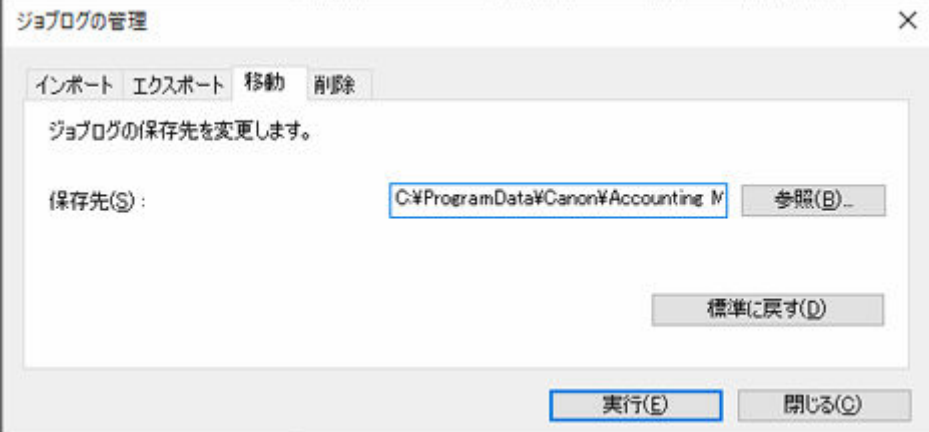

#### **[保存先]**

ジョブログの保存場所(移動先)を指定します。

### **[参照]ボタン**

ダイアログより移動先のパス(フォルダ)を指定します。

# **[標準に戻す]ボタン**

[保存先]を初期値に戻します。

# **[実行]ボタン**

指定された場所(移動先)にジョブログを移動します。

# **[削除]シート**

ジョブログを削除します。

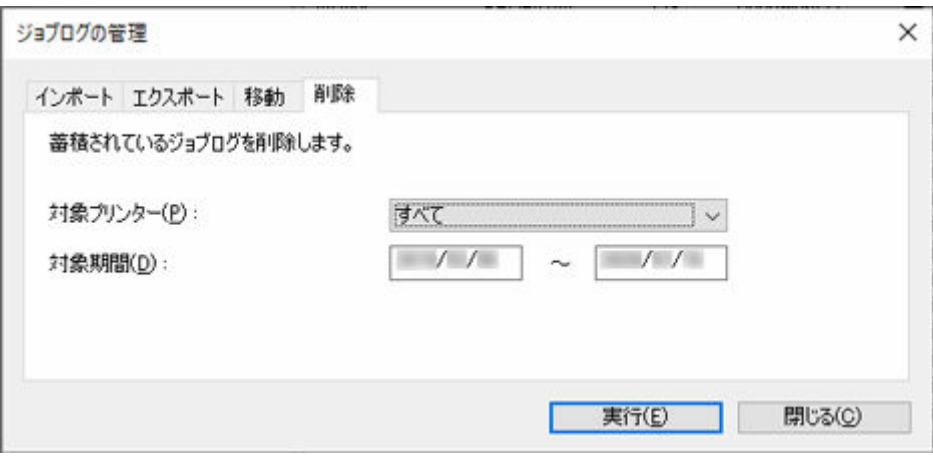

# **[対象プリンター]**

ジョブログを削除するプリンターを選びます。

# **》》参考**

• 管理対象から登録解除されているプリンターは MAC アドレスで表示されます。

# **[対象期間]**

削除の対象となる期間を指定します。

# **[実行]ボタン**

指定した条件に該当するジョブログを削除します。

# **コスト情報の定期書き出しダイアログボックス**

コスト情報を定期的に CSV 形式のファイルに書き出す設定を行います。

また、書き出した CSV 形式のファイルをメールで送信する設定を行うこともできます。 Accounting Manager でジョブコストを確認できるすべてのプリンターが対象となります。 [ファイル]メニューの [コスト] から [コスト情報の定期書き出し] を選ぶと表示します。

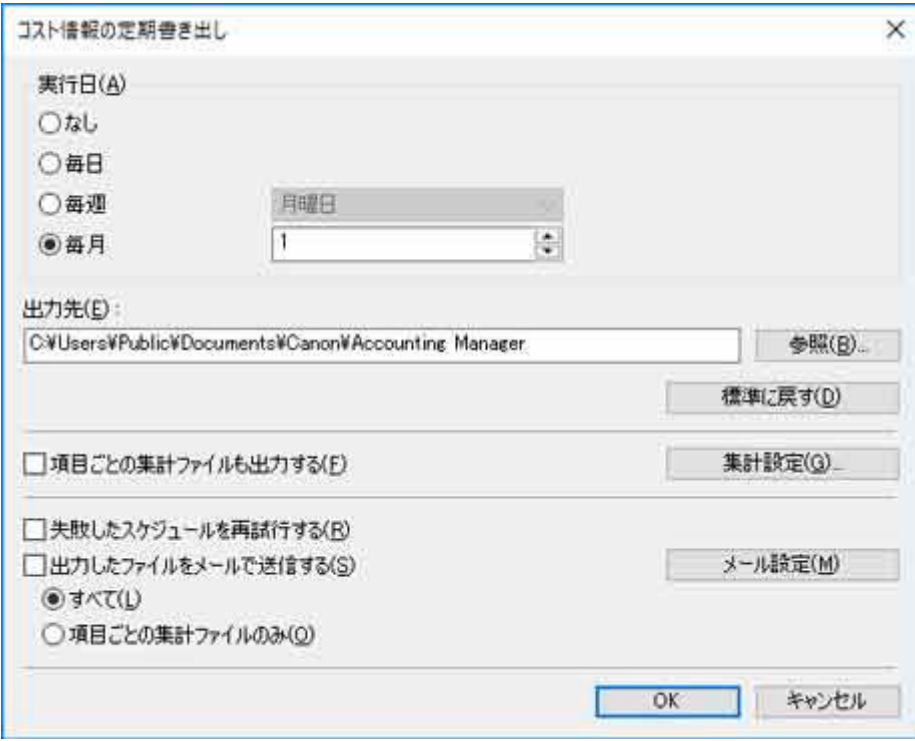

## **[実行日]**

コスト情報の定期書き出しを行う間隔を指定します。

[なし]、[毎日]、[毎週]、[毎月]から選びます。

## **入入参考**

- •[なし]を選ぶとコスト情報の定期書き出しを行いません。
- [毎月] を選んで、実行日を [31] 日に指定すると、その月の月末に定期書き出しを行います。

### **[出力先]**

コスト情報を書き出すフォルダを指定します。

ファイル名は[JobCostList\_YYYYMMDD-YYYYMMDD.csv]の形式で書き出されます。YYYY は年、 MM は月、DD は日を表します。

同一名称のファイルが既に存在する場合は、ファイル名の末尾に「(n)」を付加し、重複のないファイル 名で出力されます。

## **[標準に戻す]ボタン**

[出力先]を初期値に戻します。

#### **[項目ごとの集計ファイルも出力する]**

チェックマークを付けると、項目ごとに集計した CSV 形式のファイルも出力します。

#### **[集計設定]**

クリックすると[集計設定]ダイアログボックスを表示します。

チェックマークを付けた項目ごとに積算を行い、集計した CSV 形式のファイルとして出力します。

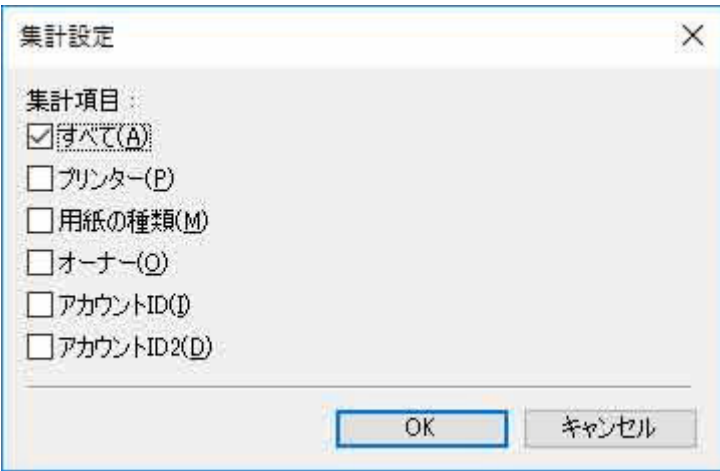

# **[失敗したスケジュールを再試行する]**

チェックマークを付けると、何らかの原因により書き出すことのできなかったスケジュールを再試行し ます。

# **[出力したファイルをメールで送信する]**

チェックマークを付けると、CSV 形式のコスト情報ファイルをメールに添付して送信できます。

#### **[すべて]**

定期的に出力される CSV 形式のファイルと、項目ごとに積算した CSV 形式のファイルを添付しま す。

## **[項目ごとの集計ファイルのみ]**

項目ごとに積算した CSV 形式のファイルのみ添付します。

### **[メール設定]**

クリックすると「メール設定]ダイアログボックスを表示します。

CSV 形式のコスト情報ファイルを送信するときのメールや、メールサーバーに関する設定を行いま す。

#### **重要**

• コスト情報を定期的に書き出したり、メールで送信するには、常駐サービスが開始されている必要があ ります。

常駐サービスについて詳しくは「[常駐サービスの設定ダイアログボックス」](#page-90-0)を参照してください。

• 定期出力の対象となるジョブが無い場合でもファイルの出力は実行されます。その場合はヘッダー行 のみが出力されます。

# [メール設定] ダイアログボックス

CSV 形式のコスト情報ファイルを送信するときのメールおよびメールサーバーに関する設定を行います。 [コスト情報の定期書き出し]ダイアログボックスの [メール設定]ボタンをクリックすると、[メール設 定]ダイアログボックスが表示されます。

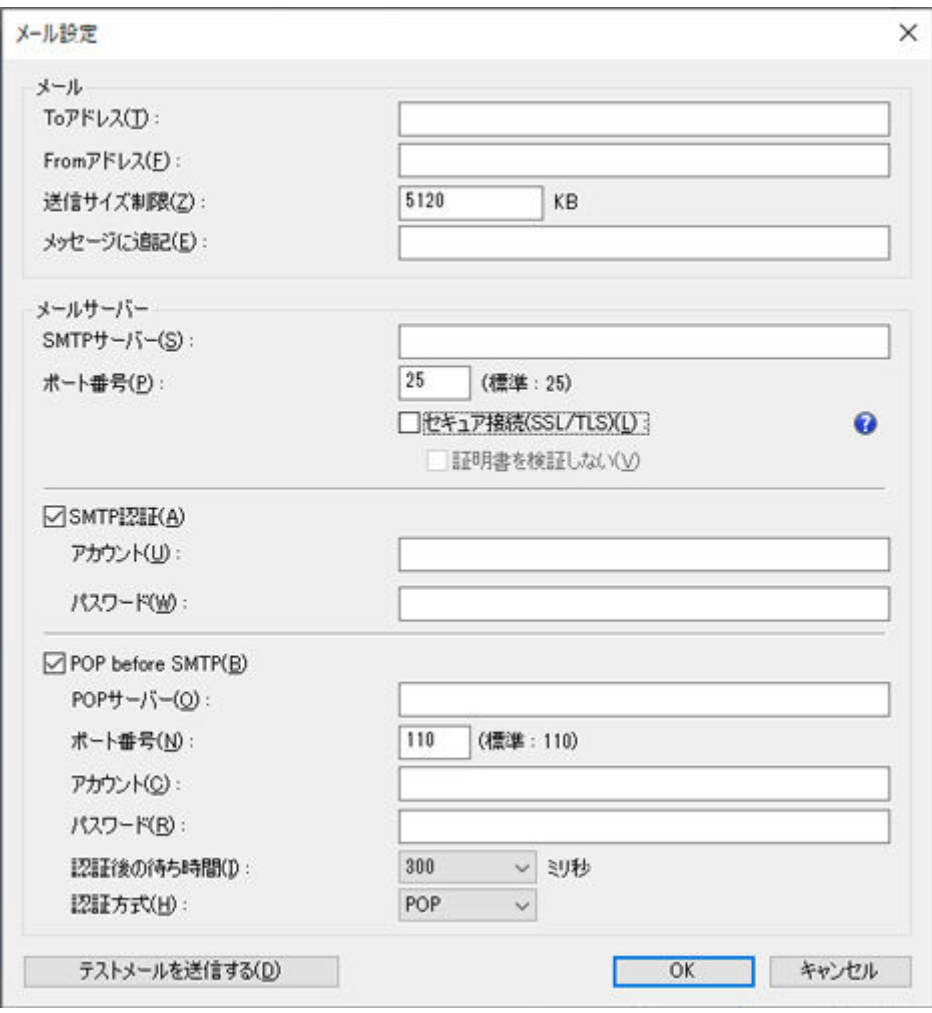

# **[メール]**

#### **[To アドレス]**

電子メールを送信するメールアドレスを入力します。メールアドレスは最大 5 件まで登録でき ます。

複数のメールアドレスを入力する場合は、カンマ「,」で区切ります。

#### **[From アドレス]**

電子メールの送信元となるメールアドレスを入力します。登録できるメールアドレスは 1 件で す。

# **[送信サイズ制限]**

添付ファイルのサイズの上限値を入力します。

添付ファイルのサイズが入力した値よりも大きい場合は、メールが送信されません。

# **参考**

• 初期値は 5120 (KB)、入力できる数値の範囲は 5~102400 (KB) です。

#### **[メッセージに追記]**

メール本文に記載する文字列を入力します。最大 80 文字まで入力できます。

#### **[メールサーバー]**

# **[SMTP サーバー]**

SMTP サーバーのホスト名または IP アドレスを入力します。

## **[ポート番号]**

SMTP サーバーのポート番号を入力します。

#### **[セキュア接続(SSL/TLS)]**

SSL/TLS によるセキュア接続を行う場合はチェックマークを付けます。

#### **[証明書を検証しない]**

セキュア接続で証明書を検証しない場合にはチェックマークを付けます。

#### **重要**

- セキュア接続をご利用になるには、証明書のインストールが必要になる場合があります。 証明書インストールの際は以下の点にご注意ください。
	- 証明書のインポートウィザードで保存場所としてローカルコンピュータを選択してくだ さい。
	- 証明書のインポートウィザードで証明書ストアとして信頼されたルート証明機関を選択 してください。
	- 証明書のインポートウィザードで保存場所が選択できない場合は、管理コンソール (MMC: Microsoft Management Console)を使用してローカルコンピュータに変更し てください。

#### **[SMTP 認証]**

SMTP サーバーの認証機能を利用するかどうかを選びます。SMTP サーバーの認証機能を利用す る場合は、チェックマークを付けます。

#### **[アカウント]**

SMTP 認証に使用するアカウントを入力します。

#### **[パスワード]**

SMTP 認証に使用するパスワードを入力します。

#### **[POP before SMTP]**

POP before SMTP を使用するかどうかを選びます。 POP before SMTP を使用する場合は、チ ェックマークを付けます。

### **[POP サーバー]**

POP サーバーのホスト名または IP アドレスを入力します。

#### **[ポート番号]**

POP サーバーのポート番号を入力します。

#### **[アカウント]**

POP サーバー接続時に使用するアカウントを入力します。

#### **[パスワード]**

POP サーバー接続時に使用するパスワードを入力します。

#### **[認証後の待ち時間]**

POP 認証されてから電子メールを送信するまでの待ち時間を選びます。

# **[認証方式]**

POP before SMTP の認証方式として、POP または APOP のいずれかを選びます。

# <span id="page-107-0"></span>**CSV 設定ダイアログボックス**

[ツール]メニューから[CSV 設定]を選ぶと、[CSV 設定]ダイアログボックスが表示されます。 CSV 形式のファイルに出力する項目を設定することができます。

# **参考**

- •[CSV 設定]ダイアログボックスで選択した項目は、次の方法によって出力される CSV 形式のファイル に出力されます。
	- **→ コスト集計結果を CSV [形式ファイルで出力する](#page-50-0)**
	- [コスト情報をファイルに出力する](#page-54-0)

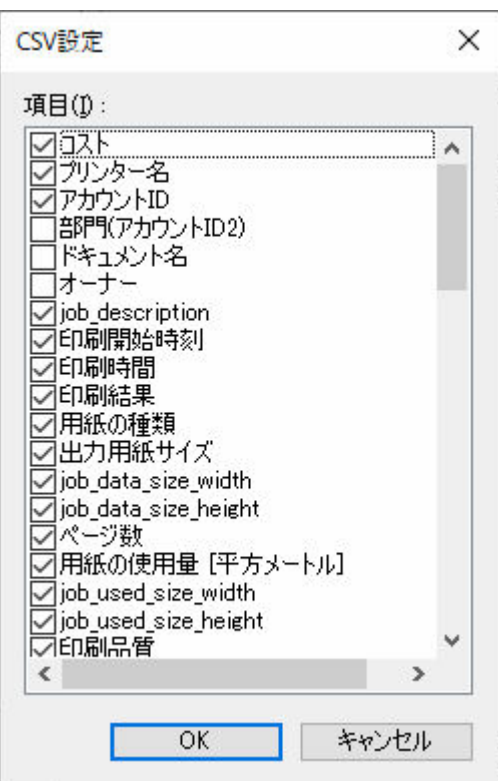

# **[項目]**

CSV 形式のファイルに出力できる項目が表示されます。出力したい項目にチェックマークを付けます。